BC4 (독일어 | 유럽・터키) 표준5

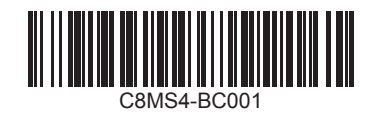

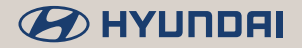

# i20

Multimediasystem für Fahrzeuge | Handbuch

- [ Die in dieser Anleitung beschriebenen Funktionen und Dienste können zur Leistungsverbesserung ohne vorherige Ankündigung geändert werden. Nach einem Update der Systemsoftware stimmen die Screenshots in dieser Anleitung u. U. nicht mehr mit der tatsächlichen Anzeige im System überein.
- [ Die in dieser Anleitung beschriebenen Funktionen und Dienste können sich von denen Ihres Fahrzeugs unterscheiden. Spezifische Informationen für Ihr Fahrzeug finden Sie in der Betriebsanleitung oder dem Katalog Ihres Fahrzeugs.

[ Design und Spezifikation des Systems können zur Leistungsverbesserung ohne vorherige Ankündigung geändert werden.

- [ Dieses Multimediasystem umfasst Open-Source-Software und damit unter anderem Software, die unter GNU General Public License, Version 2 (Juni 1991) und GNU Lesser General Public License, Version 2.1 (Februar 1999) vertrieben bzw. geändert wurde.
	- Wenden Sie sich unter MOBIS\_OSSrequest@mobis.co.kr an uns, wenn Sie zusätzliche Informationen sowie zugehöriges Material, u. a. die zuvor beschriebenen Lizenzen und Software, erhalten möchten.

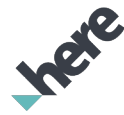

- Die Kartendatenbank darf nicht ohne Erlaubnis kopiert werden.
- Urheberrechtshinweis: © 1987–2018 HERE.
- Die Inhalte dürfen nicht ohne vorherige schriftliche Zustimmung von HERE Technologies und HYUNDAI MnSOFT, Inc vervielfältigt, modifiziert oder vertrieben werden.

# Für Benutzer verfügbare Informationen

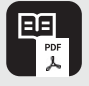

**Bedienungsanleitung zum Multimediasystem für Autos (PDF)**

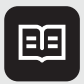

**Kurzanleitung zum Multimediasystem für Autos (Druckausgabe)**

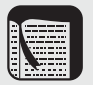

Diese Anleitung enthält eine Einführung in die Funktionen Ihres Systems sowie Erläuterungen zu ihrer Verwendung. Lesen Sie zur ordnungsgemäßen und sicheren Verwendung des Systems vorab diese Anleitung.

In diese Kurzanleitung finden Sie eine Zusammenfassung der wichtigsten Informationen. In dieser Anleitung können Sie Beschreibungen und Anweisungen einfacher und schneller finden.

**Kurzanleitung** Bei dieser Anleitung handelt es sich um die in das System integrierte Hilfe. Sie umfasst grundlegende Informationen zur Steuerung des Systems sowie Kurzbeschreibungen von Hauptfunktionen direkt auf dem Systembildschirm.

> • Aufrufen der Anleitung: Tippen Sie auf dem Startbildschirm auf **Alle Menüs** > **Kurzanleitung**.

Aus Sicherheitsgründen wird diese Kurzanleitung während der Fahrt nicht angezeigt. Parken Sie das Fahrzeug an einer sicheren Stelle, bevor Sie die Kurzanleitung aufrufen.

# Symbole in dieser Anleitung

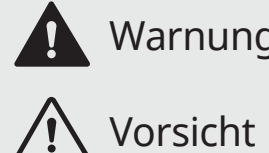

Warnung Weist auf wichtige Informationen im Zusammenhang mit der Anwendersicherheit hin. Das Nichtbeachten von Warnungen kann zu schweren Verletzungen oder zum Tod führen.

 Vorsicht Weist auf wichtige Informationen im Zusammenhang mit der Anwendersicherheit hin. Das Nichtbeachten von Vorsichtshinweisen kann zu Personenschäden oder zur Beschädigung bzw. Fehlfunktion des Fahrzeugs führen.

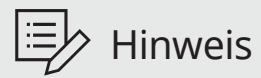

Weist auf hilfreiche Informationen zur komfortablen Nutzung hin.<br>
Hinweis

\*falls Teil der Ausstattung Weist auf Beschreibungen optionaler Funktionen hin.

In dieser Anleitung finden Sie alle Spezifikationen, auch für Ausstattungsvarianten und zusätzliche Ausstattung. Sie kann Beschreibungen für Funktionen enthalten, die bei Fahrzeug nicht vorhanden sind.

# Sicherheits**warnungen**

Beachten Sie aus Sicherheitsgründen die folgenden Anweisungen. Die Nichtbeachtung kann das Risiko eines Verkehrsunfalls erhöhen, der u. U. zu Verletzungen oder zum Tod führt.

#### Ü **Während der Fahrt**

Bedienen Sie das System nicht beim Fahren.

• Eine Ablenkung beim Fahren kann zum Verlust der Kontrolle über das Fahrzeug und damit zu einem Unfall, schweren Verletzungen oder zum Tod führen. Die Hauptverantwortung des Fahrers ist die sichere und legale Bedienung eines Fahrzeugs. Handgeräte, Zubehör oder Fahrzeugsysteme, die den Fahrer von dieser Verantwortung ablenken, dürfen niemals während der Fahrt verwendet werden.

#### Halten Sie sich beim Fahren an die Straßenverkehrsordnung.

• Wenn Sie beim Fahren ausschließlich die Vorgaben des Navigationssystems beachten, kann das zu Verstößen gegen die Straßenverkehrsordnung und in der Folge zu Verkehrsunfällen führen.

Überprüfen Sie Ihre Geschwindigkeit über die Geschwindigkeitsanzeige Ihres Fahrzeugs.

• Auf dem Navigationsbildschirm wird unter Umständen nicht die tatsächliche Geschwindigkeit angezeigt.

Sehen Sie beim Fahren nicht auf den Bildschirm.

- Eine Ablenkung beim Fahren kann zu einem Verkehrsunfall führen.
- Halten Sie das Fahrzeug an einer sicheren Stellen an, bevor Sie Funktionen verwenden, die mehrere Bedienschritte erfordern.

Halten Sie das Fahrzeug an, bevor Sie Ihr Mobiltelefon benutzen.

- Die Nutzung eines Mobiltelefons während der Fahrt kann zu Verkehrsunfällen führen.
- Verwenden Sie ggf. die Bluetooth-Freisprecheinrichtung für Anrufe und halten Sie die Anrufe möglichst kurz.

Stellen Sie die Lautstärke niedrig genug ein, dass externe Geräusche noch hörbar sind.

- Das Fahren ohne die Fähigkeit, externe Geräusche zu hören, kann zu einem Verkehrsunfall führen.
- Eine hohe Lautstärke über einen längeren Zeitraum kann zu Hörschäden führen.

Verlassen Sie sich nicht ausschließlich auf das Navigationssystem, wenn Sie nach Notfalldiensten (beispielsweise Krankenhäuser oder Feuerwachen) suchen.

• Möglicherweise sind nicht alle Notfalldienste in der Navigationskarte enthalten. Informieren Sie sich vorab über die Standorte von Notfalldiensten, damit Sie im entsprechenden Fall schnell und angemessen handeln können.

#### Ü **Systemhandhabung**

Zerlegen oder modifizieren Sie das System nicht.

• Dies kann zu einem Unfall, Brand oder Stromschlag führen.

Flüssigkeiten oder Fremdstoffe dürfen nicht in das Innere des System gelangen.

• Flüssigkeiten oder Fremdstoffe können gesundheitsschädliche Dämpfe, einen Brand oder einen Systemdefekt verursachen.

Verwenden Sie das System bei einem Defekt wie einem Ausfall der Audioausgabe oder der Anzeige nicht weiter.

• Die Weiterverwendung des Systems bei einem Defekt kann zu einem Brand, Stromschlag oder Systemausfall führen.

#### Û **Hinweis**

Wenn Probleme mit dem System auftreten, wenden Sie sich an die Verkaufsstelle oder einen Händler.

# Sicherheits**hinweise**

Beachten Sie aus Sicherheitsgründen die folgenden Anweisungen. Das Nichtbeachten kann zu Personen- oder Systemschäden führen.

#### **Systembedienung**

Verwenden Sie das System bei laufendem Motor.

• Wenn das System längere Zeit bei ausgeschaltetem Motor verwendet wird, kann sich der Akku entladen.

Installieren Sie keine nicht genehmigten Produkte.

- Die Verwendung nicht genehmigter Produkte kann zu einem Fehler bei der Nutzung des Systems führen.
- Systemfehler, die durch die Installation nicht genehmigter Produkte verursacht wurden, sind nicht durch die Garantie abgedeckt.

#### Ý **Systemhandhabung**

Wenden Sie keine übermäßige Kraft auf das System an.

• Durch übermäßigen Druck auf den Bildschirm kann die LCD-Anzeige oder das Bedienfeld beschädigt werden.

Stellen Sie vor dem Reinigen des Bildschirms oder Tastenfelds den Motor ab und verwenden Sie ein weiches trockenes Tuch.

• Das Abwischen des Bildschirms oder der Tasten mit einem rauen Tuch oder Lösungsmitteln (Alkohol, Benzol, Farbverdünner usw.) kann zu Kratzern oder Schäden an der Oberfläche führen.

Wenn Sie einen Lufterfrischer mit Flüssigkeit an der Lüfterjalousie anbringen, kann sich die Oberfläche der Jalousie aufgrund des Luftstroms verformen.

#### Û **Hinweis**

Wenn Probleme mit dem System auftreten, wenden Sie sich an die Verkaufsstelle oder einen Händler.

# **Vorsichtsmaßnahmen** bei der Verwendung einer SD-Karte

### $\wedge$  Vorsicht

Die im System integrierte SD-Karte enthält Kartendaten sowie Software, die für die Navigation benötigt wird. Behandeln Sie die SD-Karte sorgfältig, um Schäden zu vermeiden.

- Entfernen Sie die SD-Karte nur, wenn Sie das System aktualisieren.
- Stellen Sie den Motor ab, bevor die SD-Karte entfernen oder einsetzen. Das Entfernen oder Einsetzen der SD-Karte bei laufendem System kann zu Problemen bzw. Beschädigungen der SD-Karte und des Systems führen.
- Die SD-Karte ist ausschließlich für das Speichern von Kartendaten und Aktualisierungsdateien vorgesehen. Fügen Sie der SD-Karte keine Dateien hinzu und löschen Sie keine vorhandenen Dateien.
- Formatieren Sie die SD-Karte nicht eigenmächtig.

# Inhalt

# 1 [Systemübersicht](#page-12-0)

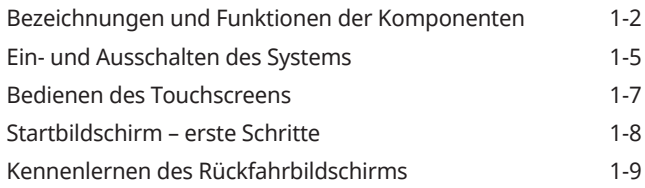

# 2 [Nützliche Funktionen](#page-22-0)

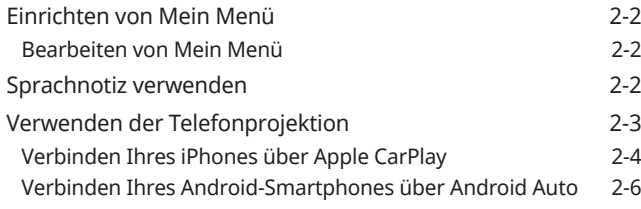

# $\overline{3}$  [Radio](#page-30-0)

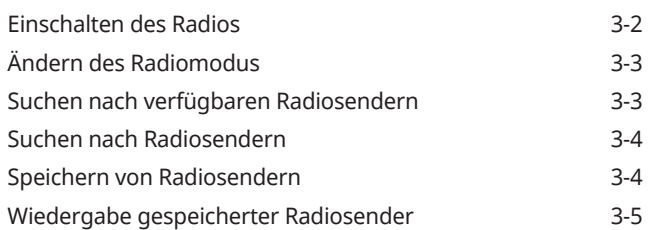

## **4** [Mediaplayer](#page-36-0)

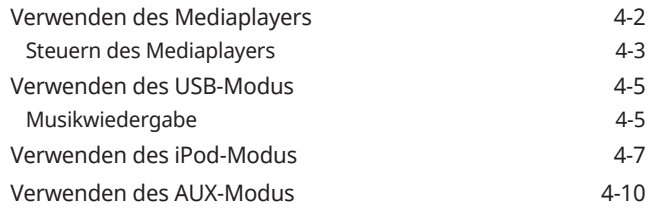

# 5 [Navigation](#page-48-0)

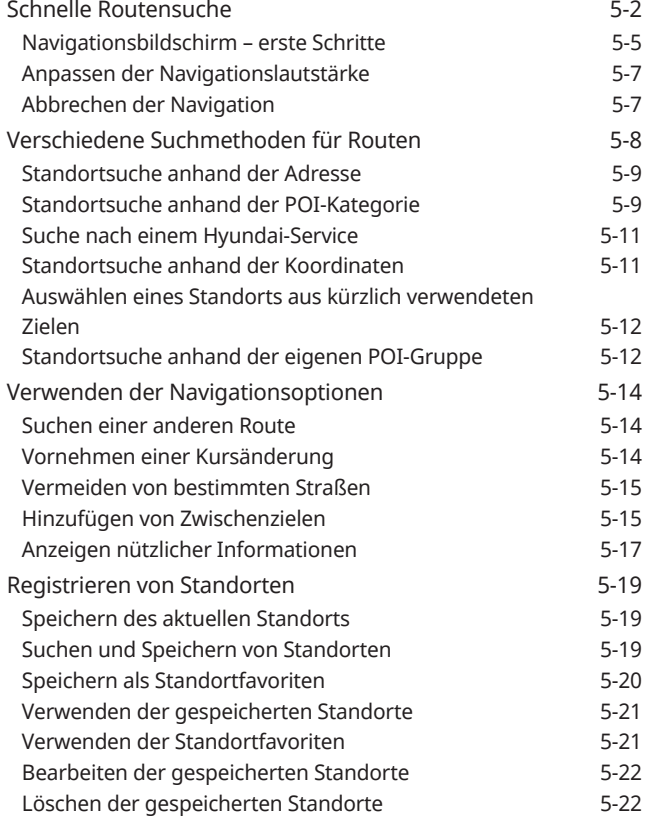

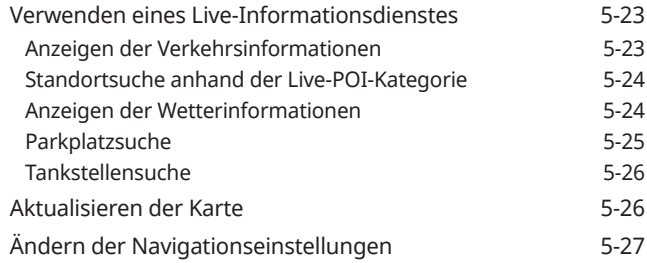

# 6 [Bluetooth](#page-76-0)

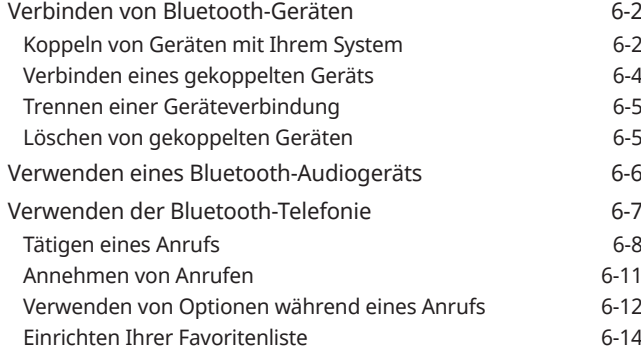

## **Einstellungen**

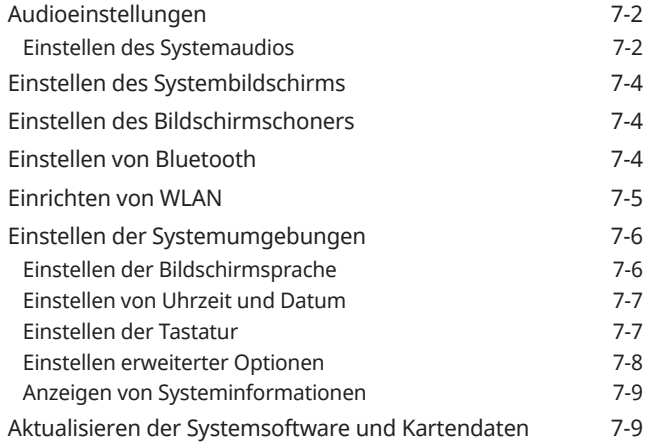

## 8 **B** [Problembehandlung](#page-100-0)

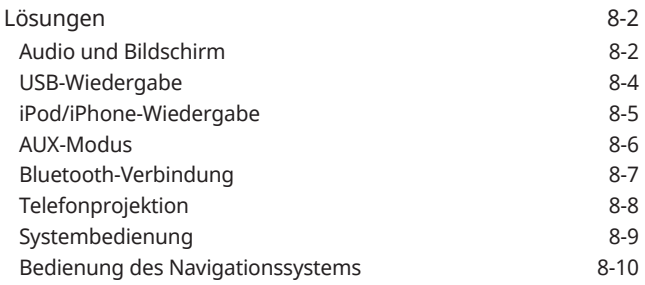

## 9 [Anhang](#page-110-0) [Systemstatussymbole 9-2](#page-111-0) Häufig gestellte Fragen 1996 van de staatslag gestellte Fragen 1996 van de staatslag gestellte S [Systemspezifikationen 9-8](#page-117-0) [Index 9-13](#page-122-0)

# Systemübersicht

<span id="page-12-0"></span>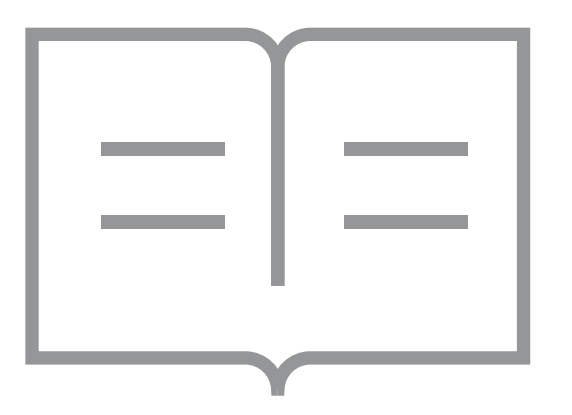

1

[Bezeichnungen und Funktionen der Komponenten](#page-13-0) [Ein- und Ausschalten des Systems](#page-16-0) [Bedienen des Touchscreens](#page-18-0) [Startbildschirm](#page-19-0) – erste Schritte [Kennenlernen des Rückfahrbildschirms](#page-20-0)

#### <span id="page-13-0"></span>**Bezeichnungen und Funktionen der Komponenten**

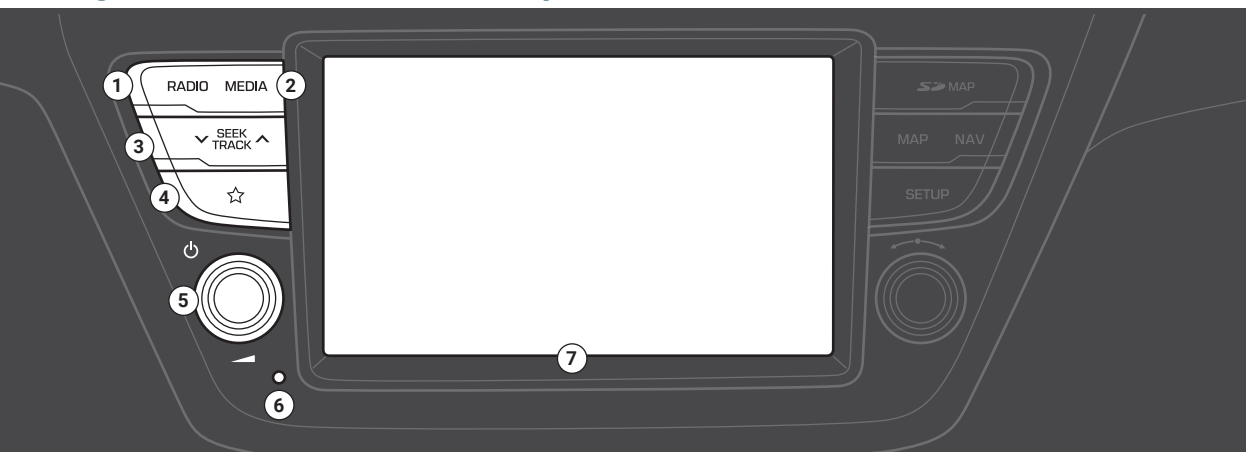

#### a **RADIO-Taste**

• Drücken, um das Radio einzuschalten. Bei Verwendung des Radios drücken, um den Radiomodus zu wechseln.

#### **2** MEDIA-Taste

- Drücken, um Inhalte von einem Medienspeichergerät wiederzugeben.
- Sollten Sie über mehrere Medienspeichergeräte verfügen, wählen Sie im Medienauswahlfenster das gewünschte Gerät aus.

#### **@ SEEK/TRACK-Taste**

- Bei Verwendung einer AV-Funktion: Sender/Titel/Datei wechseln (außer im AUX-Modus).
- Bei Verwendung des Radios gedrückt halten, um nach einem Sender zu suchen.

• Während der Medienwiedergabe drücken und halten, um zurück- oder vorzuspulen (ausgenommen im AUX- und Bluetooth-Audiomodus).

#### d **Definierbare Taste ( )**

• Drücken, um eine benutzerdefinierte Funktion zu verwenden.

#### e **Ein/Aus-Taste ( )/Lautstärkeknopf ( )**

- Drücken, um AV (Radio/Medien) ein- oder auszuschalten.
- Gedrückt halten, um den Bildschirm und den Ton auszuschalten.
- Nach links oder rechts drehen, um die Audiolautstärke des Systems anzupassen.
- Bei Verwendung der Navigationsführung drehen, um die Lautstärke anzupassen.
- **6** Rücksetztaste
- g **Touchscreen** > **Siehe S. [9-11,](#page-120-0) ["Anzeige"](#page-120-0).**

Hinweis: Je nach Fahrzeugmodell und Spezifikationen unterscheidet sich die obige Abbildung unter Umständen vom tatsächlichen Erscheinungsbild und Layout des Produkts.

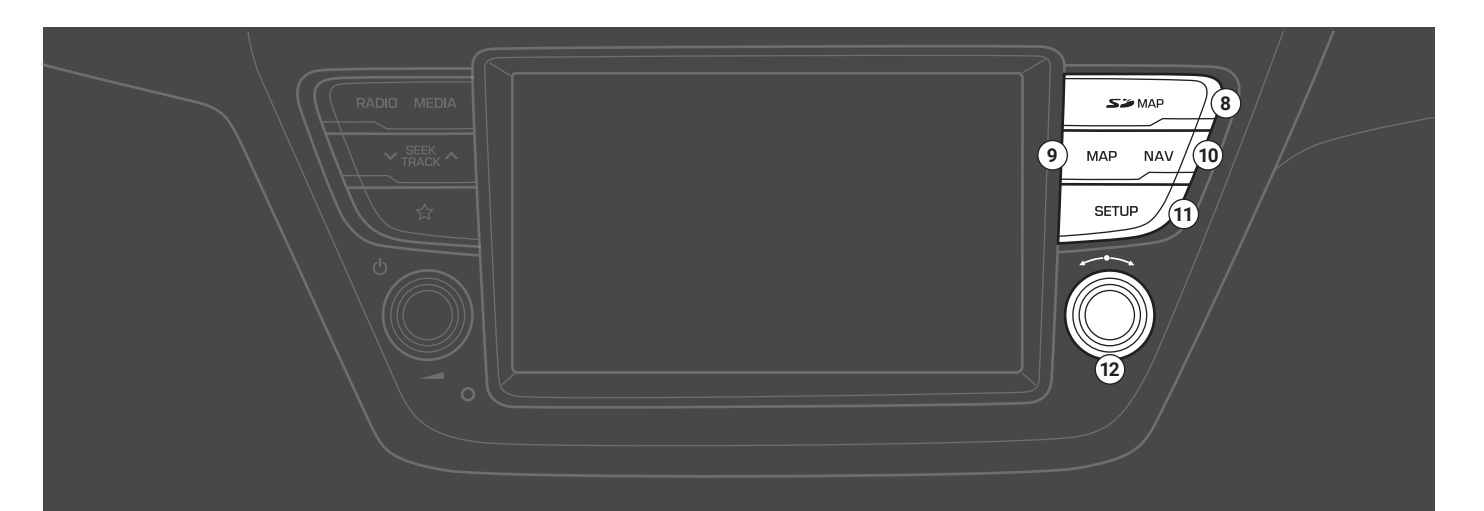

#### $\odot$  SD-Kartensteckplatz

#### $Q$  MAP-Taste

• Zum Anzeigen einer Karte Ihres aktuellen Standorts drücken.

#### *M* NAV-Taste

• Drücken, um den Navigationsmenübildschirm aufzurufen.

#### *C* SETUP-Taste

• Drücken, um den Einstellungsbildschirm aufzurufen.

#### l **Einstellknopf/Dateiknopf/Eingabetaste ( )**

- Bei Verwendung des Radios drehen, um die Frequenz anzupassen oder den Sender zu wechseln.
- Während der Medienwiedergabe drehen, um nach einem Titel/ einer Datei zu suchen.
- Während einer Suche drücken, um den aktuellen Titel/die aktuelle Datei auszuwählen.

Hinweis: Je nach Fahrzeugmodell und Spezifikationen unterscheidet sich die obige Abbildung unter Umständen vom tatsächlichen Erscheinungsbild und Layout des Produkts.

#### $\bullet$  Spracherkennungstaste ( $\mathscr{O}$ )

- Drücken, um die Spracherkennung eines verbundenen Smartphones über die Telefonprojektion zu starten.
- Gedrückt halten, um die Spracherkennung zu beenden.

#### $\Omega$  Modus-Taste ( $\bigcirc$ )

- Drücken, um zwischen AV-Modi (Radio/Medien) zu wechseln.
- Gedrückt halten, um AV (Radio/Medien) ein- oder auszuschalten.

#### c **Lautstärkeregler ( +/ -)/Stummtaste**

- Nach oben oder unten schieben, um die Lautstärke anzupassen.
- Drücken, um die Stummschaltung des Systems (mit Ausnahme der Navigation) ein- oder auszuschalten.
- Während der Medienwiedergabe drücken, um die Wiedergabe anzuhalten oder fortzusetzen (ausgenommen im iPod-Modus).

#### $\bullet$  Hebel "Nach oben/unten" ( $\wedge$ / $\vee$ )

- Bei Verwendung einer AV-Funktion: Sender/Titel/Datei wechseln (außer im AUX-Modus).
- Während der Medienwiedergabe drücken und halten, um zurück- oder vorzuspulen (ausgenommen im AUX- und Bluetooth-Audiomodus).

#### $\Theta$  Anruf-/Annahmetaste ( $\text{C}$ )

- Drücken, um eine Bluetooth-Verbindung mit einem Mobiltelefon herzustellen.
- Bei bestehender Bluetooth-Verbindung drücken, um auf die Anrufliste des verbundenen Telefons zuzugreifen. Gedrückt halten, um die zuletzt verwendete Telefonnummer zu wählen. Bei eingehendem Anruf drücken, um den Anruf entgegenzunehmen.
- Während eines Anrufs drücken, um zwischen dem aktiven und dem gehaltenen Anruf zu wechseln. Gedrückt halten, um den Anruf vom System an das Mobiltelefon zu übergeben (oder umgekehrt).

#### f **Auflegentaste ( )**

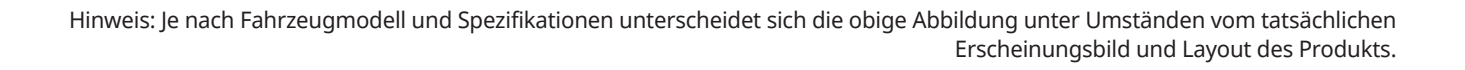

**1**

C

 $\mathbf{B}$   $\mathbf{B}$   $\mathbf{B}$   $\mathbf{B}$   $\mathbf{B}$ 

**5 6**

**2**

# <span id="page-16-0"></span>Ein- und Ausschalten des Systems

- 1 Starten Sie den Motor, um das System einzuschalten.
- 2 Lesen Sie die angezeigte Sicherheitswarnung und tippen Sie auf **Bestätigen**.
	- Tippen Sie zum Ändern der Bildschirmsprache auf **Sprache/Language**.

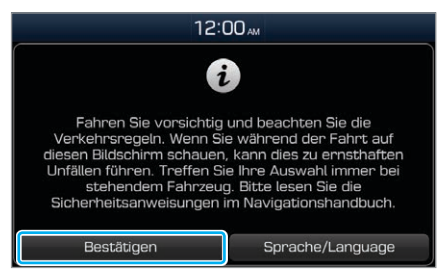

• Falls Sie das System während der Fahrt nicht verwenden möchten, können Sie Bildschirm und Ton ausschalten, indem Sie auf dem Bedienfeld die Taste [(b)] gedrückt halten. Wenn Sie das System wieder verwenden möchten, drücken Sie die Taste [U].

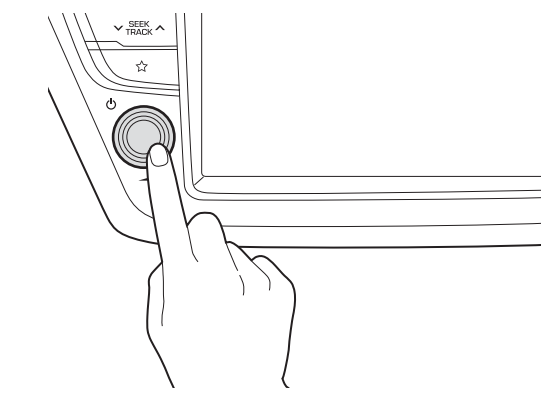

Das System schaltet sich aus, wenn Sie den Motor ausschalten (ACC aus).

• Wenn Sie das System wieder einschalten, bleiben der vorherige Modus und die Einstellungen erhalten.

### Ü **Warnung**

- Aus Sicherheitsgründen sind unter Umständen einige Funktionen deaktiviert, während das Fahrzeug bewegt wird. Diese Funktionen können nur verwendet werden, wenn das Fahrzeug steht. Parken Sie das Fahrzeug an einem sicheren Ort, bevor Sie sie verwenden.
- Verwenden Sie das System bei einem Defekt wie einem Ausfall der Audioausgabe oder der Anzeige nicht weiter. Die Weiterverwendung des Systems bei einem Defekt kann zu einem Brand, Stromschlag oder Systemausfall führen.

#### **Vorsicht**

• Sie können das System einschalten, wenn sich der Zündschalter in der Position "ACC" oder "ON" befindet. Eine längere Verwendung des Systems bei ausgeschaltetem Motor geht zulasten der Batterie. Starten Sie den Motor, wenn Sie das System länger verwenden möchten.

• Wenn Sie das System einschalten, ohne den Motor zu starten, erscheint eine Batteriewarnung. Nach dem Starten des Motors verschwindet die Batteriewarnung.

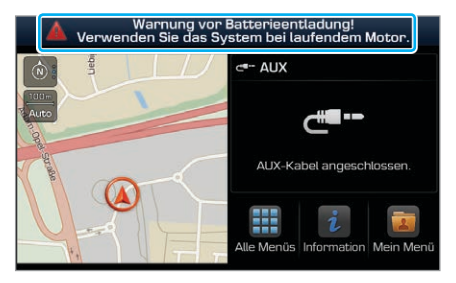

#### **Hinweis**

Um beim Starten des Motors eine übermäßig laute Audiowiedergabe zu vermeiden, passen Sie die Lautstärke vor dem Ausschalten des Motors entsprechend an. Sie können auch festlegen, dass das System die Lautstärke automatisch verringern soll. Tippen Sie auf dem Startbildschirm auf **Alle Menüs** > **Einstellungen** > **Audio** > **Lautstärke** und aktivieren Sie die Option **Lautstärkebegrenzung bei Systemstart**.

# <span id="page-18-0"></span>Bedienen des Touchscreens

Ihr System verfügt über einen Touchscreen. Darüber können Sie verschiedene Funktion per Toucheingabe verwenden.

#### **Vorsicht**

- Drücken Sie nicht zu fest auf den Touchscreen und verwenden Sie keine spitzen Gegenstände. Dies kann den Touchscreen beschädigen.
- Berühren Sie den Touchscreen nicht mit elektrisch leitendem Material. Eine elektrostatische Entladung kann dazu führen, dass das System oder der Touchscreen nicht mehr richtig funktioniert.

#### Û **Hinweis**

Mit herkömmlichen Handschuhen kann der Touchscreen nicht bedient werden. Ziehen Sie die Handschuhe aus oder verwenden Sie Handschuhe, die für die Touchscreen-Bedienung geeignet sind.

#### Tippen

Berühren Sie ein Objekt leicht und heben Sie Ihren Finger wieder an. Sie können eine Funktion verwenden oder eine Option auswählen.

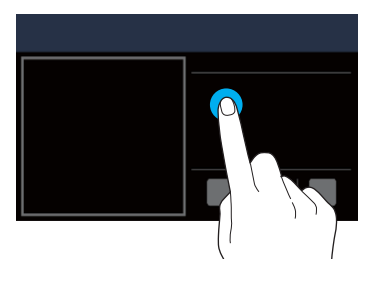

#### Gedrückt halten

Berühren Sie ein Objekt und warten Sie mindestens eine Sekunde, bevor Sie Ihren Finger wieder anheben. Durch Gedrückthalten einer entsprechenden Schaltfläche können Sie Medien zurück- oder vorspulen.

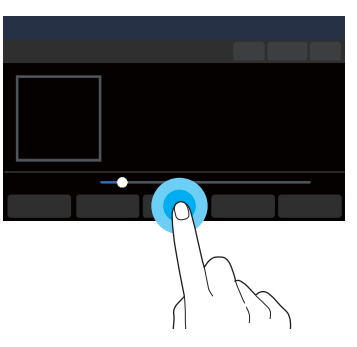

#### <span id="page-19-0"></span>Ziehen

Halten Sie ein Objekt gedrückt, ziehen Sie es und lassen Sie es anschließend an einer anderen Stelle wieder los. Sie können das ausgewählte Objekt an eine andere Stelle verschieben oder innerhalb eines Titels vor- oder zurückspringen.

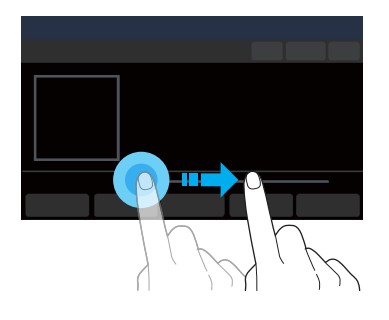

#### Wischen

Wischen Sie leicht in geeigneter Richtung über den Bildschirm. So können Sie schnell durch ein Menü oder eine Liste navigieren.

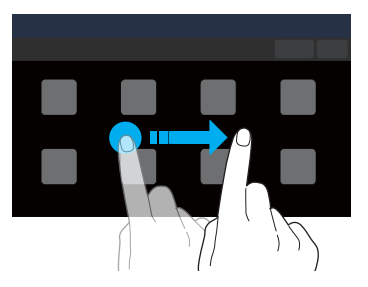

# Startbildschirm – erste Schritte

Über den Startbildschirm haben Sie Zugriff auf verschiedene Funktionen.

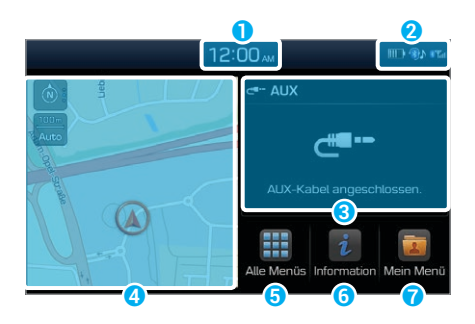

- a Aktuelle Zeit
- **②** Systemstatussymbole ▶ Siehe S. 9-2, "Systemstatussymbole".
- c AV-Informationen: Tippen, um den entsprechenden AV-Modus im Vollbildmodus zu aktivieren.
- d Karte: Für die Vollbildansicht Option berühren.
- **G** Bildschirm Alle Menüs aufrufen.
- **G** Informationsbildschirm aufrufen.  $\triangleright$  Siehe S. [5-23,](#page-70-1) "Verwenden [eines Live-Informationsdienstes"](#page-70-1).
- **a** Bildschirm Mein Menü aufrufen. ► Siehe S. 2-2, "Einrichten von Mein Menü".

#### <span id="page-20-0"></span>Û **Hinweis**

- Tippen Sie auf  $\bigcap$ , um von einem anderen Bildschirm zum Startbildschirm zu wechseln.
- Wenn keine SD-Karte eingesetzt ist, wird die Karte auf dem Startbildschirm nicht angezeigt.

# Kennenlernen des Rückfahrbildschirms

Wenn Sie den Schalthebel bei laufendem Motor in die Position "R" (Reverse) bringen, zeigt der Systembildschirm automatisch den Bereich hinter Ihrem Fahrzeug.

Die Rückansicht und die Parkhilfen erhöhen die Sicherheit beim Parken.

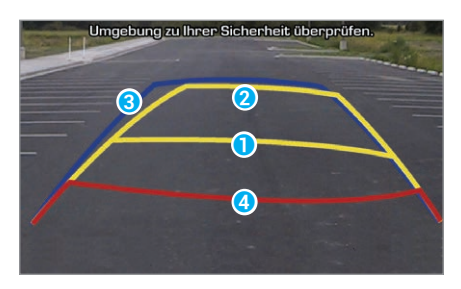

- Fahrtrichtungslinien (gelb) <sup>0</sup> Diese Linien zeigen abhängig vom Lenkradeinschlag, wohin sich das Fahrzeug bewegt.
- Neutrale Richtungslinien (blau) <sup>3</sup>

Diese Linien geben den Weg Ihres Fahrzeugs bei neutraler Lenkradposition an. Anhand dieser Linien können Sie die Positionierung des Fahrzeugs auf einem Parkplatz besser beurteilen und einen ausreichenden Abstand zum nächsten Fahrzeug einhalten.

• Kollisionswarnlinien (rot) **4** 

Diese Linien dienen zur Vermeidung einer Kollision.

#### Ü **Warnung**

Beachten Sie beim Rückwärtsfahren Folgendes:

- Überprüfen Sie vor dem Einsteigen immer den Bereich hinter Ihrem Fahrzeug.
- Verlassen Sie sich beim Rückwärtsfahren nicht nur auf die Kamera. Blicken Sie immer nach hinten und schauen Sie auch in die Rückspiegel, um sich zu vergewissern, dass Sie gefahrlos zurücksetzen können.
- Fahren Sie immer langsam rückwärts und halten Sie das Fahrzeug sofort an, wenn Sie eine Person (insbesondere ein Kind) hinter Ihrem Fahrzeug vermuten.

#### **Vorsicht**

Der auf dem Rückfahrbildschirm dargestellte Abstand kann sich vom tatsächlichen Abstand unterscheiden. Behalten Sie aus Sicherheitsgründen den Bereich hinter bzw. neben Ihrem Fahrzeug im Auge.

### Û **Hinweis**

- Der Rückfahrbildschirm bleibt während des Rückwärtsfahrens aktiv. Wenn Sie den Schalthebel nach dem Rückwärtsfahren aus der Position "R" (Reverse) in eine andere Position bringen, wird der Rückfahrbildschirm automatisch deaktiviert und das System zeigt automatisch wieder den vorherigen Bildschirm an.
- Die Parkhilfen passen sich an Ihre Lenkbewegungen an, um den Weg Ihres Fahrzeugs anzugeben.

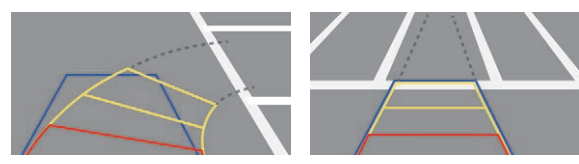

• Die interaktiven, vom Lenkradeinschlag abhängigen Parkhilfen werden unter Umständen nicht von jedem Fahrzeugmodell unterstützt.

• Falls Ihrem Fahrzeug beim Rückwärtsfahren ein Objekt zu nah kommt, wird ein Warnton ausgegeben. Sie können für das System festlegen, dass die Lautstärke der Medienwiedergabe automatisch verringert wird, wenn der Rückwärtsgang des Fahrzeugs eingelegt ist, um zu vermeiden, dass Sie den Warnton überhören und es dadurch zu einem Unfall kommt. Tippen Sie auf dem Startbildschirm auf **Alle Menüs** > **Einstellungen** > **Audio** > **Lautstärke** > **Parksensoren priorisiert**.

# Nützliche Funktionen

<span id="page-22-0"></span>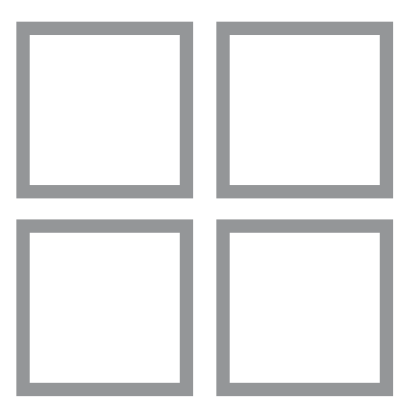

[Einrichten von Mein Menü](#page-23-0) [Sprachnotiz verwenden](#page-23-0)

[Verwenden der Telefonprojektion](#page-24-0)

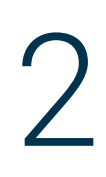

# <span id="page-23-0"></span>Einrichten von Mein Menü

Fügen Sie Mein Menü Ihre häufig verwendeten Funktionen oder Favoriten hinzu, um über den Startbildschirm schnell darauf zuzugreifen. Sie können Mein Menü bis zu 24 Elemente hinzufügen.

- 1 Tippen Sie auf dem Startbildschirm auf **Mein Menü** > **Hinzufügen zu Mein Menü**.
	- Wenn Sie bereits Elemente hinzugefügt haben, tippen Sie auf dem Bildschirm Mein Menü auf **Menü** > **Hinzufügen**.
- 2 Wählen Sie Elemente zum Hinzufügen aus und tippen Sie auf **Hinzufügen** > **Ja**.

### **Bearbeiten von Mein Menü**

Sie können die in Mein Menü hinzugefügten Elemente neu sortieren.

- 1 Tippen Sie auf dem Startbildschirm auf **Mein Menü** > **Menü** > **Neu sortieren**.
- 2 Verschieben Sie ein Element an die gewünschte Position.

Sie können die in Mein Menü hinzugefügten Elemente löschen.

- 1 Tippen Sie auf dem Startbildschirm auf **Mein Menü** > **Menü** > **Entfernen**.
- 2 Wählen Sie Elemente zum Löschen aus und tippen Sie auf **Entfernen** > **Ja**.

# Sprachnotiz verwenden

Sie können mit dem in Ihrem Fahrzeug installierten Mikrofon Sprachnotizen aufzeichnen und diese auf Ihrem System wiedergeben.

Tippen Sie auf dem Startbildschirm auf **Alle Menüs** > **Sprachnotiz**.

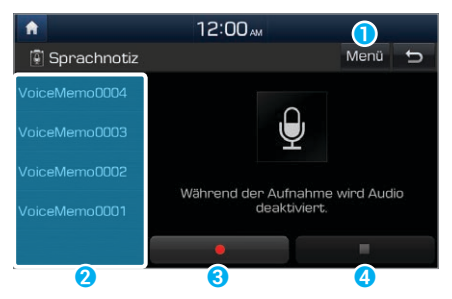

<span id="page-24-0"></span>**a** Zeigen Sie die Liste der Optionen an.

- **Entfernen**: Löschen Sie Sprachnotizen.
- **Speichern auf USB**: Speichern Sie Sprachnotizen auf einem USB-Speichergerät. Diese Option ist nur für USB-Speichergeräte mit dem Dateisystem FAT16 oder FAT32 verfügbar.
- **Speicher**: Zeigen Sie Informationen zum Speicherplatz an, der durch Ihre Sprachnotizen belegt ist.
- **2** Liste Ihrer Sprachnotizen. Tippen Sie auf eine Sprachnotiz, um sie wiederzugeben.
- c Aufnahme-/Pause-Taste
	- Tippen Sie auf  $\Box$ , um die Aufzeichnung zu starten.
	- $\cdot$  Tippen Sie auf  $\blacksquare$ , um die Aufzeichnung anzuhalten.
- **4** Stopp-Taste
	- Tippen Sie auf  $\Box$ , um die Aufzeichnung zu beenden. Die aufgezeichnete Notiz wird der Sprachnotizenliste links auf dem Bildschirm hinzugefügt.
	- Sie können auch die Taste [ $\bigodot$ ] am Lenkrad drücken.

#### Û **Hinweis**

- Während der Aufzeichnung einer Sprachnotiz wird die aktuelle Funktion stummgeschaltet bzw. die Medienwiedergabe angehalten.
- Wenn Sie während der Aufzeichnung einer Sprachnotiz einen Anruf tätigen oder annehmen wird die Aufzeichnung angehalten. Wenn ein Notruf verbunden ist, wird die Aufzeichnung angehalten und die aufgezeichnete Sprachnotiz automatisch gespeichert.

# Verwenden der Telefonprojektion

Die Telefonprojektion ermöglicht Ihnen das Verbinden Ihres Android-Smartphones oder iPhones mit Ihrem System und das Nutzen der jeweiligen Funktionen über das System. Sie können Ihre Smartphone-Anwendungen über den größeren Bildschirm ausführen und steuern und so die Nutzung Ihres Systems verbessern.

## **Vorsicht**

- Verwenden Sie ausschließlich Anwendungen, die mit der Telefonprojektion kompatibel ist. Die Verwendung nicht kompatibler Anwendungen kann zu Problemen mit Ihrem System oder Ihrem Smartphone führen.
- Es werden nur kompatible Anwendungen auf dem Bildschirm für die Telefonprojektion angezeigt. Die kompatiblen Anwendungen sind zudem auf den folgenden Webseiten aufgeführt:
	- Apple CarPlay:<https://www.apple.com/ios/carplay>
	- Android Auto:<https://www.android.com/auto>

### <span id="page-25-0"></span>**Verbinden Ihres iPhones über Apple CarPlay**

Überprüfen Sie vor der Verwendung von Apple CarPlay Folgendes:

#### Apple CarPlay-Unterstützung auf Ihrem iPhone

Auf der Apple-Homepage [\(https://www.apple.com/ios/](https://www.apple.com/ios/carplay) [carplay\)](https://www.apple.com/ios/carplay) erfahren Sie, welche iPhone-Modelle Apple CarPlay unterstützen.

#### Apple CarPlay-Aktivierung oder Aktualisierung auf Ihrem iPhone

Vergewissern Sie sich, dass auf Ihrem iPhone Apple CarPlay aktiviert ist. Wenn die Funktion auf Ihrem iPhone nicht vorhanden ist, aktualisieren Sie das Betriebssystem Ihres iPhones auf die neueste Version.

Führen Sie die folgenden Schritte aus, um Apple CarPlay zu starten:

1 Tippen Sie auf dem Startbildschirm auf **Alle Menüs** > **Einstellungen** > **Telefonprojektion** > **Apple CarPlay** > **Apple CarPlay aktivieren**.

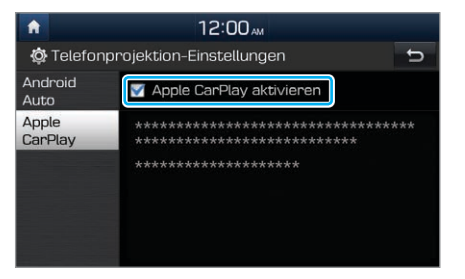

- 2 Schließen Sie Ihr iPhone mit dem im Lieferumfang des iPhones enthaltenen Kabel an den USB-Port in Ihrem Fahrzeug an.
	- Wenn Sie das Gerät für die Telefonprojektion zum ersten Mal verbinden, lesen Sie die Meldung im Popup-Benachrichtigungsfenster und tippen Sie auf **OK**.

#### **Vorsicht**

Verbinden und trennen Sie den USB-Anschluss nicht mehrmals kurz hintereinander. Dies kann zu einem Geräte- oder Systemfehler führen.

- 3 Wenn Ihr iPhone gesperrt ist, entsperren Sie es und stimmen Sie der Verwendung der Telefonprojektion zu.
	- Wenn das iPhone erkannt wird, wird auf dem Startbildschirm **Apple CarPlay** angezeigt.
- 4 Tippen Sie auf dem Startbildschirm auf **Apple CarPlay**.

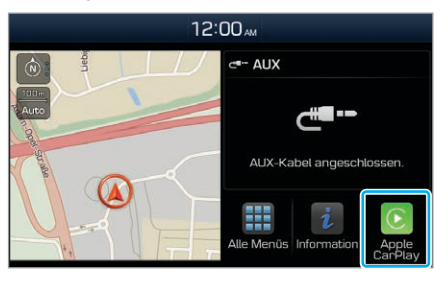

- 5 Verwenden Sie die Funktionen Ihres iPhones wie Anrufe oder Nachrichten auf Ihrem System.
	- Tippen Sie auf ein Symbol auf dem Bildschirm, um eine Anwendung oder Funktion auszuführen.
		- Tippen Sie auf das Apple-Startsymbol  $( \widehat{\odot} )$ , um zum Hauptbildschirm von Apple CarPlay zu wechseln.
		- Tippen Sie auf das **HYUNDAI**-Symbol ( $\circled{2}$ ), um zum Startbildschirm Ihres Systems zu wechseln.
- Drücken Sie die Taste [  $\frac{1}{2}$  am Lenkrad, um Siri zu starten.
- Drücken Sie die Taste [  $\bigcirc$ ] am Lenkrad, um neben den AV-Modi des Systems einen Mediaplayer auf Ihrem Smartphone auszuwählen und zu starten.
- Drücken Sie die Taste  $\Omega$  am Lenkrad, um einen eingehenden Anruf anzunehmen.
- 6 Zum Beenden von Apple CarPlay entfernen Sie das USB-Kabel von Ihrem System.

#### Û **Hinweis**

- Wenn ein USB-Kabel an Ihr System angeschlossen ist, können Sie die Telefonprojektionseinstellungen nicht ändern.
- Je nach Apple-Richtlinien können sich die mit Apple CarPlay kompatiblen Anwendungen und Funktionen (z. B. Navigations-Apps und Mediaplayer) ändern. Informationen zu kompatiblen Anwendungen finden Sie auf der Apple-Homepage [\(https://www.apple.com/ios/carplay](https://www.apple.com/ios/carplay)).
- Zur Verwendung der Telefonprojektion in optimierten Umgebungen aktualisieren Sie das Betriebssystem Ihres Smartphones auf die neueste Version.
- <span id="page-27-0"></span>• Je nach der Hardware-, Firmware und Betriebssystemversion des verbundenen Geräts kann die Erkennungszeit variieren.
- Für die Verwendung der Telefonprojektion können Mobilfunkgebühren anfallen.
- Je nach Netzwerksignalstatus funktionieren einige Funktionen u. U. nicht ordnungsgemäß.
- Steuern Sie Ihr Smartphone nicht, während die Telefonprojektion verwendet wird.
- Während der Verwendung von Apple CarPlay sind die folgenden Funktionen nicht verfügbar:
	- Bluetooth
	- USB- und iPod-Modi
	- Lautstärkeregelung (je nach verbundenem Gerät)
	- Suche mit dem Knopf  $[\sim]$
	- Android Auto

### **Verbinden Ihres Android-Smartphones über Android Auto**

Überprüfen Sie vor der Verwendung von Android Auto Folgendes:

#### Android Auto-Unterstützung auf Ihrem **Smartphone**

Überprüfen Sie auf der Google-Homepage [\(https://www.](https://www.android.com/auto) [android.com/auto](https://www.android.com/auto)) welche Regionen, Gerätetypen und Modelle Android Auto unterstützen.

#### Android Auto-Installation auf Ihrem Smartphone

Laden Sie die Anwendung "Android Auto" von Google Play herunter und installieren Sie sie. Wenn Sie sich in einer Region befinden, in der Android Auto nicht unterstützt wird, können Sie die Anwendung nicht installieren.

Führen Sie die folgenden Schritte aus, um Android Auto zu starten:

1 Tippen Sie auf dem Startbildschirm auf **Alle Menüs** > **Einstellungen** > **Telefonprojektion** > **Android Auto** > **Android Auto aktivieren**.

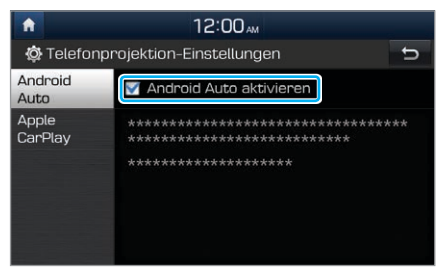

- 2 Schließen Sie Ihr Smartphone mit dem im Lieferumfang des Smartphones enthaltenen Kabel an den USB-Port in Ihrem Fahrzeug an.
	- Wenn Sie das Gerät für die Telefonprojektion zum ersten Mal verbinden, lesen Sie die Meldung im Popup-Benachrichtigungsfenster und tippen Sie auf **OK**.

## **Vorsicht**

Verbinden und trennen Sie den USB-Anschluss nicht mehrmals kurz hintereinander. Dies kann zu einem Geräte- oder Systemfehler führen.

- 3 Wenn Ihr Smartphone gesperrt ist, entsperren Sie es und stimmen Sie der Verwendung der Telefonprojektion zu.
	- Wenn das Smartphone erkannt wird, wird auf dem Startbildschirm **Android Auto** angezeigt.
- 4 Tippen Sie auf dem Startbildschirm auf **Android Auto**.
- 5 Verwenden Sie die Funktionen Ihres Smartphones wie Anrufe oder Nachrichten auf Ihrem System.
	- Tippen Sie auf ein Symbol auf dem Bildschirm, um eine Anwendung oder Funktion auszuführen.
	- Drücken Sie die Taste [  $\&$ ] am Lenkrad, um die Google-Spracherkennung zu starten.
	- Drücken Sie die Taste [C] am Lenkrad, um neben den AV-Modi des Systems einen Mediaplayer auf Ihrem Smartphone auszuwählen und zu starten.
	- Drücken Sie die Taste [ 2] am Lenkrad, um Bluetooth-Anruffunktionen zu nutzen.
- 6 Zum Beenden von Android Auto entfernen Sie das USB-Kabel von Ihrem System.

#### Û **Hinweis**

- Wenn ein USB-Kabel an Ihr System angeschlossen ist, können Sie die Telefonprojektionseinstellungen nicht ändern.
- Gemäß den Richtlinien von Google werden die Symbole in der Hauptansicht von Android Auto möglicherweise anders angezeigt.
- Je nach Google-Richtlinien können sich die mit Android Auto kompatiblen Anwendungen oder Funktionen ändern. Informationen zu kompatiblen Anwendungen finden Sie auf der Android-Homepage [\(https://www.android.com/](https://www.android.com/auto) [auto\)](https://www.android.com/auto).
- Zur Verwendung der Telefonprojektion in optimierten Umgebungen aktualisieren Sie das Betriebssystem Ihres Smartphones auf die neueste Version.
- Je nach der Hardware-, Firmware und Betriebssystemversion des verbundenen Geräts kann die Erkennungszeit variieren.
- Für die Verwendung der Telefonprojektion können Mobilfunkgebühren anfallen.
- Je nach Netzwerksignalstatus funktionieren einige Funktionen u. U. nicht ordnungsgemäß.
- Steuern Sie Ihr Smartphone nicht, während die Telefonprojektion verwendet wird.
- Während der Verwendung von Android Auto sind die folgenden Funktionen nicht verfügbar:
	- Audio über Bluetooth
	- USB- und iPod-Modi
	- Suche mit dem Knopf [ $\sim$
	- Apple CarPlay

# Radio

<span id="page-30-0"></span>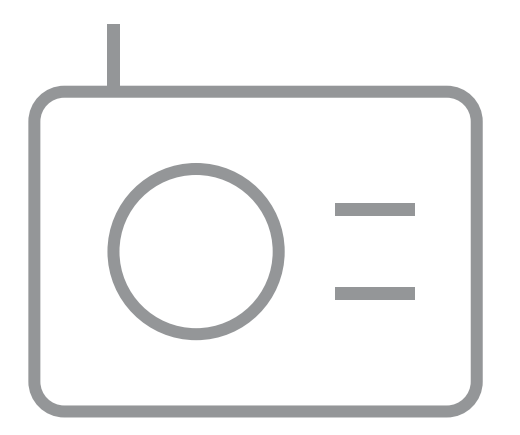

3

[Einschalten des Radios](#page-31-0) [Ändern des Radiomodus](#page-32-0) [Suchen nach verfügbaren Radiosendern](#page-32-0) [Suchen nach Radiosendern](#page-33-0) [Speichern von Radiosendern](#page-33-0) [Wiedergabe gespeicherter Radiosender](#page-34-0)

# <span id="page-31-0"></span>Einschalten des Radios

#### Tippen Sie auf dem Startbildschirm auf **Alle Menüs** > **Radio**.

Die Anzeige des Radiobildschirms variiert möglicherweise je nach Region.

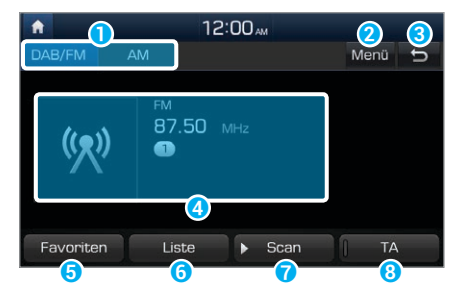

- a Wählen Sie einen Radiomodus aus.
- **2** Zeigen Sie die Liste der Optionen an.
	- **Audioeinstellungen**: Passen Sie die Audioeinstellungen des Systems an. ► Siehe S. 7-2, "Einstellen des Systemaudios".
	- **Frequenzeinstellung FM** : Nehmen Sie die Frequenzeinstellung manuell vor.
	- **Regional** : Aktivieren bzw. deaktivieren Sie das automatische Umschalten zwischen regionalen Sendern.
- c Wechseln Sie zum vorherigen Bildschirm.
- d Informationen zu Radiosendern
- **G** Rufen Sie die Preset-Liste auf.
- **G** Greifen Sie auf die Liste der verfügbaren Radiosender zu.
- g Hören Sie jeden Radiosender fünf Sekunden an und wählen Sie den gewünschten Sender aus.
- $\bullet$  Aktivieren Sie Verkehrsmeldungen. Ankündigungen und Sendungen werden bei Verfügbarkeit automatisch empfangen.

#### Û **Hinweis**

- Sendernamen und lokale Informationen werden über GPS-Signale empfangen. Wenn kein GPS-Signal empfangen wird, werden u. U. keine Informationen angezeigt.
- Angezeigte Sendernamen können sich von den tatsächlichen Radiosendern unterscheiden.

# <span id="page-32-0"></span>Ändern des Radiomodus

Wählen Sie oben auf dem Radiobildschirm den gewünschten Modus aus.

• Sie können auch die Taste [**RADIO**] auf dem Bedienfeld oder die Taste [C] am Lenkrad drücken. Bei jedem Drücken der Taste wird der Radiomodus in folgender Reihenfolge zwischen DAB/FM > AM gewechselt.

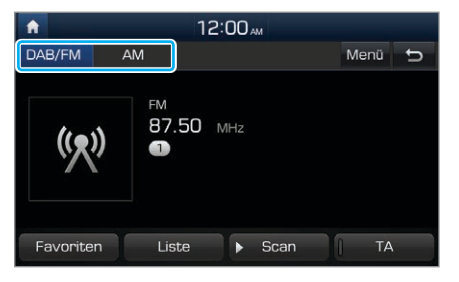

# Suchen nach verfügbaren Radiosendern

Sie können jeden Radiosender einige Sekunden anhören und dann den gewünschten Sender auswählen.

- 1 Tippen Sie auf dem Radiobildschirm auf **Scan**.
	- Das System stellt eine Vorschau jedes verfügbaren Radiosenders in der Senderliste bereit und spielt jede Option ca. fünf Sekunden lang an.
- 2 Wenn Sie den gewünschten Radiosender gefunden haben, tippen Sie erneut auf **Scan**, um die Suche zu beenden.
	- Sie können weiterhin den aktuellen Radiosender hören.

#### Û **Hinweis**

Die AM-Sender in der Liste der verfügbaren Radiosender werden nicht automatisch aktualisiert oder ergänzt. Um AM-Sender manuell hinzuzufügen oder die Liste zu aktualisieren, **berühren Sie AM** ► Liste ►  $\overline{\mathcal{L}}$ .

# <span id="page-33-0"></span>Suchen nach Radiosendern

Zum Suchen des vorherigen oder nächsten verfügbaren Radiosenders drücken Sie auf dem Bedienfeld die Taste [ $\vee$  **SEEK**] oder [SEEK  $\wedge$ ].

- Zum Auswählen eines Radiosenders von der Liste mit verfügbaren Sendern tippen Sie auf dem Radiobildschirm auf **Liste**.
- Alternativ dazu können Sie auf **Menü** > **Frequenzeinstellung FM** tippen und auf dem Frequenzschieberegler nach links oder rechts streichen.

# Speichern von Radiosendern

Sie können Ihre Lieblingssender speichern und zum Anhören in der Preset-Liste auswählen.

- 1 Tippen Sie auf dem Radiobildschirm auf **Favoriten**.
- 2 Halten Sie eine freie Position in der Preset-Liste gedrückt.
	- Der aktuell eingestellte Radiosender wird an der ausgewählten Position hinzugefügt.

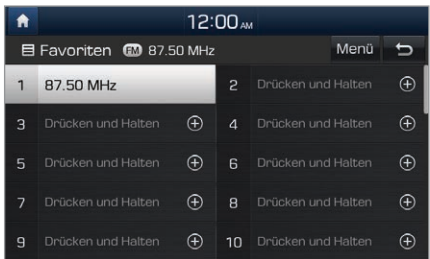

#### <span id="page-34-0"></span>Û **Hinweis**

- Sie können bis zu 40 Radiosender speichern.
- Wenn der Sender bereits unter der ausgewählten Preset-Nummer gespeichert ist, wird er durch den aktuell eingestellten Sender ersetzt.
- Wenn Sie die Preset-Liste nach Häufigkeit sortieren möchten, tippen Sie auf **Menü** > **Favoriten automatisch sortieren**.

# Wiedergabe gespeicherter Radiosender

- 1 Tippen Sie auf dem Radiobildschirm auf **Favoriten**.
- 2 Wählen Sie einen der Radiosender in der Preset-Liste aus.
	- Sie können auch den Hebel  $[\wedge/\vee]$  am Lenkrad drücken, um den Radiosender zu wechseln.

# **MEMO**

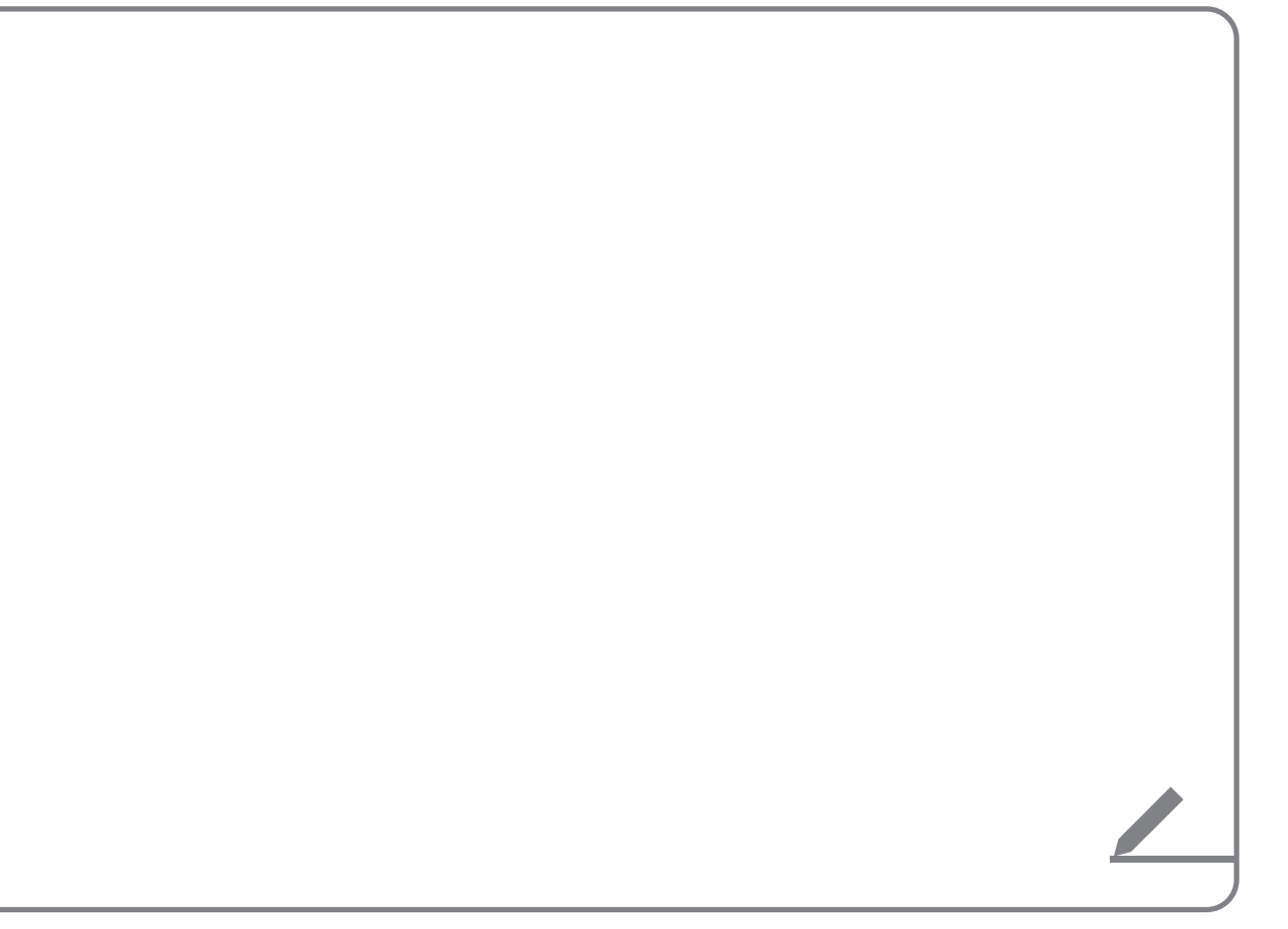
# Mediaplayer

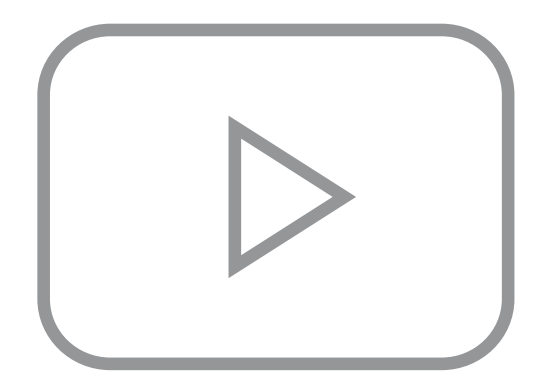

4

[Verwenden des Mediaplayers](#page-37-0) [Verwenden des USB-Modus](#page-40-0) [Verwenden des iPod-Modus](#page-42-0) [Verwenden des AUX-Modus](#page-45-0)

# <span id="page-37-0"></span>Verwenden des Mediaplayers

Sie können Musik von verschiedenen Medienspeichergeräten wie USB-Speichergeräte, Smartphones und iPods wiedergeben.

- 1 Schließen Sie ein Gerät an den USB- oder AUX-Port in Ihrem Fahrzeug an.
	- Je nach verbundenem Gerät wird die Wiedergabe u. U. sofort gestartet.

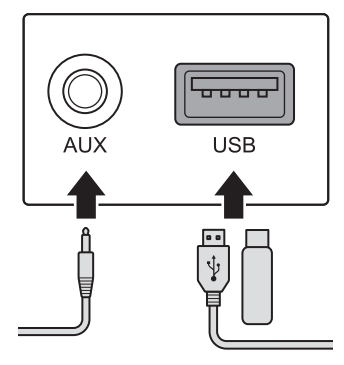

- 2 Tippen Sie auf dem Startbildschirm auf den Bereich mit AV-Informationen oder drücken Sie auf dem Bedienfeld die Taste [**MEDIA**].
	- Wenn Sie mehrere Medienspeichergeräte haben, drücken Sie erneut die Taste [**MEDIA**] und wählen Sie im Medienauswahlfenster einen Medienmodus aus.

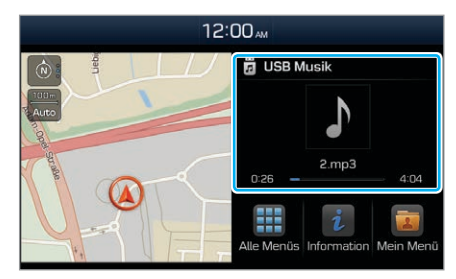

### Û **Hinweis**

- Wenn Sie ein Apple-Gerät anschließen, wird die Wiedergabe nicht automatisch gestartet und der AV-Informationsbereich behält den vorherigen Modus bei. Sie können die Wiedergabe nicht durch Tippen auf den AV-Informationsbereich starten. Zum Starten des Mediaplayers im iPod-Modus drücken Sie auf dem Bedienfeld die Taste [**MEDIA**].
- Sie können den Modus auch durch wiederholtes Drücken der Taste [  $\bigcirc$ ] am Lenkrad ändern.
- Je nach Fahrzeugmodell und Spezifikationen können verfügbare Tasten, die Darstellung oder das Layout der USB-/AUX-Ports in Ihrem Fahrzeug variieren.

# **Steuern des Mediaplayers**

Verwenden Sie die Schaltflächen am unteren Rand des Wiedergabebildschirms zum Steuern des Mediaplayers.

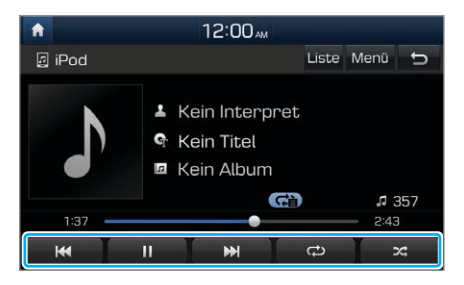

#### Anhalten/Fortsetzen der Wiedergabe

Tippen Sie auf  $\prod$ , um die Wiedergabe anzuhalten. Tippen Sie auf  $\sum$ , um die Musikwiedergabe fortzusetzen.

• Sie können auch am Lenkrad die Stummtaste drücken.

#### Û **Hinweis**

Im iPod-Modus wird das Anhalten und Fortsetzen der Wiedergabe mit der Stummtaste nicht unterstützt.

#### Zurück-/Vorspulen

Drücken und halten Sie **KK** oder **DI**, um zurück- oder vorzuspulen. Dazu können Sie auch auf dem Bedienfeld die Taste [ $\vee$  **TRACK**] oder [**TRACK**  $\wedge$ ] drücken und halten.

• Außerdem können Sie den Hebel  $\left[\left.\bigwedge\right|\bigvee\right]$  am Lenkrad gedrückt halten.

#### Erneutes Wiedergeben der aktuellen Datei

Berühren Sie **(K)**, um den aktuellen Titel erneut zu starten. Sie können auch auf dem Bedienfeld die Taste [ **TRACK**] drücken.

• Sie können auch den Hebel  $\left[\bigwedge/\bigvee\right]$  am Lenkrad nach unten drücken.

#### Wiedergeben des vorherigen oder nächsten Titels

Um den vorherigen Titel erneut wiederzugeben, berühren Sie zweimal **Kritigder drücken Sie auf dem Bedienfeld** die Taste [ **TRACK**] zweimal. Um den nächsten Titel abzuspielen, berühren Sie **Der drücken Sie auf dem** Bedienfeld die Taste [TRACK  $\bigwedge$ ].

• Sie können auch den Hebel  $\left[\left.\bigwedge\right|\bigvee\right]$  am Lenkrad verwenden.

# Û **Hinweis**

- Drehen Sie am Bedienfeld den Knopf [<a> den gewünschten Titel zu suchen, und drücken Sie den Knopf innerhalb von fünf Sekunden, um die Datei wiederzugeben.
- Wenn Innerhalb von fünf Sekunden keine Steuerung erkannt wird, wird die Suche abgebrochen und auf dem Bildschirm werden Informationen zum derzeit wiedergegebenen Titel angezeigt.

#### Wiederholte Wiedergabe

Tippen Sie (2), um eine Datei wiederholt wiederzugeben. Der Modus "Wiederholen" wird bei jedem Tippen geändert. Das Symbol für den entsprechenden Modus wird auf dem Bildschirm angezeigt. Je nach dem aktuellen Medium oder der aktuellen Titelauswahl können die verfügbaren Wiederholmodi variieren.

#### Wiedergabe in zufälliger Reihenfolge

Tippen Sie auf 23, um ein Album oder eine Titelauswahl in zufälliger Reihenfolge wiederzugeben. Der Modus "Zufällige Wiedergabe" wird bei jedem Tippen aktiviert bzw. deaktiviert. Wenn Sie die zufällige Wiedergabe aktivieren, wird das entsprechende Symbol für den Modus auf dem Bildschirm angezeigt. Je nach dem aktuellen Medium oder der aktuellen Titelauswahl können die verfügbaren Modi vom Typ "Zufällige Wiedergabe" variieren.

## Û **Hinweis**

Spezifische Beschreibungen der einzelnen Medienmodi finden Sie im entsprechenden Abschnitt. Die Beschreibung des Bluetooth-Audiomodus ist im Kapitel "Bluetooth" enthalten.

# <span id="page-40-0"></span>Verwenden des USB-Modus

Sie können auf tragbaren Geräten wie USB-Speichergeräte und MP3-Playern gespeicherte Medien wiedergeben. Informieren Sie sich vor der Verwendung des USB-Modus über kompatible USB-Speichergeräte und Dateispezifikationen. > Siehe S. 9-8, "USB-Modus".

# **Musikwiedergabe**

- 1 Schließen Sie Ihr USB-Gerät an den USB-Port in Ihrem Fahrzeug an.
- 2 Tippen Sie auf dem Startbildschirm auf den Bereich mit AV-Informationen oder drücken Sie auf dem Bedienfeld die Taste [**MEDIA**].
	- Der Mediaplayer wird im Vollbildmodus angezeigt.
	- Wenn Sie mehrere Medienspeichergeräte haben, drücken Sie erneut die Taste [**MEDIA**] und tippen im Medienauswahlfenster auf **USB Musik**.

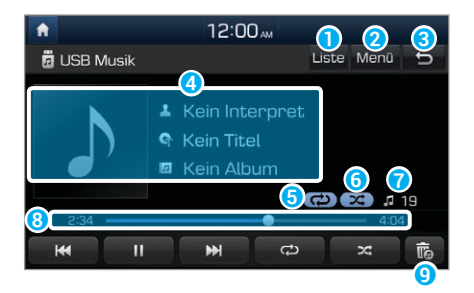

- a Greifen Sie auf die Dateiliste zu.
- **2** Zeigen Sie die Liste der Optionen an.
	- **Audioeinstellungen**: Passen Sie die Audioeinstellungen des Systems an. > Siehe S. 7-2, "Einstellen des Systemaudios".
- **C** Wechseln Sie zum vorherigen Bildschirm.
- d Informationen zum derzeit wiedergegebenen Titel
- **B** Modus "Wiederholen"
- **6** Modus "Zufällige Wiedergabe"
- g Anzahl der Dateien in der aktuellen Titelauswahl
- **8** Wiedergabezeit und -position
- **O** Löschen Sie die derzeit wiedergegebene Datei vom System.

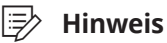

Nur USB-Speichergeräte mit dem Dateisystem FAT16 oder FAT32 unterstützen das Löschen von Dateien. Die gelöschten Dateien finden Sie im Ordner "to delete".

## **Vorsicht**

- Starten Sie den Motor Ihres Fahrzeugs, bevor Sie ein USB-Gerät an Ihr System anschließen. Beim Starten des Motors mit einem angeschlossenen USB-Gerät kann dieses beschädigt werden.
- Seien Sie beim Anschließen oder Trennen eines USB-Geräts vorsichtig, da es zu elektrostatischer Aufladung kommen kann. Eine statische Entladung kann zu einem Systemfehler führen.
- Achten Sie darauf, dass Ihr Körper oder externe Objekte nicht mit dem USB-Port in Berührung kommen. Dies kann zu einem Unfall oder Systemfehler führen.
- Verbinden und trennen Sie den USB-Anschluss nicht mehrmals kurz hintereinander. Dies kann zu einem Geräteoder Systemfehler führen.
- Verwenden Sie USB-Geräte nur zur Wiedergabe von Dateien. Das Verwenden von USB-Zubehör zum Laden oder Heizen kann zu schwacher Leistung oder Systemfehlern führen.

#### Û **Hinweis**

- Verwenden Sie beim Anschließen eines USB-Speichergeräts kein Verlängerungskabel. Schließen Sie es direkt an den USB-Port an. Wenn Sie einen USB-Hub oder ein Verlängerungskabel verwenden, wird das Gerät möglicherweise nicht erkannt.
- Stecken Sie den USB-Anschluss vollständig in den USB-Port, da andernfalls ein Kommunikationsfehler auftreten kann.
- Wenn Sie die Verbindung eines USB-Geräts trennen, kann ein verzerrtes Geräusch auftreten.
- Das System kann nur in einem Standardformat codierte Dateien wiedergeben.
- Folgende Typen von USB-Geräten werden u. U. nicht erkannt oder funktionieren nicht ordnungsgemäß.
	- Verschlüsselte MP3-Player
	- USB-Geräte, die nicht als Wechseldatenträger erkannt werden
- Ein USB-Gerät wird je nach seinem Zustand u. U. nicht erkannt.
- Einige USB-Geräte sind möglicherweise nicht mit Ihrem System kompatibel.
- Je nach Typ und Kapazität des USB-Geräts oder Dateiformat kann die USB-Erkennung länger dauern.
- Je nach ihrer Spezifikation unterstützen einige USB-Geräte u. U. kein Aufladen über USB.

#### <span id="page-42-0"></span>[ **Suchen nach Musikdateien in einer Dateiliste**

Rufen Sie eine Dateiliste auf, um einen Titel zu suchen und auszuwählen.

- 1 Tippen Sie auf dem Musikwiedergabebildschirm auf **Liste**.
- 2 Tippen Sie auf den Bildschirm, um einen Ordner zu öffnen, zu einer anderen Kategorie zu wechseln oder eine Musikdatei wiederzugeben.

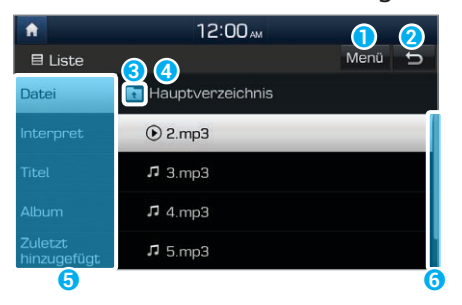

**a** Zeigen Sie die Liste der Optionen an.

• **Aktuellen Titel anzeigen**: Wechseln Sie zum Speicherort der derzeit wiedergegebenen Datei, während Sie nach einer Musikdatei in einem anderen Ordner/einer anderen Kategorie suchen. Diese Option ist deaktiviert, wenn eine Datei aus der aktuellen Titelauswahl wiedergegeben wird.

- **2** Wechseln Sie zum vorherigen Bildschirm.
- c Wechseln Sie zu einem anderen Ordner/einer anderen Kategorie.
- **4** Ordner-/Kategoriename
- **e** Suchen Sie anhand von Kategorien nach einem Titel.
- **G** Bildlaufleiste

# Verwenden des iPod-Modus

Sie können auf Ihren Apple-Geräten wie einem iPod oder iPhone gespeicherte Musik hören. Informieren Sie sich vor der Verwendung des iPod-Modus über kompatible Apple-Geräte und iOS-Spezifikationen. ► Siehe S. 9-10, "iPod-Modus".

- 1 Schließen Sie Ihr Apple-Gerät mit dem im Lieferumfang des Apple-Geräts enthaltenen Kabel an den USB-Port in Ihrem Fahrzeug an.
	- Nach dem Verbinden wird das Gerät geladen. Die Musikwiedergabe startet nicht automatisch.

#### 2 Drücken Sie auf dem Bedienfeld die Taste [**MEDIA**].

• Wenn Sie mehrere Medienspeichergeräte haben, drücken Sie erneut die Taste [**MEDIA**] und tippen im Medienauswahlfenster auf **iPod**.

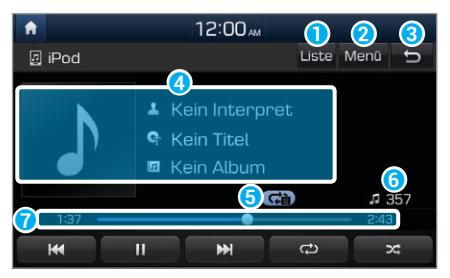

- **a** Greifen Sie auf die Dateiliste zu.
- **2** Zeigen Sie die Liste der Optionen an.
	- **Audioeinstellungen**: Passen Sie die Audioeinstellungen des Systems an. > Siehe S. 7-2, "Einstellen des Systemaudios".
- **C** Wechseln Sie zum vorherigen Bildschirm.
- d Informationen zum derzeit wiedergegebenen Titel
- **a** Modus "Wiederholen"
- **G** Anzahl der Dateien in der aktuellen Titelauswahl
- *g* Wiedergabezeit und -position

# **Vorsicht**

Verbinden und trennen Sie den USB-Anschluss nicht mehrmals kurz hintereinander. Dies kann zu einem Geräte- oder Systemfehler führen.

#### [ **Suchen nach Musikdateien in einer Dateiliste**

Rufen Sie eine Dateiliste auf, um einen Titel zu suchen und auszuwählen.

- 1 Tippen Sie auf dem Musikwiedergabebildschirm auf **Liste**.
- 2 Tippen Sie auf den Bildschirm, um zu einer anderen Kategorie zu wechseln oder eine Musikdatei wiederzugeben.

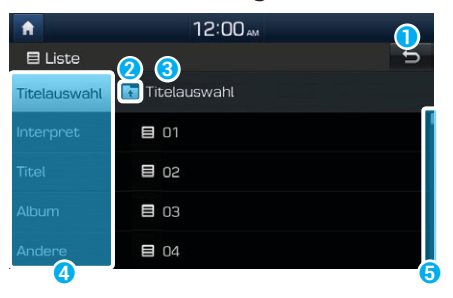

**a** Wechseln Sie zum vorherigen Bildschirm. **2** Wechseln Sie zu einer anderen Kategorie.

- **8** Kategoriename
- **4** Suchen Sie anhand von Kategorien nach einem Titel.
- **G** Bildlaufleiste

#### Hinweise zum Verbinden von Apple-Geräten

- Vergewissern Sie sich, dass iOS und Firmware Ihres Geräts aktuell sind, bevor Sie es mit Ihrem System verbinden. Veraltete Geräte können zu einem Systemfehler führen.
- Bei niedrigem Akkustand wird das Gerät u. U. nicht erkannt. Überprüfen Sie den Akkustand und laden Sie den Akku ggf. auf, bevor Sie das Gerät. mit Ihrem System verbinden.
- Verwenden Sie ein von Apple genehmigtes Kabel. Das Verwenden eines nicht genehmigten Kabels kann zu verzerrten Klängen oder einem Fehler bei der Wiedergabe führen.
- Stecken Sie den USB-Anschluss vollständig in den USB-Port, da andernfalls ein Kommunikationsfehler auftreten kann.
- Wenn Sie ein Mediengerät oder Mobiltelefon sowohl mit einem USB- als auch mit einem AUX-Kabel an Ihr System anschließen, kann die Funktionsweise des Systems und Geräts beeinträchtigt werden. Wenn Sie eine USB-Verbindung verwenden möchten, trennen Sie das AUX-Kabel vom Gerät.
- Wenn Sie Ihr Gerät mit dem System verbinden, während auf dem Gerät eine Wiedergabe läuft, ist u. U. direkt nach der Verbindung ein hohes Tonsignal zu hören. Verbinden Sie das Gerät nach dem Beenden oder Anhalten der Wiedergabe.
- Das Verbinden Ihres Geräts während eines Downloadoder Synchronisierungsvorgangs mit iTunes kann einen Fehler verursachen. Verbinden Sie das Gerät nachdem das Herunterladen bzw. die Synchronisierung abgeschlossen ist.
- Wenn Sie einen iPod nano (mit Ausnahme der 6. Generation) oder einen iPod classic verbinden, wird das Markenlogo auf dem Gerätebildschirm angezeigt. Bei einem iPhone und iPod touch wird das Logo nicht angezeigt.

#### Hinweise zur Wiedergabe von Apple-Geräten

- Je nach Modell wird Ihr Gerät aufgrund von nicht unterstützten Kommunikationsprotokollen u. U. nicht erkannt.
- Die Reihenfolge der auf dem System angezeigten oder wiedergegebenen Titel kann sich von der Reihenfolge der auf Ihrem Gerät gespeicherten Titel unterscheiden.
- Podcasts und Hörbücher werden auf Ihrem System wiedergegeben, wenn die jeweiligen Anwendungen auf Ihrem Apple-Gerät nicht installiert sind. Auf diese Dateien können Sie in der Kategorie **Andere** zugreifen.
- <span id="page-45-0"></span>• Podcasts und Hörbücher werden unter Umständen nicht auf Ihrem System wiedergegeben bzw. darin angezeigt, wenn auf Ihrem Apple-Gerät mindestens iOS 6.0 installiert ist.
- Auf einem iPhone können die Audiostreamingfunktion und die iPod-Modussteuerung einen Konflikt verursachen. Falls ein Fehler auftritt, trennen Sie das USB-Kabel und schließen Sie es wieder an.
- Steuern Sie das Gerät bei Verwendung eines iPhones oder iPod touch nicht, während es mit Ihrem System verbunden ist. Ein Fehler kann auftreten.
- Wenn Sie während der Wiedergabe über ein iPhone einen Anruf tätigen oder empfangen, bleibt die Musikwiedergabe nach Beenden des Anrufs u. U. weiterhin angehalten. Wenn nach dem Beenden eines Anrufs keine Musik zu hören ist, überprüfen Sie auf dem Gerät, ob die Musik angehalten ist.
- Duplizieren Sie einen Titel nicht in mehreren Ordnern. Ein in mehreren Ordnern gespeicherter Titel kann einen Fehler bei Such- und Wiedergabefunktionen verursachen.
- Wenn Sie kurz vor Ende eines Titels eine Mediensteuerungsfunktion wie Beenden oder Wiederholen ausführen, stimmen die auf dem Bildschirm angezeigten Titelinformationen u. U. nicht mit dem aktuell wiedergegebenen Titel überein. Hierbei handelt es sich nicht um einen Systemfehler. Starten Sie den iPod-Modus auf dem System neu oder halten Sie die Wiedergabe auf Ihrem Gerät an und setzen sie dann fort.

# Verwenden des AUX-Modus

Sie können Audio über die Lautsprecher Ihres Fahrzeugs hören, indem Sie externe Geräte wie Smartphones und MP3- Player anschließen.

Schließen Sie ein externes Gerät über ein AUX-Kabel an den AUX-Port in Ihrem Fahrzeug an.

• Der AUX-Modus wird automatisch gestartet und das Audio wird über die Lautsprecher Ihres Fahrzeugs wiedergegeben.

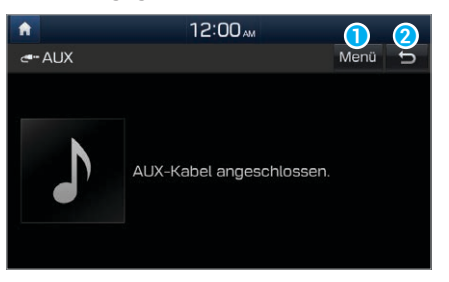

- **a** Zeigen Sie die Liste der Optionen an.
	- **Audioeinstellungen**: Passen Sie die Audioeinstellungen des Systems an. > Siehe S. 7-2, "Einstellen des Systemaudios".
- **a** Wechseln Sie zum vorherigen Bildschirm.

#### Û **Hinweis**

- Da das System in AUX-Modus als Ausgabegerät des angeschlossenen externen Geräts fungiert, können Sie nur die Lautstärkeregelung verwenden. Verwenden Sie zum Steuern der Wiedergabe die Steuerelemente auf dem externen Gerät.
- Die Audiolautstärke im AUX-Modus wird getrennt von den anderen Modi angepasst.
- Je nach Gerätetyp kann das Verwenden eines externen Geräts, während das Netzkabel in den Stromanschluss eingesteckt ist, verzerrte Geräusche verursachen.
- Wenn das AUX-Kabel ohne externes Gerät an das System angeschlossen ist, können verzerrte Geräusche auftreten. Entfernen Sie das AUX-Kabel vom AUX-Port, wenn kein externes Gerät angeschlossen ist.

# **MEMO**

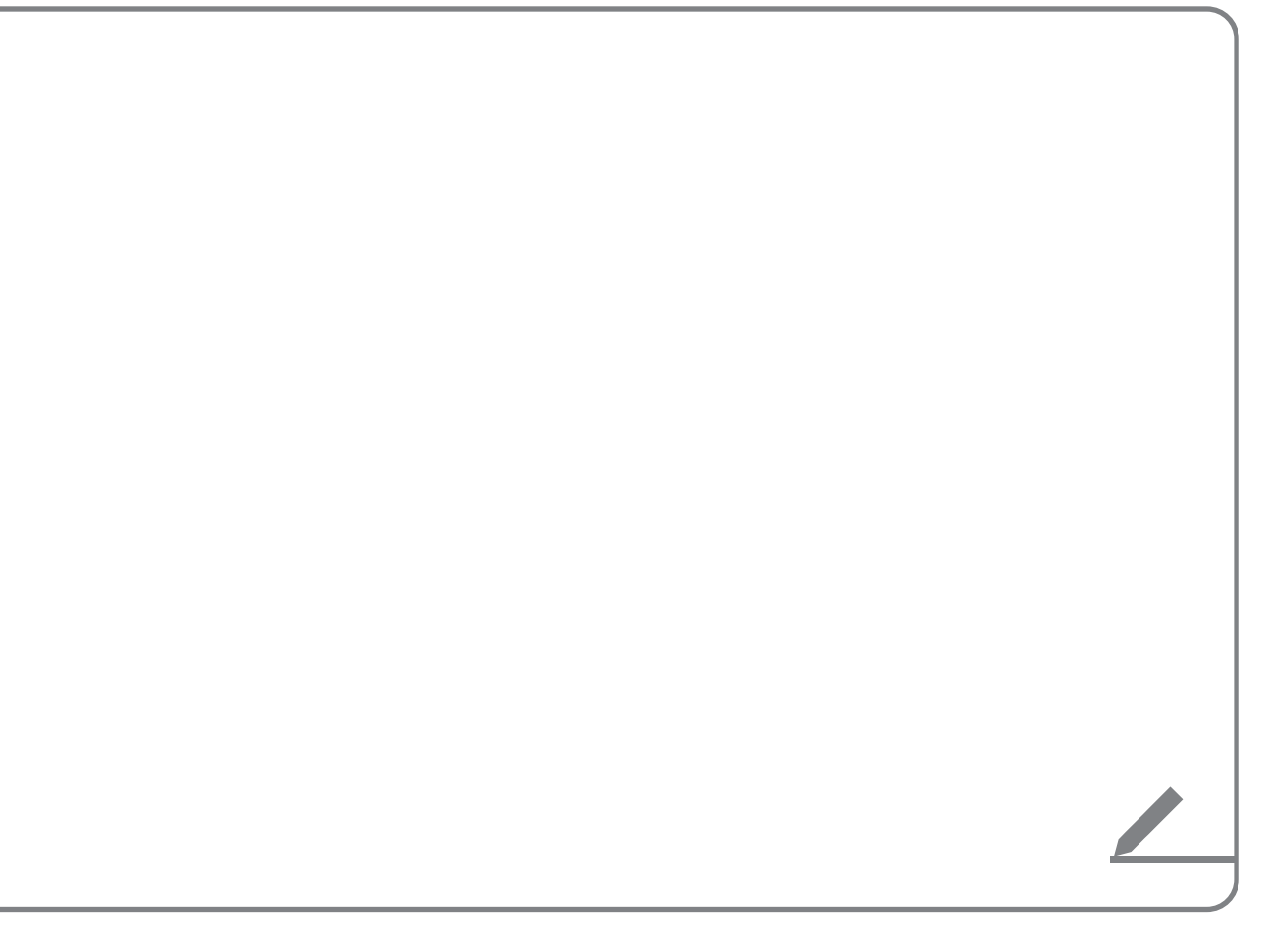

# Navigation

[Schnelle Routensuche](#page-49-0) [Verschiedene Suchmethoden für Routen](#page-55-0) [Verwenden der Navigationsoptionen](#page-61-0) [Registrieren von Standorten](#page-66-0) [Verwenden eines Live-Informationsdienstes](#page-70-0) [Aktualisieren der Karte](#page-73-0) [Ändern der Navigationseinstellungen](#page-74-0)

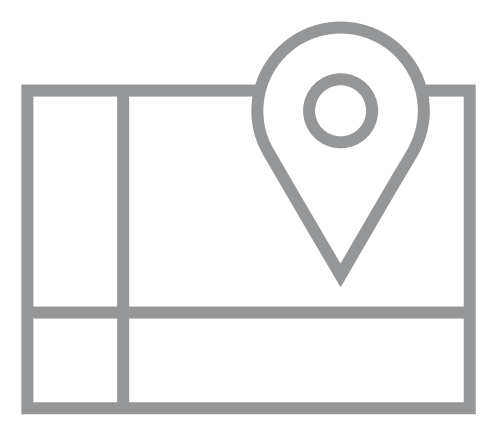

5

# <span id="page-49-0"></span>Schnelle Routensuche

Sie können schnell eine Route zu Ihrem Zielort suchen und die Navigation starten.

- 1 Tippen Sie auf dem Startbildschirm auf **Alle Menüs** > **Navigation** > **Adresse**.
- 2 Tippen Sie auf das Feld "Land" und wählen Sie ein Land aus.

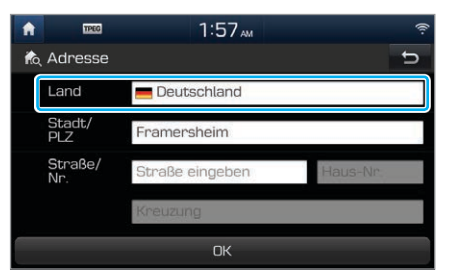

3 Tippen Sie auf das Textfeld und geben Sie die entsprechenden Angaben in den jeweiligen Feldern ein.

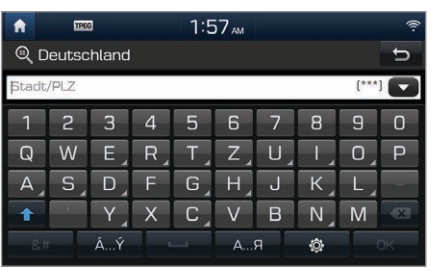

- : Liste mit den kürzlich verwendeten Suchbegriffen anzeigen.
- : Zu Großbuchstaben wechseln.
- : Eingegebene Zeichen löschen.
- $\cdot$  &# : Zur Symboleingabe wechseln.
- ... Ý : Zur Akzenteingabe wechseln.
- $\blacksquare$ : Leerzeichen eingeben.
- A... A : Zur kyrillischen Schrift wechseln.
- : Tastatureinstellungen ändern.

4 Tippen Sie auf **Als Ziel festlegen** > **Start**.

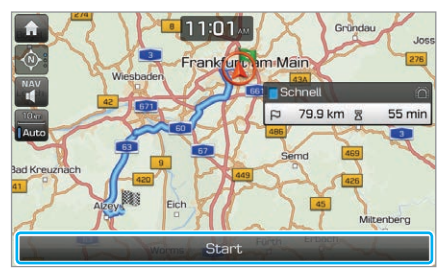

#### Û **Hinweis**

Im Navigationsmenü sind verschiedene Suchmethoden verfügbar. Tippen Sie auf dem Startbildschirm auf **Alle Menüs ▶ Navigation. ▶** Siehe S. 5-8, "Verschiedene Suchmethoden für Routen".

# **Vorsicht**

Je nach Region und Fahrtbedingungen können die auf der Karte angezeigten Informationen von den tatsächlichen Streckenverhältnissen abweichen.

- Beim Umwandeln in eine elektronische Karte wurde möglicherweise der Straßenverlauf geändert. Falls die Navigationsanweisungen von den tatsächlichen Straßenbedingungen abweichen, wählen Sie nach eigenem Ermessen die entsprechende Strecke.
- Aufgrund des zeitlichen Abstands seit der Erstellung der Karte weichen die Navigationsanweisungen möglicherweise von den tatsächlichen Straßenbedingungen ab. Halten Sie sich an die aktuellen Streckenverhältnisse und Verkehrsvorschriften. Wenn die Straßenführung wieder den Daten im Navigationsgerät entspricht, setzt das System Ihre Streckenführung ordnungsgemäß fort.

#### Hinweise zur Navigation

- Der Standort Ihres Fahrzeugs, der auf dem Bildschirm angezeigt wird, kann sich in folgenden Situationen vorübergehend vom tatsächlichen Standort unterscheiden:
	- Sie fahren auf einer engen Straße in Y- oder Spiralform.
	- Gleich neben der Straße, auf der Sie derzeit fahren, befindet sich eine weitere Straße.
	- Sie fahren auf einer Straße, die von vielen hohen Gebäuden gesäumt ist.
- Sie fahren auf einer Straße, die teilweise noch nicht fertiggestellt ist, oder auf einer neuen Straße.
- Ihr Fahrzeug steht auf einer Autofähre oder einem Abschleppwagen.
- Sie fahren auf einer Straße mit einer engen Kurve oder auf einem steil ansteigenden Berg.
- Sie biegen mit Ihrem Fahrzeug in eine Straße ein, nachdem es von einer Drehscheibe in einer Tiefgarage oder einem mehrstöckigen Parkhaus mehrmals gedreht wurde.
- Sie fahren sehr langsam in eine Kreuzung ein oder bei wiederholtem Anfahren und Anhalten.
- Sie schalten das System kurz nach dem Laden oder Austauschen des entladenen Akkus ein.
- Sie fahren auf rutschigem Untergrund, etwa auf Schnee oder Sand.
- Sie haben die Reifen kürzlich ausgetauscht oder verwenden seit Kurzem Reifen ohne Spikes oder ein Ersatzrad.
- Die Reifen haben nicht die richtige Größe oder nicht denselben Reifendruck.
- Sie fahren mit einem Ersatzrad oder mit Reifen ohne Spikes, die Sie bereits seit mehr als zwei Saisons verwenden.
- Sie haben auf Ihrem Fahrzeug einen Dachträger angebracht.
- Auf der Autobahn wird eine Langstrecke berechnet. In diesem Fall kann das System während der Fahrt einen Abgleich mit der Karte durchführen oder die aktualisierten GPS-Informationen nutzen, um den aktuellen Standort anzuzeigen.
- Die Navigationsanweisungen können vorübergehend falsch sein. Dies hängt von den Suchbedingungen und Ihrer Fahrposition ab:
	- Die Navigation kann Sie auf einer geraden Straße dazu auffordern, geradeaus zu fahren.
	- Die Navigationsanweisungen verstummen möglicherweise, wenn Sie über eine Kreuzung fahren oder an einer Kreuzung abbiegen.
	- Die Navigation kann Sie zu einem U-Turn auffordern, obwohl an dieser Stelle ein U-Turn verboten ist.
	- Die Navigation kann Sie dazu auffordern, auf eine Straße zu fahren, auf die Sie nicht fahren dürfen, etwa auf einen Privatweg oder auf eine Straße mit Baustelle.
	- Die Navigation kann Sie zu einem anderen Ort führen, wenn nur enge oder gar keine Straßen zum Ziel führen.
	- Die Navigationsanweisungen können falsch sein, wenn Sie von der Route abweichen.
	- Die Schätzung der benötigten Zeit bis zum Ziel kann ungenau sein, wenn der Start auf einer Über- oder Unterführung liegt.
	- Wenn Sie sehr schnell fahren, kann die Neuberechnung der Route länger dauern.

# **Navigationsbildschirm – erste Schritte**

Im Navigationsbildschirm stehen Ihnen folgende Funktionen und Informationen zur Verfügung.

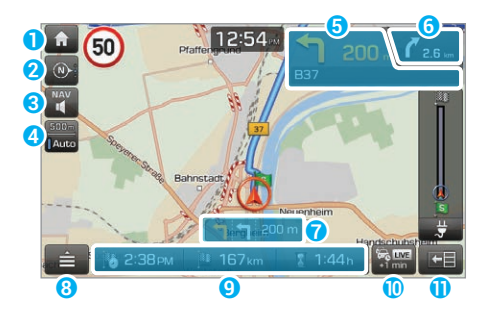

- **a** Zum Startbildschirm wechseln.
- **2** Kartenanzeige ändern.
	- (**2D Norden oben**): Norden befindet sich immer oben.
	- (**2D Fahrtrichtung oben**): Die Kartenanzeige dreht sich entsprechend der Fahrtrichtung.
	- (**3D Fahrtrichtung oben**): Die Kartenanzeige dreht sich in 3D-Anzeige entsprechend der Fahrtrichtung.
- **C** Navigationslautstärke anpassen.
- d Optionen: festes Einstellen des Kartenmaßstabs oder automatischer Wechsel je nach Fahrtbedingungen.
- $\Theta$  Informationen zum nächsten Abbiegen
- **G** Informationen zum darauffolgenden Abbiegen
- g Fahrspurempfehlung
	- Gelb: Empfohlene Spur
	- Weiß: Alternative Fahrspuren
	- Grau: Spuren, die vermieden werden sollten
- **8** Zum Anzeigen der Schnellmenüs für die Navigationsanweisungen.
- <sup>O</sup> Anzeige der voraussichtlichen Ankunftszeit, verbleibenden Entfernung und verbleibenden Fahrtzeit. Zum Anzeigen der detaillierten Zielinformationen antippen.
- **D** Zum Anzeigen der Verkehrsinformationen antippen.
- k Geteilte Bildschirmansicht aktivieren bzw. deaktivieren.

#### Û **Hinweis**

Wenn Sie den Navigationsbildschirm aufrufen möchten, ohne ein Ziel einzustellen, tippen Sie auf dem Startbildschirm auf den Kartenbereich oder drücken Sie die Taste [**MAP**] auf dem Bedienfeld.

#### [ **Aufrufen der geteilten Bildschirmansicht**

In der geteilten Bildschirmansicht erhalten Sie einen Überblick über die einzelnen Routenabschnitte.

• Wenn Sie die geteilte Bildschirmansicht aktivieren bzw. deaktivieren möchten, tippen Sie auf  $\leftarrow$  oder  $\rightarrow$  .

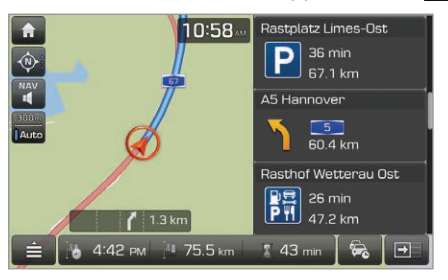

#### Û **Hinweis**

Wenn Sie abbiegen oder einen Spurwechsel vollziehen müssen, erscheinen die genauen Informationen zur Fahrspur automatisch auf dem Bildschirm.

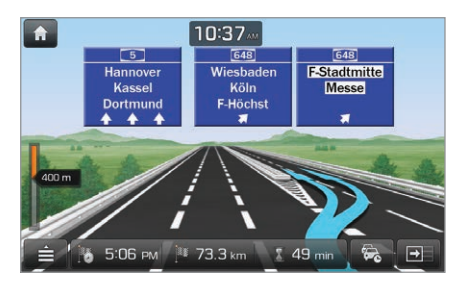

#### [ **Ändern der Einstellungen der Standardkartenansicht**

Sie können die Standardansicht des Kartenbildschirms ändern.

#### Tippen Sie auf dem Startbildschirm auf **Alle Menüs**

> **Einstellungen** > **Navigation** > **Anzeige** > **Kartenansicht** und wählen Sie die gewünschte Ansicht aus oder legen Sie fest, dass Gebäude in der Nähe angezeigt werden.

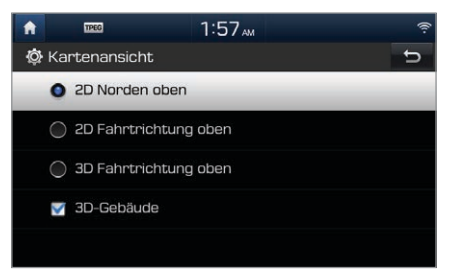

# **Anpassen der Navigationslautstärke**

Sie können die Lautstärke der Navigationsanweisungen sowie die der GPS-Warntöne anpassen.

Tippen Sie auf dem Navigationsbildschirm auf **P**und dann auf  $\Box$  oder  $\Box$  oder passen Sie die Lautstärke mit dem Schieberegler an.

• Wenn Sie die Navigationsanweisungen stummschalten möchten, tippen Sie auf 1.

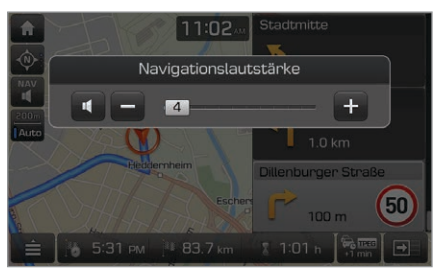

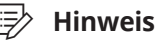

Sie können festlegen, dass Sie die Navigationslautstärke mit dem Knopf [ ] oder dem Schalter [**+**/**-**] anpassen können, während die Anweisungen zu hören sind. Tippen Sie auf dem Startbildschirm auf **Alle Menüs** > **Einstellungen** > **Audio** > **Navigations-lautstärke** und wählen Sie **Lautstärketasten in der Kartenansicht oder Drehregler verwenden** aus.

# **Abbrechen der Navigation**

Um die Navigationsführung zu beenden und das festgelegte Ziel zu löschen, tippen Sie auf **■ ► Route abbrechen**.

- Das Zielsymbol unten auf dem Bildschirm verschwindet.
- Um die Navigationsführung zum vorherigen Ziel wiederaufzunehmen, tippen Sie auf  $\blacktriangleright$  **Route fortsetzen**.

# <span id="page-55-0"></span>Verschiedene Suchmethoden für Routen

Sie haben mehrere Möglichkeiten, nach einem Standort zu suchen. Sie können beispielsweise die Standortinformationen eingeben oder einen Standort aus kategorisierten Standorten oder den kürzlich verwendeten Standorten im Navigationsmenü auswählen.

#### Tippen Sie auf dem Startbildschirm auf **Alle Menüs** > **Navigation**, um das Navigationsmenü aufzurufen.

• Alternativ können Sie auf dem Bedienfeld die Taste [**NAV**] drücken (falls die [**NAV**]-Taste vorhanden ist).

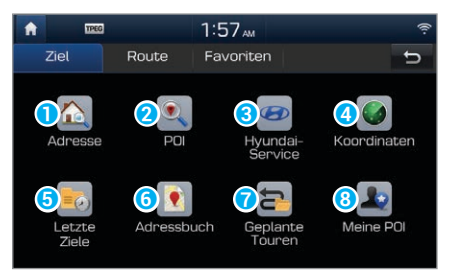

- a Suchen Sie nach einem Standort, indem Sie die Adresse eingeben.  $\triangleright$  Siehe S. 5-9, "Standortsuche anhand der Adresse".
- **D** Suchen Sie nach einem Standort, indem Sie die POI-Kategorie (Point of Interest, POI) verwenden. ► Siehe S. 5-9, "Standortsuche anhand der POI-Kategorie".
- **c** Suchen Sie nach einem Hyundai-Service. ► Siehe S. [5-11](#page-58-0), "[Suche nach einem Hyundai-Service](#page-58-0)".
- d Suchen Sie nach einem Standort, indem Sie die Koordinaten eingeben. > Siehe S. [5-11,](#page-58-1) "Standortsuche anhand der [Koordinaten"](#page-58-1).
- **G** Wählen Sie ein kürzlich verwendetes Ziel aus. Siehe S. [5-12](#page-59-0) "[Auswählen eines Standorts aus kürzlich verwendeten Zielen"](#page-59-0).
- **G** Wählen Sie einen Standort aus Ihrem Adressbuch aus.
	- > Siehe S. 5-21, "Verwenden der gespeicherten Standorte".
- g Wählen Sie eine Route aus, die Sie kürzlich auf dem Gerät gespeichert haben.
- **a** Suchen Sie nach einem Standort, indem Sie Ihre eigenen importierten POI-Daten verwenden. > Siehe S. [5-12,](#page-59-1) "[Standortsuche anhand der eigenen POI-Gruppe"](#page-59-1).

# **Standortsuche anhand der Adresse**

- 1 Tippen Sie auf dem Bildschirm mit dem Navigationsmenü auf **Adresse**.
- 2 Tippen Sie auf das Feld "Land" und wählen Sie ein Land aus.

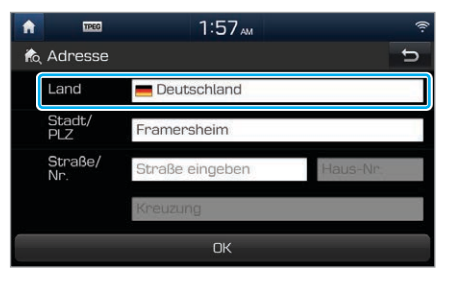

- 3 Tippen Sie auf das Textfeld und geben Sie die entsprechenden Angaben in den jeweiligen Feldern ein.
- 4 Prüfen Sie den Ort auf der Karte und tippen Sie auf **Als Ziel festlegen** > **Start**.

## **Standortsuche anhand der POI-Kategorie**

Sie können mithilfe der POI-Kategorien oder -Namen nach einem Standort suchen.

- 1 Tippen Sie auf dem Bildschirm mit dem Navigationsmenü auf **POI**.
- 2 Wählen Sie eine Suchoption aus.
	- Wenn Sie nach dem POI-Namen suchen möchten, tippen Sie auf **Name**.
- 3 Wählen Sie eine POI-Kategorie aus.

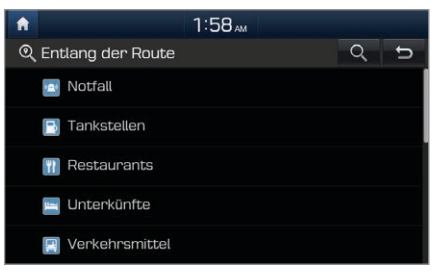

- 4 Folgen Sie der Anleitung auf dem Bildschirm, um eine Unterkategorie anzugeben.
- 5 Wählen Sie in der Liste mit den Suchergebnissen einen Standort aus.
	- Wenn Sie die Suchergebnisse sortieren möchten, tippen Sie auf die Menüoption (▼) und wählen Sie eine Sortieroption aus.

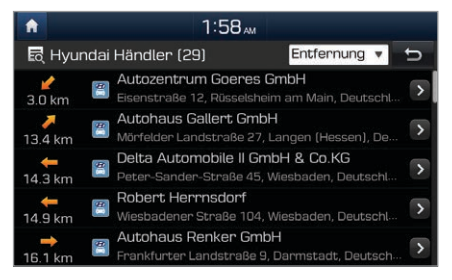

6 Prüfen Sie den Ort auf der Karte und tippen Sie auf **Als Ziel festlegen** > **Start**.

#### Û **Hinweis**

Wenn Sie nach POIs in der Nähe suchen möchten, während die Navigationsanweisungen zu hören sind, tippen Sie auf  $\triangleq$ **POI in der Nähe**.

### [ **Anzeigen der POIs auf der Karte**

Sie können festlegen, dass POIs in der Nähe auf der Karte angezeigt werden.

- 1 Tippen Sie auf dem Startbildschirm auf **Alle Menüs** > **Einstellungen** > **Navigation** > **Anzeige** > **POI auf Karte anzeigen**.
- 2 Wählen Sie die POI-Kategorien aus, die auf der Karte zu sehen sein sollen.
	- Sie können maximal vier POI-Kategorien hinzufügen.

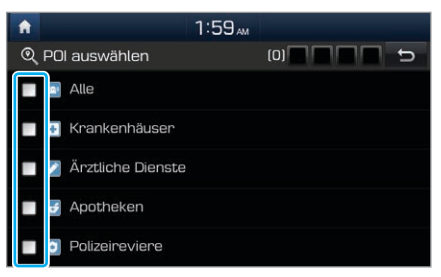

# <span id="page-58-0"></span>**Suche nach einem Hyundai-Service**

- 1 Tippen Sie im Navigationsmenü auf **Hyundai-Service**.
- 2 Wählen Sie eine Suchoption aus.
	- Wenn Sie mithilfe des Namens eines Hyundai-Services nach einem POI suchen möchten, tippen Sie auf **Name**.
- 3 Wählen Sie in der Liste mit den Suchergebnissen einen Standort aus.
	- Wenn Sie die Suchergebnisse sortieren möchten, tippen Sie auf die Menüoption (▼) und wählen Sie eine Sortieroption aus.

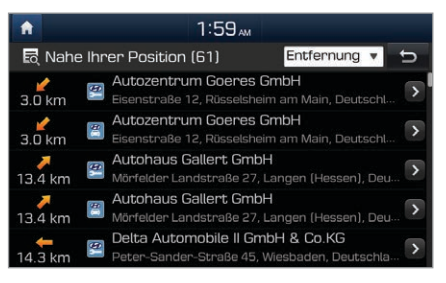

4 Prüfen Sie den Ort auf der Karte und tippen Sie auf **Als Ziel festlegen** > **Start**.

# <span id="page-58-1"></span>**Standortsuche anhand der Koordinaten**

- 1 Tippen Sie im Navigationsmenü auf **Koordinaten**.
- 2 Wählen Sie eine Formatoption aus.
	- Ihnen stehen DMS (Grad, Minuten, Sekunden), DM (Grad, Minuten) sowie dezimale Gradangaben zur Auswahl.

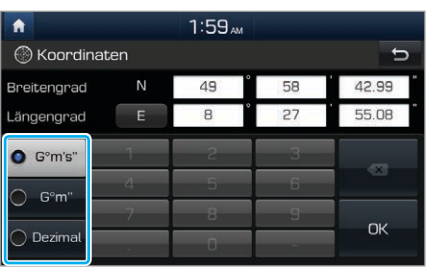

- 3 Geben Sie den Längen- und Breitengrad des gewünschten Standorts ein und tippen Sie auf **OK**.
- 4 Prüfen Sie den Ort auf der Karte und tippen Sie auf **Als Ziel festlegen** > **Start**.

# <span id="page-59-0"></span>**Auswählen eines Standorts aus kürzlich verwendeten Zielen**

Sie können einen Standort aus der Liste der kürzlich verwendeten Ziele auswählen.

- 1 Tippen Sie auf dem Bildschirm mit dem Navigationsmenü auf **Letzte Ziele**.
- 2 Wählen Sie einen Standort aus.
	- Wenn Sie die Suchergebnisse sortieren möchten, tippen Sie auf die Menüoption (▼) und wählen Sie eine Sortieroption aus.
	- Wenn Sie Standorte aus der Liste löschen möchten, tippen Sie auf **Menü** > **Entfernen**. Sie können nur einzelne Standorte oder alle Standorte gleichzeitig löschen.

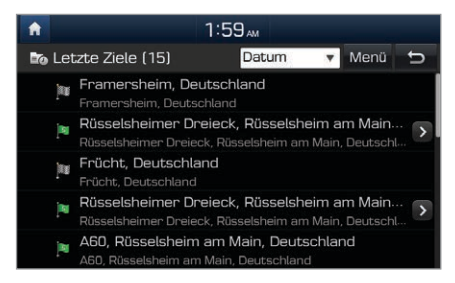

## 3 Prüfen Sie den Ort auf der Karte und tippen Sie auf **Als Ziel festlegen** > **Start**.

# <span id="page-59-1"></span>**Standortsuche anhand der eigenen POI-Gruppe**

Sie können eigene POI-Daten mit Karteninformationen von einem USB-Speichergerät importieren und die Ziele auswählen.

### [ **Importieren von eigenen POI-Daten**

Sie können KML- und GPX-Dateien von einem USB-Speichergerät importieren.

- 1 Schließen Sie Ihr USB-Gerät an den USB-Port in Ihrem Fahrzeug an.
- 2 Tippen Sie auf dem Startbildschirm auf **Alle Menüs**
	- ▶ Navigation ▶ Meine POI ▶ **...**
	- Tippen Sie auf dem Startbildschirm alternativ auf **Alle Menüs** > **Einstellungen** > **Navigation** > **Meine Daten** > **Meine POI von USB importieren**.
- 3 Tippen Sie auf **Ja**.
	- Die verfügbaren POI-Gruppen werden als Liste angezeigt.
- 4 Wählen Sie in der Liste die gewünschte POI-Gruppe aus und tippen Sie auf **Importieren**.

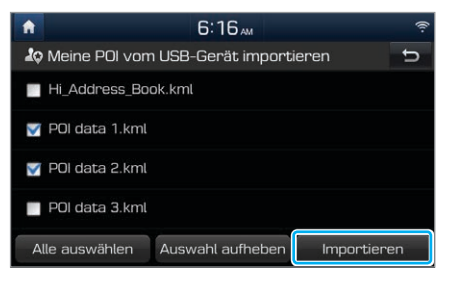

#### Û **Hinweis**

Wenn die importierte Daten unterschiedliche Koordinaten verwenden, werden die Angaben für die importieren Standorte möglicherweise geändert.

#### **Auswählen eines Standorts in der Liste "Meine POI"**

- 1 Tippen Sie auf dem Startbildschirm auf **Alle Menüs** > **Navigation** > **Meine POI**.
- 2 Wählen Sie die gewünschte POI-Gruppe aus.
	- Wenn Sie mithilfe des Namens nach einer POI-Gruppe suchen möchten, tippen Sie auf  $Q$ .
	- Wenn Sie den Namen eines POIs in der Liste bearbeiten möchten, tippen Sie auf **Menü** > **Bearbeiten**.
	- Wenn Sie POIs aus der Liste löschen möchten, tippen Sie auf **Menü** > **Entfernen**.
- 3 Wählen Sie in der Liste einen Standort aus.

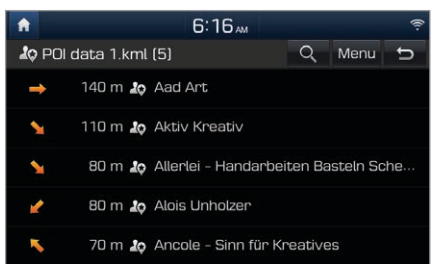

4 Prüfen Sie den Ort auf der Karte und tippen Sie auf **Als Ziel festlegen** > **Start**.

# <span id="page-61-0"></span>Verwenden der Navigationsoptionen

### **Suchen einer anderen Route**

Sie können die Routenoptionen ändern, um eine neue Route zu ermitteln.

- Tippen Sie auf dem Navigationsbildschirm auf > **Route** > **Optionen**.
- 2 Legen Sie die Routenoptionen fest und tippen Sie auf **OK**.

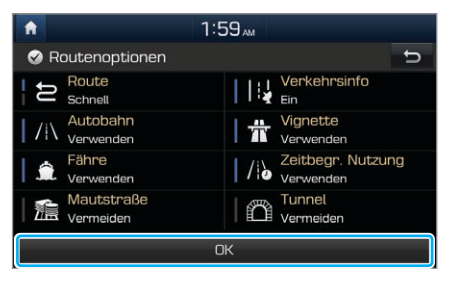

#### Û **Hinweis**

Je nach Fahrzeugmodellen oder Spezifikationen können verfügbare Optionen variieren.

# **Vornehmen einer Kursänderung**

Sie können eine Kursänderung der aktuellen Route vornehmen.

Tippen Sie auf dem Navigationsbildschirm auf > **Route** > **Umfahrung**.

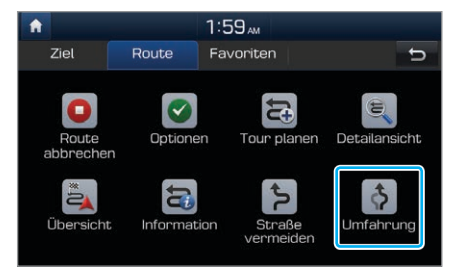

- 2 Tippen Sie auf **Kürzer** oder **Länger**, um die Länge der Kursänderung anzugeben, und dann auf **Umfahrung**.
	- Das Navigationssystem sucht anhand der ausgewählten Länge nach einer neuen Route.
- 3 Tippen Sie auf **Start**.

# **Vermeiden von bestimmten Straßen**

Sie können nach einer neuen Route suchen, um bestimmte Straßen wie Staustrecken oder Baustellen zu vermeiden.

1 Tippen Sie auf dem Navigationsbildschirm auf $\blacksquare$ > **Route** > **Straße vermeiden**.

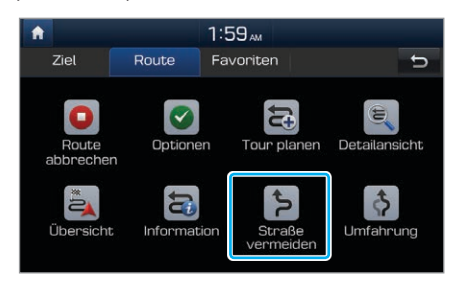

2 Wählen Sie die Straßen aus, die Sie vermeiden möchten, und tippen Sie auf **OK**.

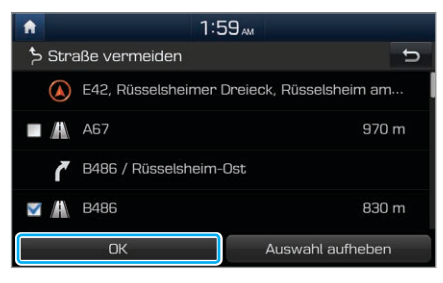

3 Tippen Sie auf **Start**.

## **Hinzufügen von Zwischenzielen**

Sie können der aktuellen Route zu Ihrem Ziel Zwischenziele hinzufügen.

#### [ **Suchen und Hinzufügen von Zwischenzielen**

Sie können nach einem Standort suchen und ihn als Zwischenziel hinzufügen.

- 1 Beim Suchen nach Zwischenzielen haben Sie mehrere Möglichkeiten. > Siehe S. 5-8, "Verschiedene Suchmethoden für Routen".
- 2 Sehen Sie sich den Standort und die Informationen auf der Karte an und tippen Sie dann auf **Wegpunkt hzfg.**.

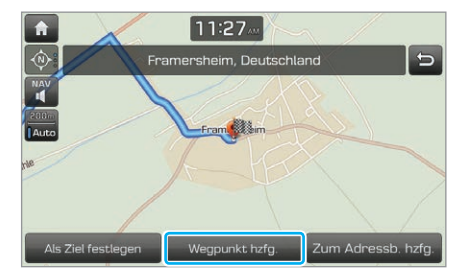

## 3 Tippen Sie auf **OK**.

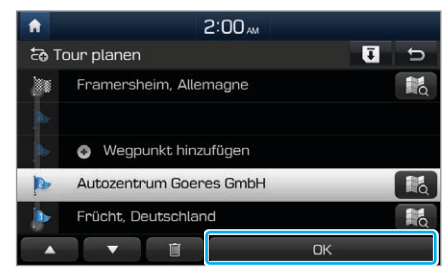

4 Tippen Sie auf **Start**.

#### **I** Bearbeiten der Route

Sie können die Route bearbeiten und Zwischenziele hinzufügen oder die Reihenfolge der Standorte ändern.

Tippen Sie auf dem Navigationsbildschirm auf  $\blacksquare$ > **Route** > **Tour planen**.

2 Tippen Sie auf dem Bildschirm zur Routenbearbeitung auf **Wegpunkt hinzufügen**.

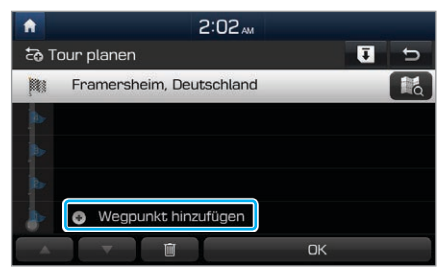

3 Wählen Sie eine Suchmethode aus und suchen Sie nach einem Standort, um ihn als Zwischenziel hinzuzufügen. > Siehe S. 5-8, "Verschiedene Suchmethoden für Routen".

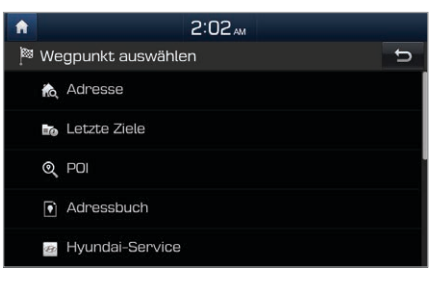

- 4 Bearbeiten Sie die Route bei Bedarf.
	- Wenn Sie die Reihenfolge der Standorte ändern möchten, wählen Sie einen Standort aus und ziehen Sie ihn an die gewünschte Position oder tippen Sie auf  $oder$   $\Box$
	- Wählen Sie zum Löschen eines Zwischenziels den Standort aus und tippen Sie auf  $\blacksquare$ .

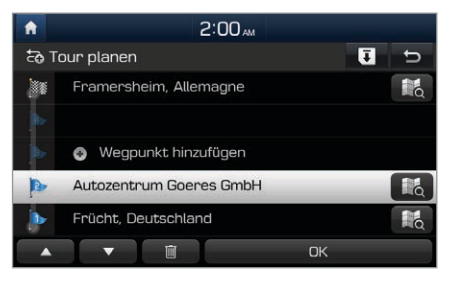

- 5 Wenn Sie die Bearbeitung der Route abgeschlossen haben, tippen Sie auf **OK**.
	- Tippen Sie zum Speichern der aktuellen Route auf  $\bar{\mathbf{t}}$ .
- 6 Tippen Sie auf **Start**.

#### Û **Hinweis**

Wenn Sie die Route nach dem Bearbeiten gespeichert haben, tippen Sie auf dem Startbildschirm auf **Alle Menüs** > **Navigation** > **Geplante Touren**, um die gespeicherte Route aufzurufen.

# **Anzeigen nützlicher Informationen**

Während der Navigation können nützliche Informationen angezeigt werden, etwa zu Radarkontrollen.

#### [ **Anzeigen der Radarkontrollenwarnungen**

Sie können Radarkontrollen auf der Route anzeigen lassen und einstellen, dass ein Signalton zu hören ist, wenn Sie sich einer nähern.

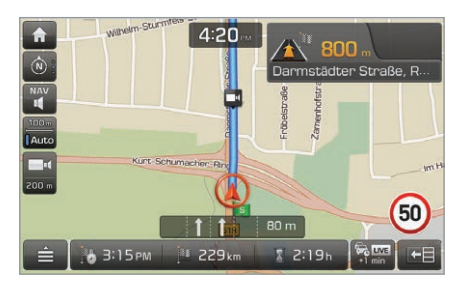

#### Û **Hinweis**

- Das Bild kann je nach Region und Art der Radarkontrolle variieren.
- Sie können aktuelle Informationen abrufen.
	- Sollte eine Warnung angezeigt werden, obwohl keine Radarkontrolle vorhanden ist, tippen Sie auf das zugehörige Symbol, damit der Eintrag dieser Radarkontrolle gelöscht wird.
	- Sollte trotz Radarkontrolle keine Warnung angezeigt werden, tippen Sie auf die Schaltfläche zum Melden einer Radarkontrolle, damit dem Standort die entsprechenden Informationen hinzugefügt werden.

#### [ **Anzeigen der Satelliteninformationen**

Sie können den Status des GPS-Satelliten sowie die Koordinaten Ihres aktuellen Standorts anzeigen lassen. Anhand dieser Informationen können Sie Ihre Position genau bestimmen, beispielsweise bei einem Notfall.

#### Tippen Sie auf dem Startbildschirm auf **Alle Menüs** > **Einstellungen** > **Navigation** > **Allgemein** > **Satellit**.

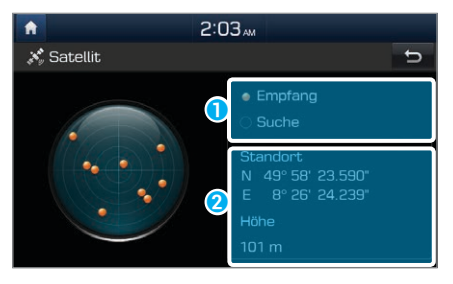

- **a** Aktueller Empfangsstatus des Satellitensignals
	- **Empfang**: Das System empfängt Satellitensignale und der aktuelle Standort kann ermittelt werden.
	- **Suche**: Das System sucht nach Satellitensignalen.
- **D** Informationen zu Ihrem aktuellen Standort

# <span id="page-66-0"></span>Registrieren von Standorten

Sie können Ihren aktuellen sowie beliebige Standorte in Ihrem Adressbuch speichern, um sie beim Festlegen eines Ziels zu einem späteren Zeitpunkt schnell zu finden.

# **Speichern des aktuellen Standorts**

Ihr aktueller Standort lässt sich schnell speichern.

Tippen Sie auf dem Navigationsbildschirm auf > **Zum Adressb. hzfg.**.

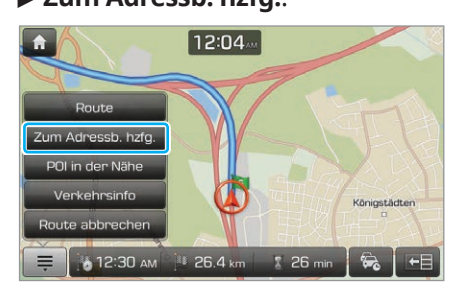

2 Bearbeiten Sie ggf. die Standortinformationen und tippen Sie auf **OK**.

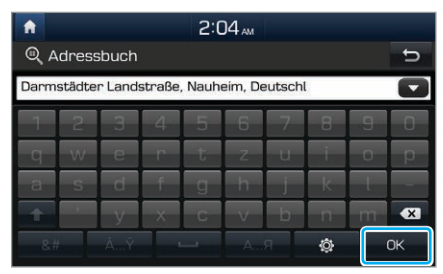

# **Suchen und Speichern von Standorten**

Sie können nach einem Standort suchen und ihn in Ihrem Adressbuch speichern.

1 Beim Suchen nach Zwischenzielen haben Sie mehrere Möglichkeiten. > Siehe S. 5-8, "Verschiedene Suchmethoden für Routen".

2 Tippen Sie auf **Zum Adressb. hzfg.**.

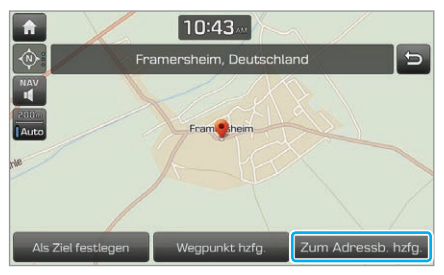

## **Speichern als Standortfavoriten**

Sie können Standorte als Favoriten speichern, etwa Ihr Zuhause oder den Arbeitsplatz, um die Navigationsanweisungen schneller abzurufen.

- 1 Tippen Sie auf dem Startbildschirm auf **Alle Menüs** > **Navigation**, um das Navigationsmenü aufzurufen.
	- Alternativ können Sie auf dem Bedienfeld die Taste [**NAV**] drücken (falls die [**NAV**]-Taste vorhanden ist).
- 2 Tippen Sie auf **Favoriten**.

 $3$  Tippen Sie auf eine Verknüpfung mit  $\ddot{+}$ .

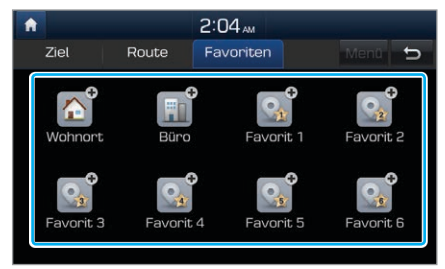

- 4 Tippen Sie auf **Adresse** und geben Sie einen Begriff ein, um nach einem Standort zu suchen.
	- Sie können auch eine andere Methode verwenden, um nach einem Standort zu suchen. > Siehe S. 5-8, "Verschiedene Suchmethoden für Routen".
- 5 Sehen Sie sich den Standort und die Informationen auf der Karte an und tippen Sie dann auf **OK**.
- 6 Ändern Sie den Namen des Adresseintrags bei Bedarf und tippen Sie auf **OK**.

# **Verwenden der gespeicherten Standorte**

- 1 Tippen Sie auf dem Startbildschirm auf **Alle Menüs** > **Navigation**, um das Navigationsmenü aufzurufen.
	- Alternativ können Sie auf dem Bedienfeld die Taste [**NAV**] drücken (falls die [**NAV**]-Taste vorhanden ist).
- 2 Tippen Sie auf **Adressbuch**.
- 3 Wählen Sie einen Standort aus dem Adressbuch aus.

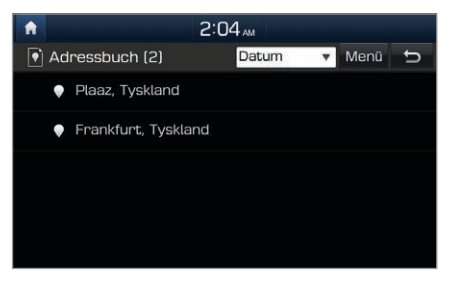

4 Prüfen Sie den Ort auf der Karte und tippen Sie auf **Als Ziel festlegen** > **Start**.

# **Verwenden der Standortfavoriten**

Wenn Sie eine Liste mit Standortfavoriten erstellt haben, können Sie unten auf dem Bildschirm direkt einen Favoriten auswählen, um ihn als Ziel festzulegen.

- 1 Tippen Sie auf dem Startbildschirm auf **Alle Menüs** > **Navigation**, um das Navigationsmenü aufzurufen.
	- Alternativ können Sie auf dem Bedienfeld die Taste [**NAV**] drücken (falls die [**NAV**]-Taste vorhanden ist).
- 2 Tippen Sie auf **Favoriten**.
- 3 Tippen Sie auf die Verknüpfung des gewünschten Standortfavoriten.

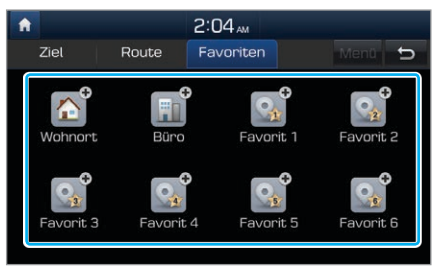

4 Tippen Sie auf **Start**.

## **Bearbeiten der gespeicherten Standorte**

Sie können Informationen wie Name und Telefonnummer bearbeiten oder ihre Attribute ändern.

- 1 Tippen Sie auf dem Startbildschirm auf **Alle Menüs** > **Navigation**, um das Navigationsmenü aufzurufen.
	- Alternativ können Sie auf dem Bedienfeld die Taste [**NAV**] drücken (falls die [**NAV**]-Taste vorhanden ist).
- 2 Tippen Sie auf **Adressbuch**.
- 3 Tippen Sie auf **Menü** > **Bearbeiten**.
- 4 Tippen Sie im Adressbuch neben dem Standortnamen auf .
- 5 Bearbeiten Sie Informationen und tippen Sie auf **OK**.

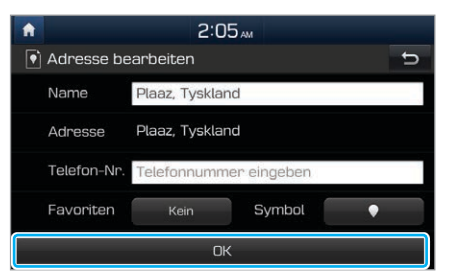

# **Löschen der gespeicherten Standorte**

Sie können gespeicherte Standorte und ihre Informationen löschen.

- 1 Tippen Sie auf dem Startbildschirm auf **Alle Menüs** > **Navigation**, um das Navigationsmenü aufzurufen.
	- Alternativ können Sie auf dem Bedienfeld die Taste [**NAV**] drücken (falls die [**NAV**]-Taste vorhanden ist).
- 2 Tippen Sie auf **Adressbuch**.
- 3 Tippen Sie auf **Menü** > **Entfernen**.
- 4 Wählen Sie den zu entfernenden Standort aus und tippen Sie auf **Entfernen** > **Ja**.

# <span id="page-70-0"></span>Verwenden eines Live-Informationsdienstes

Sie können nützliche Informationen anzeigen lassen, etwa das Verkehrsaufkommen oder die Wettervorhersage.

# **Anzeigen der Verkehrsinformationen**

Sie können Verkehrsinformationen in Echtzeit aufrufen. Dazu gehören auch Informationen zu Bauarbeiten und Unfällen.

- 1 Tippen Sie auf dem Startbildschirm auf **Alle Menüs** > **Information** > **Verkehrsinfo**.
- 2 Wählen Sie ein Element aus der Liste mit den Verkehrsinformationen aus, um die zugehörigen Details aufzurufen.

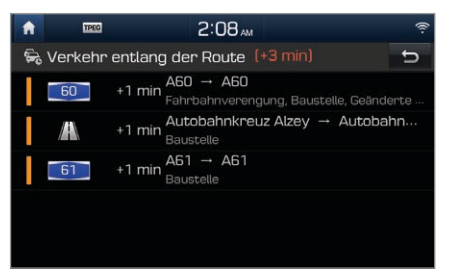

3 Detaillierten Verkehrsinformationen aufrufen.

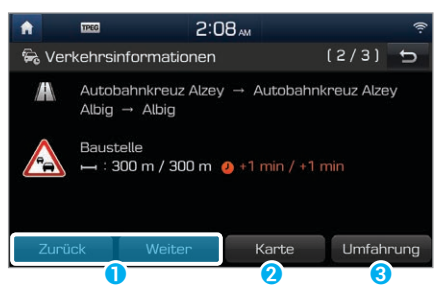

- a Zu vorherigen oder nächsten Verkehrsinformationen wechseln.
- **a** Bereich auf der Karte anzeigen.
- C Verkehrsinformationen bei aktueller Route berücksichtigen.

#### Û **Hinweis**

Bei einzelnen Straßen sind die Verkehrsinformationen für Grenzübergänge und Geschwindigkeitsbegrenzungen möglicherweise nicht korrekt. Verwenden Sie die gegebenen Informationen nach eigenem Ermessen.

# **Standortsuche anhand der Live-POI-Kategorie**

Sie können mithilfe der Namen von Live-POIs, die in Echtzeit aktualisiert werden, nach einem Standort suchen. Stellen Sie vor dem Verwenden des Live-Informationsdienstes eine WLAN-Verbindung her. ► Siehe S. [7-5,](#page-94-0) "[Einrichten von WLAN"](#page-94-0).

- 1 Tippen Sie auf dem Startbildschirm auf **Alle Menüs** > **Information** > **Live-POI**.
- 2 Wählen Sie eine Suchoption aus.
- 3 Befolgen Sie die Anweisungen auf dem Bildschirm, um eine Standortsuche durchzuführen.
- 4 Wählen Sie in der Liste mit den Suchergebnissen einen Standort aus.
- 5 Prüfen Sie den Ort auf der Karte und tippen Sie auf **Als Ziel festlegen** > **Start**.

# **Anzeigen der Wetterinformationen**

Sie können die Wettervorhersage für Ihre aktuelle Position und Ihr Ziel anzeigen lassen. Stellen Sie vor dem Verwenden des Live-Informationsdienstes eine WLAN-Verbindung her. > Siehe S. [7-5,](#page-94-0) "[Einrichten von WLAN"](#page-94-0).

- 1 Tippen Sie auf dem Startbildschirm auf **Alle Menüs** > **Information** > **Wetter**.
- 2 Wählen Sie den gewünschten Standort aus.
- 3 Wählen Sie ein Element aus der Liste mit den Wetterinformationen aus, um die zugehörigen Details aufzurufen.
	- Wenn Sie den ausgewählten Standort als Favoriten hinzufügen möchten, tippen Sie auf **Menü** > **Hinzufügen**.
- 4 Daraufhin sehen Sie ausführliche Wetterinformationen.
### [ **Anzeigen der Wetterinformationen von Standortfavoriten**

Tippen Sie auf dem Wetterbildschirm auf **Favoriten**, um Standortfavoriten zu speichern und ihre Wetterinformationen aufzurufen.

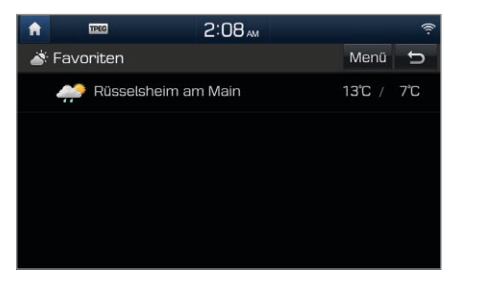

- Tippen Sie auf **Menü** > **Hinzufügen**, um der Favoritenliste einen Standort hinzuzufügen.
- Tippen Sie auf **Menü** > **Entfernen**, um gespeicherte Standorte aus der Favoritenliste zu entfernen.
- Wählen Sie einen Standort aus, um ausführliche Wetterinformationen aufzurufen.

# **Parkplatzsuche**

Sie können in der Nähe des ausgewählten Standorts, etwa Ihrer aktuellen Position oder Ihres Ziels, nach Parkplätzen suchen.

- 1 Tippen Sie auf dem Startbildschirm auf **Alle Menüs** > **Information** > **Parken**.
- 2 Wählen Sie eine Suchoption aus.
- 3 Wählen Sie in der Liste mit den Suchergebnissen einen Standort aus.
	- Wenn Sie die Suchergebnisse sortieren möchten, tippen Sie auf die Menüoption (▼) und wählen Sie eine Sortieroption aus.
- 4 Prüfen Sie den Ort auf der Karte und tippen Sie auf **Als Ziel festlegen** > **Start**.

## **Tankstellensuche**

Sie können in der Nähe des ausgewählten Standorts, etwa Ihrer aktuellen Position oder Ihres Ziels, nach Tankstellen suchen.

- 1 Tippen Sie auf dem Startbildschirm auf **Alle Menüs** > **Information** > **Tankstellen**.
- 2 Wählen Sie eine Suchoption aus.
- 3 Wählen Sie in der Liste mit den Suchergebnissen einen Standort aus.
	- Wenn Sie die Suchergebnisse sortieren möchten, tippen Sie auf die Menüoption (▼) und wählen Sie eine Sortieroption aus.
- 4 Prüfen Sie den Ort auf der Karte und tippen Sie auf **Als Ziel festlegen** > **Start**.

# Aktualisieren der Karte

Sie können die Navigationskarte und das Multimediasystem aktualisieren. Wenden Sie sich zur Aktualisierung Ihres Systems bitte an einen Händler in Ihrer Nähe.

- Der Zeitplan für die regelmäßige Kartenaktualisierung ist von Standort und Modell abhängig. Weitere Informationen erhalten Sie von Ihrem Händler.
- Die Karte enthält keine Änderungen, die nach der Erstellung der Aktualisierungsdatei vorgenommen werden. Deshalb sind möglicherweise einige Straßen, Gebäude und Geschwindigkeitsbegrenzungen nicht auf dem neuesten Stand.

# Ändern der Navigationseinstellungen

Verschiedene Navigationseinstellungen wie die Kartenansicht und die Routeneinstellungen lassen sich anpassen.

### Tippen Sie auf dem Startbildschirm auf **Alle Menüs** > **Einstellungen** > **Navigation**.

- 
- **Allgemein Einheit**: Wählen Sie die Anzeige in Meilen oder Kilometern aus.
	- **Letzte Ziele beim Start anzeigen**: Legen Sie fest, ob die letzten Ziele beim Start der Navigation angezeigt werden sollen.
	- **Satellit**: Zeigen Sie den GPS-Satellitenstatus an.
	- **Aktuelle Grenzinformationen**: Zeigen Sie aktuelle Grenzinformationen an.
	- **Demo**: Rufen Sie eine Simulation der aktuellen Route beim Festlegen auf.
	- **Navi-Einstellungen zurücksetzen**: Setzen Sie die Navigationseinstellungen auf die Standardwerte zurück.
- **Anzeige Kartenansicht**: Legen Sie die Standardeinstellung für die Kartenansicht auf dem Kartenbildschirm fest.
	- **POI auf Karte anzeigen**: Legen Sie fest, ob POIs in der Nähe auf der Karte angezeigt werden sollen.
	- **Adressbuchsymbol**: Legen Sie fest, ob das Adressbuchsymbol auf der Karte angezeigt werden soll, wenn ein Standort im Adressbuch gespeichert wird.
	- **Geschwindigkeitsbegrenzung**: Legen Sie fest, ob Informationen zu Geschwindigkeitsbegrenzungen auf der Karte angezeigt werden sollen.
	- **Nachverfolgung**: Legen Sie fest, ob die Route auf der Karte nachverfolgt werden soll.
	- **Nachverfolgung zurücksetzen**: Zum Entfernen der Nachverfolgung.

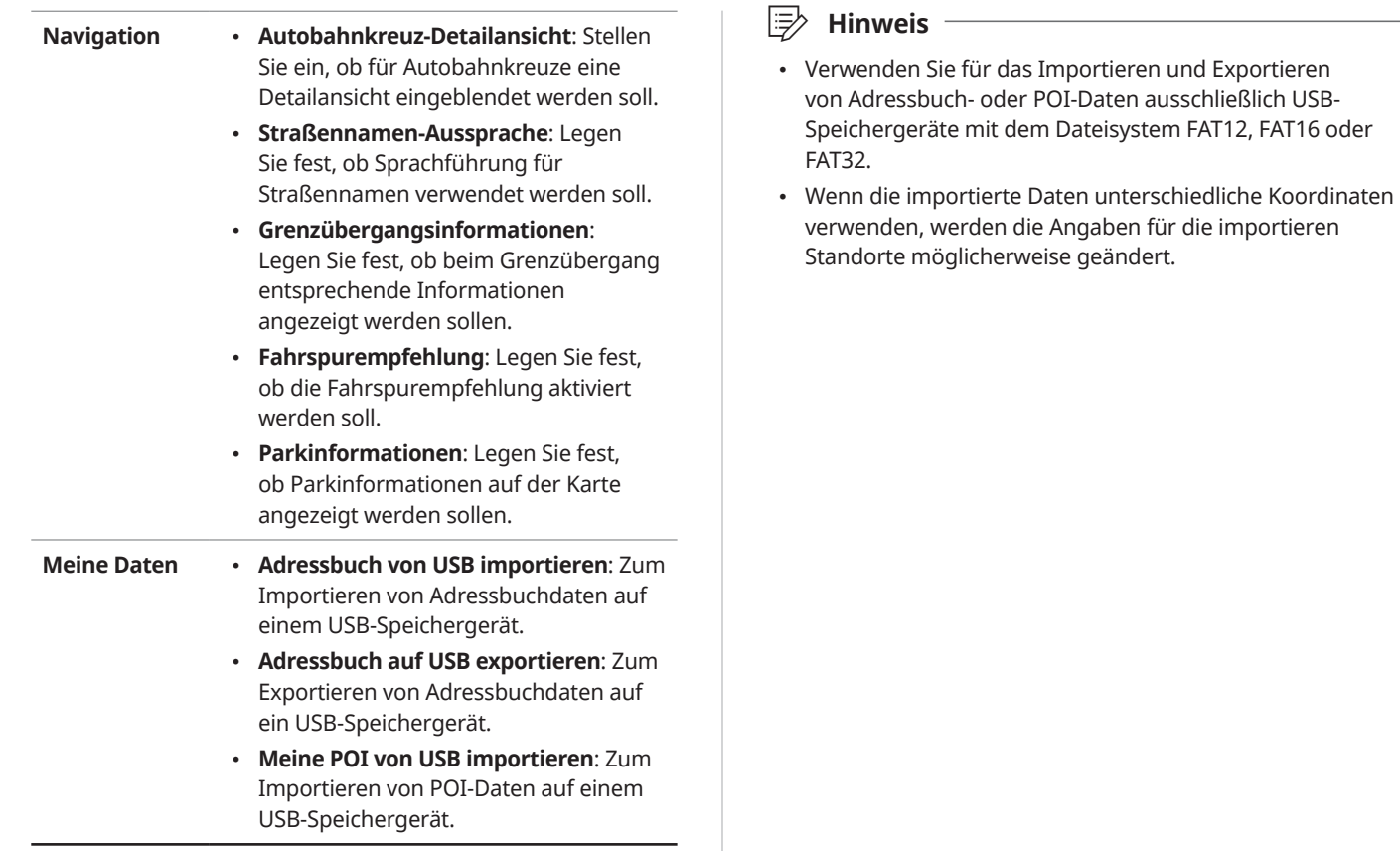

# Bluetooth

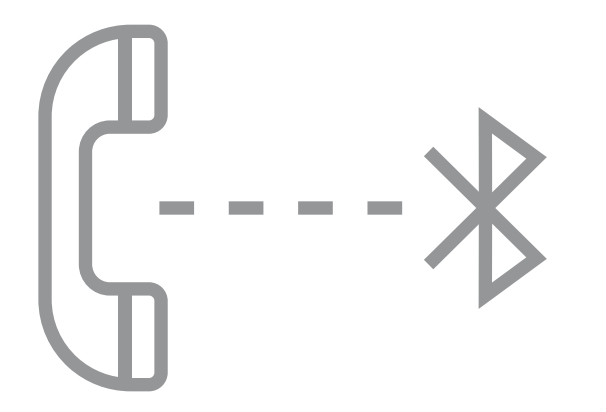

6

[Verbinden von Bluetooth-Geräten](#page-77-0) [Verwenden eines Bluetooth-Audiogeräts](#page-81-0) [Verwenden der Bluetooth-Telefonie](#page-82-0)

# <span id="page-77-0"></span>Verbinden von Bluetooth-Geräten

Bluetooth ist eine Funknetzwerktechnologie mit kurzer Reichweite. Über Bluetooth können Sie Verbindungen mit Mobilgeräten in der Nähe herstellen und Daten zwischen verbundenen Geräten senden und empfangen. Dies ermöglicht Ihnen eine effiziente Nutzung Ihrer Geräte.

Zur Verwendung von Bluetooth müssen Sie zuerst ein Bluetooth-fähiges Gerät wie ein Mobiltelefon oder einen MP3- Player mit Ihrem System verbinden. Stellen Sie sicher, dass Ihr Gerät Bluetooth unterstützt.

# Ü **Warnung**

Parken Sie das Fahrzeug an einer sicheren Stelle, bevor Sie Bluetooth-Geräte verbinden. Eine Ablenkung beim Fahren kann einen Verkehrsunfall verursachen und zu Verletzungen oder zum Tod führen.

### Û **Hinweis**

Auf Ihrem System können Sie nur Bluetooth-Freisprecheinrichtungs- und -Audiofunktionen verwenden. Schließen Sie ein Mobilgerät an, das die Bluetooth-Freisprecheinrichtungs- oder -Audiofunktion unterstützt.

# **Koppeln von Geräten mit Ihrem System**

Für Bluetooth-Verbindungen koppeln Sie zuerst Ihr Gerät mit dem System und fügen es der Liste der Bluetooth-Geräte des Systems hinzu. Sie können bis zu fünf Geräte registrieren.

- 1 Tippen Sie auf dem Startbildschirm auf **Alle Menüs** > **Einstellungen** > **Bluetooth** > **Bluetooth Verbindungen** > **Neu hinzufügen**.
	- Wenn Sie ein Gerät zum ersten Mal mit Ihrem System koppeln, können Sie auch die Taste [C] am Lenkrad drücken. Oder tippen Sie auf dem Startbildschirm auf **Alle Menüs** > **Telefon**.
- 2 Aktivieren Sie Bluetooth auf dem Bluetooth-Gerät, das Sie verbinden möchten, suchen Sie nach dem System Ihres Fahrzeugs und wählen Sie es dann aus.
	- Überprüfen Sie den Bluetooth-Namen des Systems, der auf dem Systembildschirm in Popupfenster für die neue Registrierung angezeigt wird.

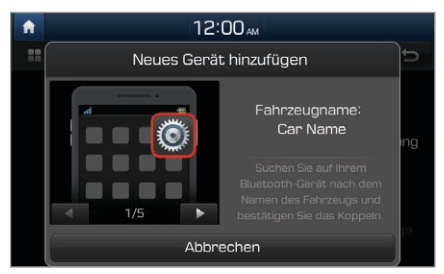

- 3 Stellen Sie sicher, dass die auf den Bildschirmen des Bluetooth-Geräts und des Systems angezeigten Bluetooth-Codes übereinstimmen und bestätigen Sie die Verbindung auf dem Gerät.
- 4 Legen Sie fest, ob das Bluetooth-Gerät vor anderen Geräten mit Ihrem System verbunden werden soll.
	- Wenn Sie dem Bluetooth-Gerät die Priorität gewähren, wird es beim Einschalten des Systems automatisch mit dem System verbunden.
- 5 Wenn Sie ein Mobiltelefon verbinden, lassen Sie zu, dass das System auf Ihre Daten auf dem Gerät zugreift und diese herunterlädt.
	- Das Herunterladen von Daten ist nur für Bluetooth-Anruffunktionen erforderlich. Zum Verbinden eines Audiogeräts wird diese Berechtigung nicht benötigt.

- Nachdem Sie den Zugriff auf das Gerät durch das System zugelassen haben, kann es eine Weile dauern, bis das System die Verbindung mit dem Gerät herstellt. Sobald die Verbindung hergestellt ist, wird oben auf dem Bildschirm das Bluetooth-Statussymbol angezeigt.
- Sie können die Berechtigungseinstellungen über das Menü der Bluetooth-Einstellungen des Mobiltelefons ändern. Weitere Informationen finden Sie im Benutzerhandbuch Ihres Mobiltelefons.
- Wiederholen Sie zum Registrieren eines neuen Geräts die Schritte 1 bis 5.
- Wenn bereits ein Gerät über Bluetooth mit dem System verbunden ist, können Sie kein weiteres Gerät koppeln.
- Wenn das System nicht automatisch eine Verbindung mit dem Gerät herstellen soll, deaktivieren Sie Bluetooth auf dem Gerät.

# **Verbinden eines gekoppelten Geräts**

Zum Verwenden eines Bluetooth-Geräts auf Ihrem System verbinden Sie das gekoppelte Gerät damit. Ihr System kann jeweils mit einem Gerät eine Verbindung herstellen.

- 1 Tippen Sie auf dem Startbildschirm auf **Alle Menüs** > **Einstellungen** > **Bluetooth** > **Bluetooth Verbindungen**.
- 2 Tippen Sie neben dem Gerät, das Sie verbinden möchten, auf **Verbinden**.
	- Wenn bereits ein anderes Gerät mit Ihrem System verbunden ist, trennen Sie es. Tippen Sie neben dem Gerät auf **Trennen**.

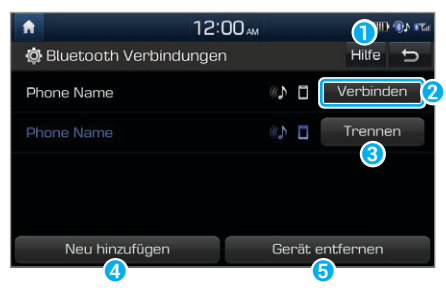

- **a** Zeigen Sie Hilfe zu Bluetooth an.
- **D** Verbinden Sie das Gerät.
- **C** Trennen Sie das Gerät.
- d Koppeln Sie ein neues Gerät mit Ihrem System.
- $\bullet$  Löschen Sie gekoppelte Geräte. Von Geräten heruntergeladene Daten werden ebenfalls gelöscht.

- Wenn eine Verbindung beendet wird, weil sich ein Gerät außerhalb der Verbindungsreichweite befindet oder ein Gerätefehler auftritt, wird die Verbindung automatisch wiederhergestellt, wenn das Gerät wieder im Verbindungsbereich ist oder der Fehler behoben wurde.
- Wenn eine Verbindung aufgrund eines Kommunikationsfehlers instabil ist, setzen Sie Bluetooth zurück. Tippen Sie dazu auf **Alle Menüs** > **Einstellungen** > **Bluetooth** > **Werkseinstellungen** und verbinden Sie dann das Gerät erneut.

# **Trennen einer Geräteverbindung**

Wenn Sie ein Bluetooth-Gerät nicht mehr verwenden möchten oder ein anderes Gerät verbinden möchten, trennen Sie das derzeit verbundene Gerät.

- 1 Tippen Sie auf dem Startbildschirm auf **Alle Menüs** > **Einstellungen** > **Bluetooth** > **Bluetooth Verbindungen**.
- 2 Tippen Sie neben dem Gerät auf **Trennen**.
- 3 Tippen Sie auf **Ja**.

# **Löschen von gekoppelten Geräten**

Wenn Sie die Kopplung eines Bluetooth-Gerät aufheben oder ein neues Gerät verbinden möchten, wenn die Bluetooth-Geräteliste voll ist, entfernen Sie gekoppelte Geräte.

- 1 Tippen Sie auf dem Startbildschirm auf **Alle Menüs** > **Einstellungen** > **Bluetooth** > **Bluetooth Verbindungen** > **Gerät entfernen**.
- 2 Wählen Sie die zu entfernenden Geräte aus und tippen Sie auf **Entfernen**.
	- Zum Entfernen aller gekoppelten Geräte tippen Sie auf **Alle auswählen** > **Entfernen**.
- 3 Tippen Sie auf **Ja**.

# <span id="page-81-0"></span>Verwenden eines Bluetooth-Audiogeräts

Sie können Musik, die auf dem verbundenen Bluetooth-Audiogerät gespeichert ist, über die Lautsprecher Ihres Fahrzeugs hören.

### Drücken Sie auf dem Bedienfeld die Taste [**MEDIA**].

• Wenn Sie mehrere Medienspeichergeräte haben, drücken Sie erneut die Taste [**MEDIA**] und tippen im Medienauswahlfenster auf **Bluetooth Audio**.

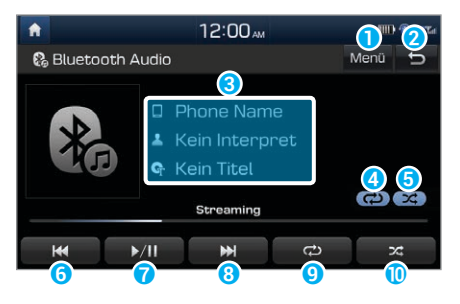

- **a** Zeigen Sie die Liste der Optionen an.
	- **Verbindungs-einstellungen**: Passen Sie die Bluetooth-Verbindungseinstellungen an. > Siehe S. 6-2, "Verbinden von Bluetooth-Geräten".
	- **Audioeinstellungen**: Passen Sie die Audioeinstellungen des Systems an. ► Siehe S. 7-2, "Einstellen des Systemaudios".
- **2** Wechseln Sie zum vorherigen Bildschirm.
- **8** Informationen zum derzeit wiedergegebenen Titel
- **4** Modus "Wiederholen"
- **O** Modus "Zufällige Wiedergabe"
- **6** Starten Sie die Wiedergabe der aktuellen Datei neu. Geben Sie die vorherige Datei durch zweimaliges Berühren wieder. Sie können auch auf dem Bedienfeld die Taste [ **TRACK**] oder am Lenkrad den Schalter [ $\wedge$ / $\vee$ ] drücken.
- g Halten Sie die Wiedergabe an oder setzen Sie sie fort.
- h Geben Sie die nächste Datei wieder. Sie können auch die Taste [ **TRACK**] auf dem Bedienfeld oder den Schalter [ $\wedge$ / $\vee$ ] am Lenkrad drücken.
- <sup>O</sup> Ändern Sie den Wiedergabemodus "Wiederholen".
- **D** Aktivieren bzw. deaktivieren Sie den Wiedergabemodus "Zufällige Wiedergabe".

### <span id="page-82-0"></span>Û **Hinweis**

- Je nach verbundenem Bluetooth-Gerät, Mobiltelefon und verwendetem Musikplayer unterscheiden sich die Wiedergabesteuerungen unter Umständen.
- Je nach verwendetem Musikplayer wird Streaming möglicherweise nicht unterstützt.
- Je nach dem Musikplayer des verbundenen Bluetooth-Geräts oder Mobiltelefons werden einige Funktionen unter Umständen nicht unterstützt.
- Wenn Sie ein Mediengerät oder Mobiltelefon sowohl über Bluetooth als auch mit einem USB- oder AUX-Kabel an Ihr System anschließen, kann die Funktionsweise des Systems und Geräts beeinträchtigt werden. Wenn Sie eine Bluetooth-Verbindung verwenden möchten, trennen Sie alle Verbindungskabel vom Gerät.

# Verwenden der Bluetooth-Telefonie

Sie können Bluetooth als Freisprechfunktion für das Telefon verwenden. Zeigen Sie Anrufinformationen auf dem Systembildschirm an und tätigen bzw. empfangen Sie Anrufe sicher und bequem über das integrierte Mikrofon und die Lautsprecher des Fahrzeugs.

## Ü **Warnung**

- Parken Sie das Fahrzeug an einer sicheren Stelle, bevor Sie Bluetooth-Geräte verbinden. Eine Ablenkung beim Fahren kann einen Verkehrsunfall verursachen und zu Verletzungen oder zum Tod führen.
- Wählen Sie beim Fahren auf Ihrem Mobiltelefon niemals eine Nummer oder nehmen einen Anruf an. Die Verwendung eines Mobiltelefons kann Sie ablenken, sodass Sie externe Bedingungen nicht mehr ausreichend erkennen und in unerwarteten Situationen nicht angemessen reagieren können, sodass die Gefahr eines Unfalls besteht. Verwenden Sie ggf. die Bluetooth-Freisprecheinrichtung für Anrufe und halten Sie die Anrufe möglichst kurz.

# **Tätigen eines Anrufs**

Wenn Ihr Mobiltelefon mit dem System verbunden ist, können Sie einen Anruf tätigen, indem Sie einen Namen aus Ihrer Anruf- oder Kontaktliste auswählen. Sie können auch auf dem Keypad eine Telefonnummer eingeben.

- 1 Tippen Sie auf dem Startbildschirm auf **Alle Menüs**
	- > **Telefon**.
	- Sie können auch die Taste  $[\bigcap]$  am Lenkrad drücken.

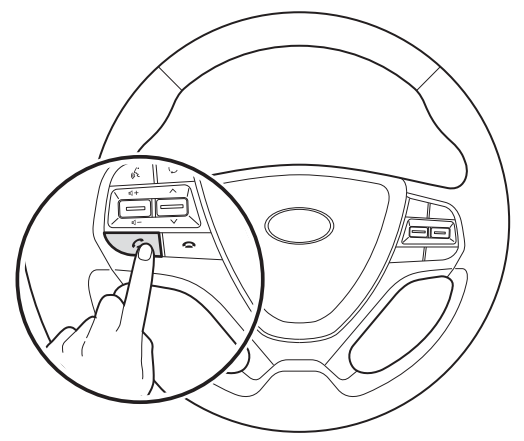

2 Wenn Sie mehrere Mobilgeräte gekoppelt haben, wählen Sie ein Mobiltelefon aus Ihrer Liste gekoppelter Geräte aus.

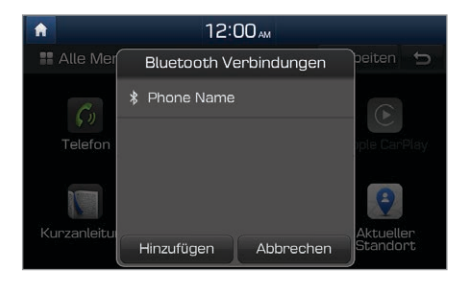

- 3 Wählen Sie eine Rufnummer aus Ihrer Anrufliste aus.
	- Suchen Sie die gewünschte Nummer durch Drücken des Hebels [ $\wedge$ / $\vee$ ] am Lenkrad. Sie müssen nicht den Bildschirm berühren.
	- Zum Auswählen einer Telefonnummer aus Ihrer Kontaktliste tippen Sie auf 1.
	- Zur manuellen Eingabe einer Telefonnummer tippen Sie auf  $\frac{12}{1+4}$ .

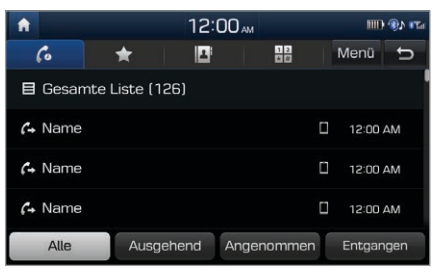

4 Zum Beenden des Anrufs drücken Sie die Taste [ $\bigcirc$ ] am Lenkrad oder tippen Sie auf dem Anrufbildschirm auf **Beenden**.

### [ **Verwenden der Anrufliste**

- 1 Tippen Sie auf dem Bluetooth-Telefoniebildschirm auf  $\mathcal{C}$ .
- 2 Wählen Sie ein Anrufprotokoll von der Liste aus, um einen Anruf zu tätigen.

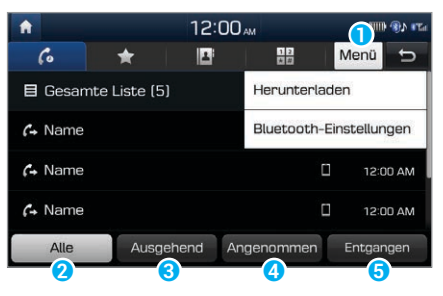

- **a** Zeigen Sie die Liste der Optionen an.
	- **Herunterladen**: Laden Sie Ihre Anrufliste herunter.
	- **Bluetooth-Einstellungen**: Passen Sie die Bluetooth-Einstellungen an. ► Siehe S. 7-4, "Einstellen von Bluetooth".
- **2** Zeigen Sie alle Anrufprotokolle an.
- **B** Zeigen Sie nur ausgehende Anrufe an.
- d Zeigen Sie nur empfangene Anrufe an.
- **e** Zeigen Sie nur entgangene Anrufe an.

- Einige Mobiltelefone unterstützen die Downloadfunktion möglicherweise nicht.
- Pro einzelner Liste werden bis zu 50 Anrufprotokolle heruntergeladen.
- Anrufdauer und -zeit werden nicht auf dem Systembildschirm angezeigt.
- Zum Herunterladen Ihrer Anrufliste vom Mobiltelefon ist eine Berechtigung erforderlich. Wenn Sie Daten herunterladen möchten, müssen Sie den Vorgang u. U. auf dem Mobiltelefon zulassen. Wenn das Herunterladen fehlschlägt, überprüfen Sie den Mobiltelefonbildschirm auf Benachrichtigungen oder die Berechtigungseinstellung des Mobiltelefons.
- Wenn Sie Ihre Anrufliste herunterladen, werden alle alten Daten gelöscht.

### [ **Verwenden der Kontaktlisten**

- 1 Tippen Sie auf dem Bluetooth-Telefoniebildschirm auf  $\blacksquare$ .
- 2 Wählen Sie einen Kontakt von der Liste aus, um einen Anruf zu tätigen.

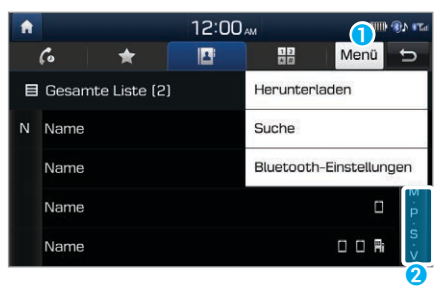

- **a** Zeigen Sie die Liste der Optionen an.
	- **Herunterladen**: Laden Sie die Kontakte von Ihrem Mobiltelefon herunter.
	- **Suche**: Geben Sie den Namen bzw. die Telefonnummer eines Kontakts ein, um die Liste zu durchsuchen.
	- **Bluetooth-Einstellungen**: Passen Sie die Bluetooth-Einstellungen an. ► Siehe S. 7-4, "Einstellen von Bluetooth".
- **2** Wählen Sie einen Anfangsbuchstaben aus, um Kontakte schnell zu finden.

- Nur Kontakte im unterstützten Format können heruntergeladen und auf dem über Bluetooth verbundenen Gerät angezeigt werden. Kontakte aus bestimmten Anwendungen werden nicht berücksichtigt.
- Bis zu 5.000 Kontakte können von Ihrem Gerät heruntergeladen werden.
- Einige Mobiltelefone unterstützen die Downloadfunktion möglicherweise nicht.
- Je nach den Spezifikationen des Systems gehen einige der heruntergeladenen Kontakte möglicherweise verloren.
- Es werden die Kontakte aus dem Telefonspeicher und von der SIM-Karte herunterladen. Bei einigen Mobiltelefon werden Kontakte auf der SIM-Karte u. U. nicht heruntergeladen.
- Wenn Sie Kurzwahlnummern auf dem Mobiltelefon eingerichtet haben, können Sie einen Anruf tätigen, indem Sie eine Kurzwahlnummer auf dem Keypad gedrückt halten. Je nach Mobiltelefontyp wird die Kurzwahlfunktion u. U. nicht unterstützt.
- Zum Herunterladen von Kontakten vom Mobiltelefon ist eine Berechtigung erforderlich. Wenn Sie Daten herunterladen möchten, müssen Sie den Vorgang u. U. auf dem Mobiltelefon zulassen. Wenn das Herunterladen fehlschlägt, überprüfen Sie den Mobiltelefonbildschirm auf Benachrichtigungen oder die Berechtigungseinstellung des Mobiltelefons.
- Je nach Mobiltelefontyp oder -status kann das Herunterladen länger dauern.
- Wenn Sie Ihre Kontakte herunterladen, werden alle alten Daten gelöscht.
- Ihre Kontakte können auf dem System nicht bearbeitet oder gelöscht werden.
- Wenn Sie ein neues Mobiltelefon verbinden, werden Ihre vom vorherigen Mobiltelefon heruntergeladenen Kontakte nicht angezeigt, bleiben aber im System, bis Sie das vorherige Telefon aus der Geräteliste entfernen.

### [ **Verwenden des Keypads**

- 1 Tippen Sie auf dem Bluetooth-Telefoniebildschirm auf  $\frac{12}{10}$ .
- 2 Geben Sie auf dem Keypad eine Telefonnummer ein und tippen Sie auf  $\epsilon$ , um einen Anruf zu tätigen.

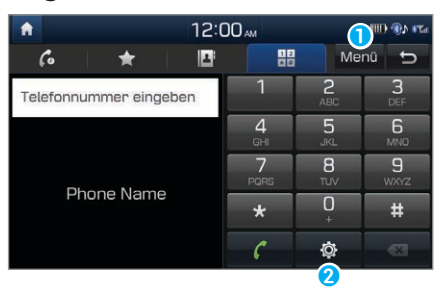

- **a** Zeigen Sie die Liste der Optionen an.
	- **Bluetooth-Einstellungen**: Passen Sie die Bluetooth-Einstellungen an. > Siehe S. 7-4, "Einstellen von Bluetooth".
- **2** Ändern Sie die Einstellungen für Bluetooth-Verbindungen.

## **Annehmen von Anrufen**

Wenn ein Anruf eingeht, wird eine Popup-Benachrichtigung auf dem Systembildschirm angezeigt.

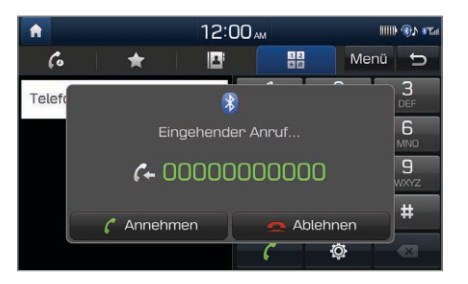

### Tippen Sie zum Annehmen des Anrufs auf **Annehmen**.

• Sie können auch die Taste  $[\subset]$  am Lenkrad drücken.

#### Tippen Sie zum Ablehnen des Anrufs auf **Ablehnen**.

• Sie können auch die Taste [ $\bigodot$ ] am Lenkrad drücken.

## Û **Hinweis**

- Je nach Mobiltelefontyp wird das Ablehnen von Anrufen u. U. nicht unterstützt.
- Sobald Ihr Mobiltelefon mit dem System verbunden ist, wird der Anrufton möglicherweise auch nach dem Verlassen des Fahrzeugs über die Fahrzeuglautsprecher ausgegeben, wenn sich das Telefon innerhalb der Verbindungsreichweite befindet. Zum Beenden der Verbindung trennen Sie das Gerät vom System oder deaktivieren Sie Bluetooth auf dem Gerät.

## **Verwenden von Optionen während eines Anrufs**

Während eines Anrufs wird der folgende Anrufbildschirm angezeigt. Tippen Sie auf eine Schaltfläche, um die gewünschte Funktion zu nutzen.

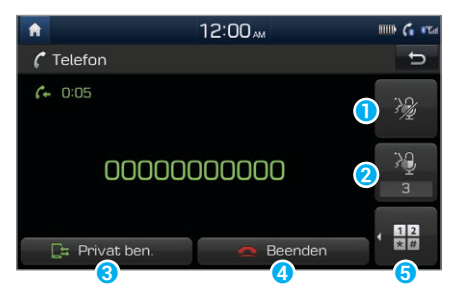

- **a** Schalten Sie das Mikrofon aus, damit der andere Teilnehmer Sie nicht hören kann.
- **D** Passen Sie die Mikrofonlautstärke an.
- **C** Schalten Sie den Anruf auf Ihr Mobiltelefon um. Je nach Mobiltelefontyp wird diese Funktion u. U. nicht unterstützt.
- d Beenden Sie den Anruf.
- **B** Zeigen Sie das Keypad an.

### Û **Hinweis**

- Wenn die Anruferinfomationen in Ihrer Kontaktliste gespeichert sind, werden Name und Telefonnummer des Anrufers angezeigt. Wenn die Anruferinfomationen nicht in Ihrer Kontaktliste gespeichert sind, wird nur die Telefonnummer des Anrufers angezeigt.
- Während eines Bluetooth-Anrufs ist das Wechseln zu einem anderen Bildschirm wie dem AV-Bildschirm oder den Einstellungen nicht möglich.
- Je nach Mobiltelefontyp kann die Anrufqualität variieren. Auf einigen Telefonen ist Ihre Stimme für den anderen Anrufteilnehmer u. U. weniger gut hörbar.
- Je nach Mobiltelefontyp wird u. U. die Telefonnummer nicht angezeigt.

### [ **Wechseln zwischen Anrufen**

Wenn Ihr Mobiltelefon die Anklopfen-Funktion unterstützt, können Sie einen zweiten Anruf annehmen. Der erste Anruf wird zurückgestellt.

Zum Wechseln zwischen dem aktiven und dem gehaltenen Anruf tippen Sie auf **Umschalten** oder auf die Telefonnummer auf dem Anrufbildschirm.

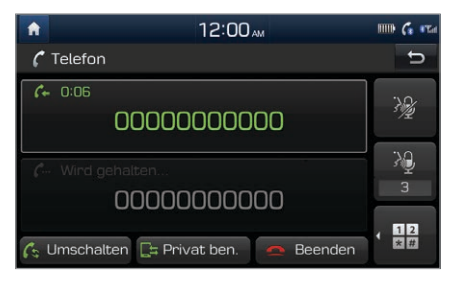

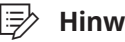

### Û **Hinweis**

Je nach Mobiltelefontyp wird diese Funktion u. U. nicht unterstützt.

# **Einrichten Ihrer Favoritenliste**

Wenn Sie häufig verwendete Telefonnummern als Favoriten registrieren, können Sie sie schnell finden und wählen.

- 1 Tippen Sie auf dem Startbildschirm auf **Alle Menüs**
	- > **Telefon**.
	- Sie können auch die Taste [C] am Lenkrad drücken.
- 2 Tippen Sie auf dem Bluetooth-Telefoniebildschirm auf  $\blacktriangle$ .

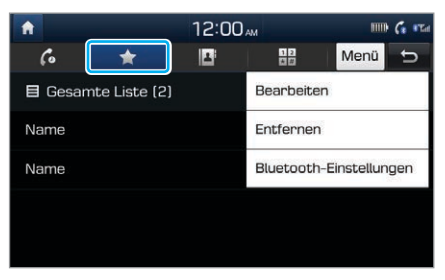

3 Tippen Sie auf **Menü** > **Bearbeiten** und wählen Sie einen Kontakt aus Ihrer Kontaktliste aus.

- 4 Tippen Sie neben der gewünschten Nummer auf .
	- Das Sternsymbol wird orange und die Telefonnummer wird Ihrer Favoritenliste hinzugefügt.

- Sie können bis zu 10 Favoriten für jedes Gerät registrieren.
- Zum Löschen eines Favoriten tippen Sie in der Favoritenliste auf **Menü** > **Entfernen**.
- Wenn Sie ein neues Mobiltelefon verbinden, werden Ihre für das vorherige Mobiltelefon festgelegten Favoriten nicht angezeigt, bleiben aber im System, bis Sie das vorherige Telefon aus der Geräteliste entfernen.

# Einstellungen

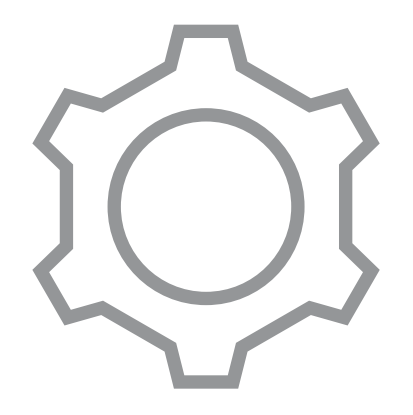

7

[Audioeinstellungen](#page-91-0) [Einstellen des Systembildschirms](#page-93-0) [Einstellen des Bildschirmschoners](#page-93-0) [Einstellen von Bluetooth](#page-93-0) [Einrichten von WLAN](#page-94-0) [Einstellen der Systemumgebungen](#page-95-0) [Aktualisieren der Systemsoftware und Kartendaten](#page-98-0)

# <span id="page-91-0"></span>Audioeinstellungen

Sie können Audioeinstellungen wie die Lautsprecherlautstärke und Audioeffekte ändern.

## **Einstellen des Systemaudios**

### Tippen Sie auf dem Startbildschirm auf **Alle Menüs** > **Einstellungen** > **Audio**.

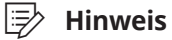

- Je nach Fahrzeugmodellen oder Spezifikationen können verfügbare Optionen variieren.
- Je nach den auf Ihr Fahrzeug angewendeten System- oder Verstärkereinstellungen können verfügbare Optionen variieren.

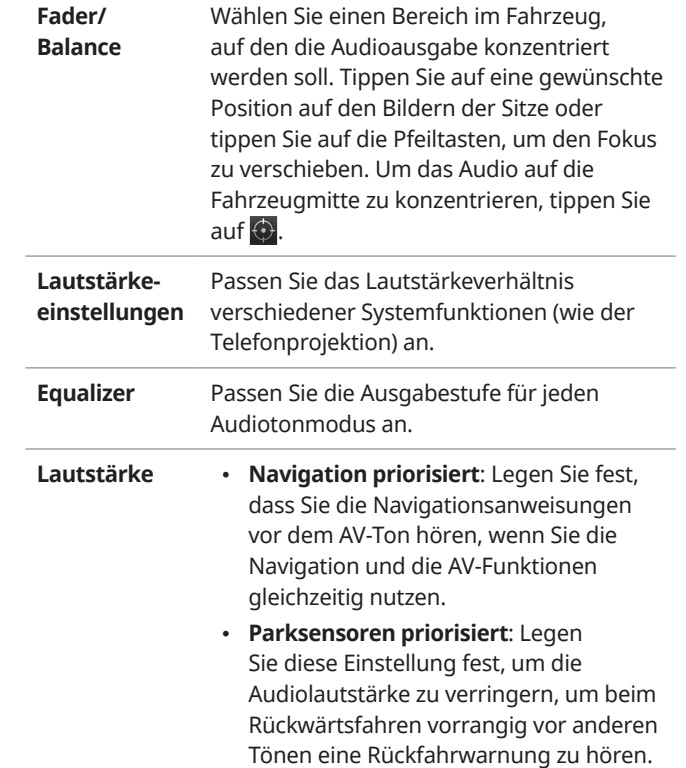

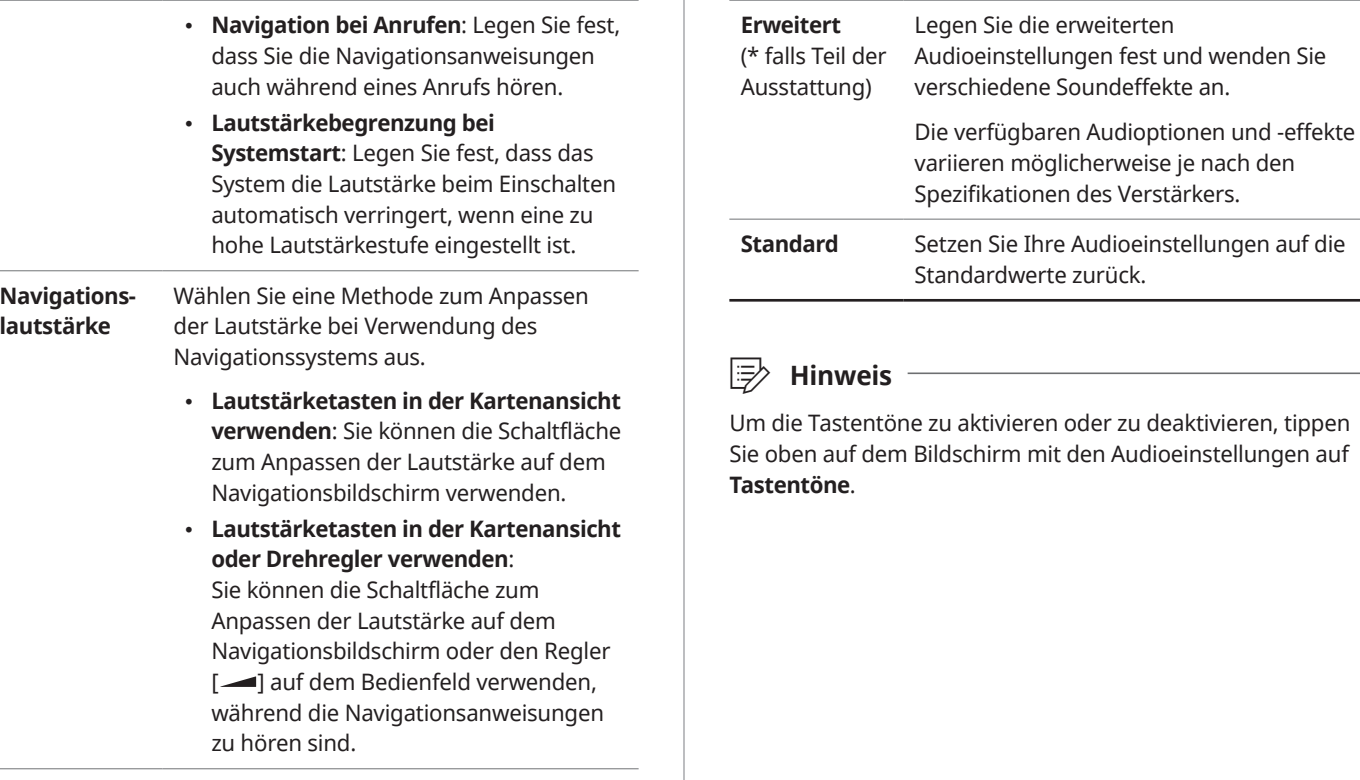

# <span id="page-93-0"></span>Einstellen des Systembildschirms

So können Sie die Einstellungen für die Bildschirmanzeige ändern.

### Tippen Sie auf dem Startbildschirm auf **Alle Menüs** > **Einstellungen** > **Bildschirm**.

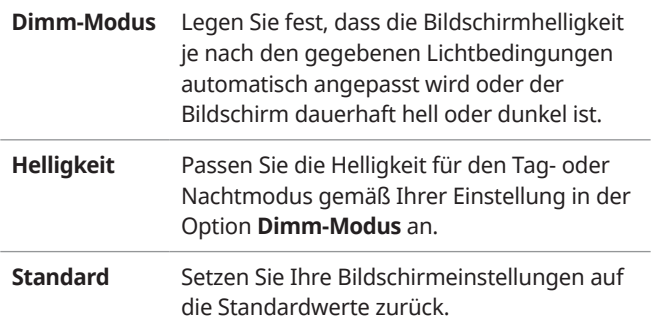

# Einstellen des Bildschirmschoners

Sie können eine Bildschirmschoneroption auswählen, die bei ausgeschaltetem Bildschirm angezeigt wird. Halten Sie dazu auf dem Bedienfeld die Taste [(J)] gedrückt.

- 1 Tippen Sie auf dem Startbildschirm auf **Alle Menüs**
	- > **Einstellungen** > **Bildschirm- schoner**.
- 2 Wählen Sie eine Bildschirmschoneroption aus.
	- **Digital**: Die Digitaluhr wird angezeigt.
	- **Analog**: Die Analoguhr wird angezeigt.
	- **Keine**: Kein Bildschirmschoner wird angezeigt.

# Einstellen von Bluetooth

Sie können die Einstellungen für Bluetooth-Verbindungen ändern.

### <span id="page-94-0"></span>Tippen Sie auf dem Startbildschirm auf **Alle Menüs** > **Einstellungen** > **Bluetooth**.

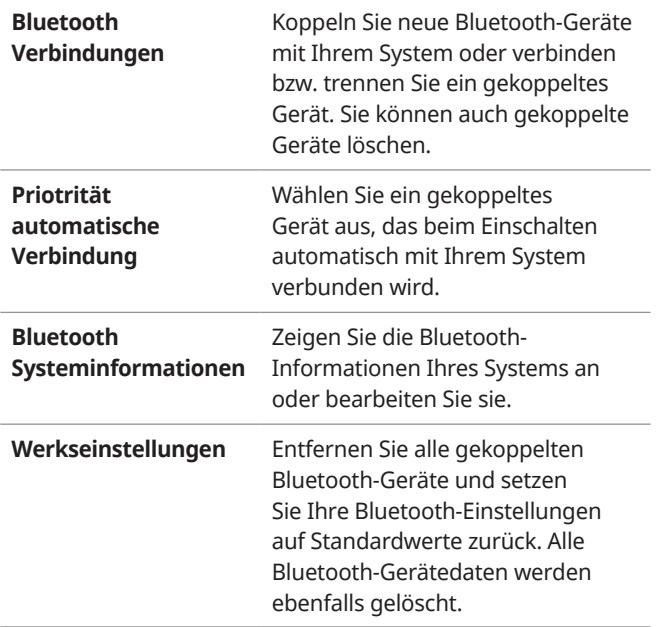

Û **Hinweis**

Einige Optionen werden nur angezeigt, wenn das System mit einem Mobiltelefon verbunden ist.

# Einrichten von WLAN

Sie können Dienste für Live-Informationen nutzen, wenn Sie eine Verbindung mit einem WLAN-Netzwerk herstellen. Wenn Sie das Mobilfunknetz verwenden möchten, etwa das eines Smartphones oder Tablets, aktivieren Sie den Hotspot des Mobilgeräts.

- 1 Tippen Sie auf dem Startbildschirm auf **Alle Menüs** > **Einstellungen** > **Wi-Fi**.
- 2 Tippen Sie zum Aktivieren auf **Wi-Fi**.
	- Das System sucht nach verfügbaren WLAN-Netzwerken.

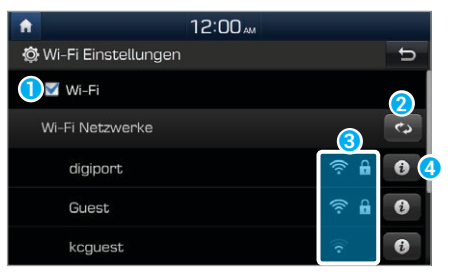

- a Aktivieren oder deaktivieren Sie WLAN.
- **2** Suchen Sie nach verfügbaren WLAN-Netzwerken.
- c Rufen Sie den Sicherheitsstatus des WLAN-Netzwerks auf.
	- $\cdot$   $\hat{\mathbb{R}}$  : Sicheres Netzwerk
	- : Offenes Netzwerk
- d Rufen Sie die Informationen eines WLAN-Netzwerks auf.
- <span id="page-95-0"></span>3 Wählen Sie in der Liste mit den WLAN-Netzwerken ein WLAN aus.
	- Wenn Sie ein sicheres WLAN-Netzwerk ausgewählt haben, geben Sie das Passwort ein, um eine Verbindung herzustellen.
	- Wenn Sie ein WLAN-Netzwerk manuell hinzufügen möchten, tippen Sie auf **Wi-Fi Netzwerk hinzufügen**.

## Û **Hinweis**

- Sobald eine Verbindung hergestellt wurde, werden die Netzwerkinformationen gespeichert und das System stellt künftig automatisch eine Verbindung her.
- Sie können die Informationen von bis zu fünf WLAN-Netzwerken speichern.
- Wenn Sie die Verbindung zu einem WLAN-Netzwerk trennen möchten, tippen Sie in der Liste auf das entsprechende WLAN und dann auf **Ja**.
- Wenn Sie die Informationen eines gespeicherten WLAN-Netzwerks löschen möchten, tippen Sie in der Liste mit den WLAN-Netzwerken rechts neben dem gewünschten WLAN auf **0** und dann auf **Verwerfen**.
- Wenn Sie das Mobilfunknetz verwenden, können je nach Ihrem Tarif zusätzliche Gebühren für die Datennutzung entstehen.
- Bei Verwendung des WLAN-Hotspots kann sich der Akku Ihres Mobilgeräts schneller entladen. Laden Sie Ihr Mobilgerät, wenn möglich, bei der Nutzung von Diensten für Live-Informationen.

# Einstellen der Systemumgebungen

Sie können Systemumgebungseinstellungen wie Uhrzeit und Datum, Anzeigesprache usw. anpassen.

# **Einstellen der Bildschirmsprache**

Sie können die Anzeigesprache ändern. Diese Einstellung hat keinen Einfluss auf die Navigationsanweisungen.

- 1 Tippen Sie auf dem Startbildschirm auf **Alle Menüs** > **Einstellungen** > **Sprache/Language**.
- 2 Wählen Sie eine Sprache aus.

Û **Hinweis**

Diese Einstellung hat keine Auswirkung auf die Benutzerdaten (z. B. die Bezeichnungen von MP3-Dateien).

## **Einstellen von Uhrzeit und Datum**

### Tippen Sie auf dem Startbildschirm auf **Alle Menüs** > **Einstellungen** > **Datum/Uhrzeit**.

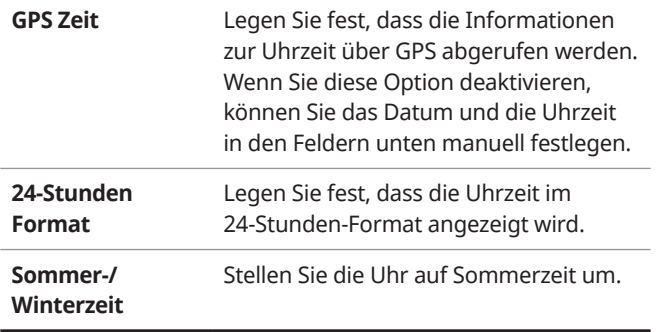

# **Einstellen der Tastatur**

Sie können die Tastatureinstellungen für die Texteingabe anpassen.

Tippen Sie auf dem Startbildschirm auf **Alle Menüs** > **Einstellungen** > **Tastatur**.

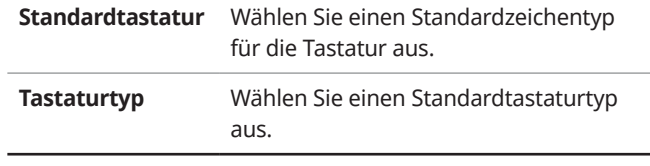

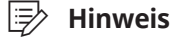

Diese Einstellung wird für die komplette Texteingabe in Ihrem System übernommen.

# **Einstellen erweiterter Optionen**

Sie können zusätzliche Einstellungen wie Benachrichtigungen oder Tastenfunktionen anpassen.

### Tippen Sie auf dem Startbildschirm auf **Alle Menüs** > **Einstellungen** > **Erweitert**.

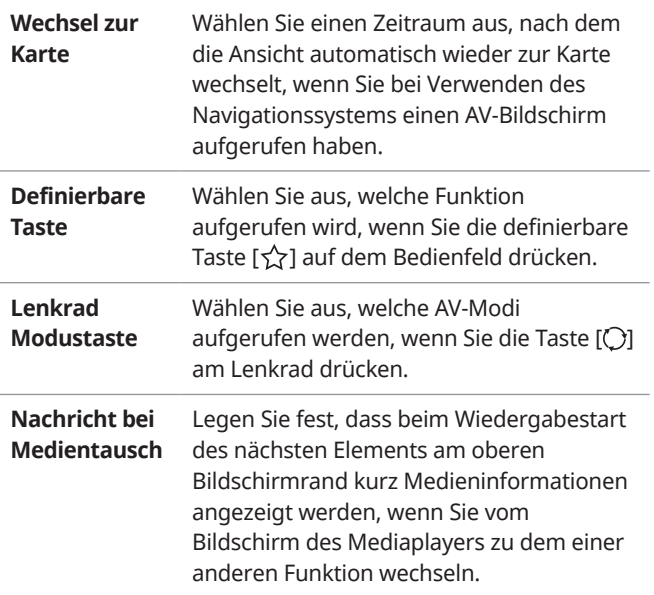

#### **Meine Daten** • **Adressbuch von USB importieren**: Zum Importieren von Adressbuchdaten auf einem USB-Speichergerät.

• **Adressbuch auf USB exportieren**: Zum Exportieren von Adressbuchdaten auf ein USB-Speichergerät.

- Verwenden Sie für das Importieren und Exportieren von Adressbuchdaten ausschließlich USB-Speichergeräte mit dem Dateisystem FAT12, FAT16 oder FAT32.
- Wenn die importierte Daten unterschiedliche Koordinaten verwenden, werden die Angaben für die importieren Standorte möglicherweise geändert.

# <span id="page-98-0"></span>**Anzeigen von Systeminformationen**

### Tippen Sie auf dem Startbildschirm auf **Alle Menüs** > **Einstellungen** > **Systeminfo**.

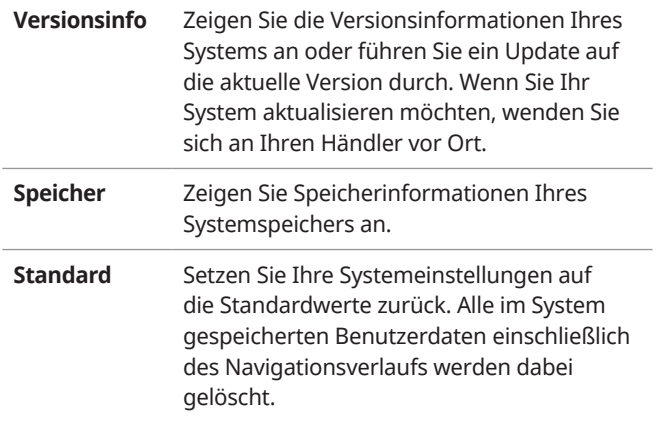

# Aktualisieren der Systemsoftware und Kartendaten

Sie können die Navigationskarte und das Multimediasystem aktualisieren. Wenden Sie sich zur Aktualisierung Ihres Systems bitte an einen Händler in Ihrer Nähe.

- Der Zeitplan für die regelmäßige Kartenaktualisierung ist von Standort und Modell abhängig. Weitere Informationen erhalten Sie von Ihrem Händler.
- Die Karte enthält keine Änderungen, die nach der Erstellung der Aktualisierungsdatei vorgenommen werden. Deshalb sind möglicherweise einige Straßen, Gebäude und Geschwindigkeitsbegrenzungen nicht auf dem neuesten Stand.
- Je nach Datengröße dauert das Aktualisieren unter Umständen einige Minuten.
- Schalten Sie während der Aktualisierung das System nicht aus und entfernen Sie nicht das Speichergerät. Wenn die Stromversorgung unterbrochen wird oder das Speichergerät vom System entfernt wird, können die Daten beschädigt werden oder ein Systemfehler auftreten.

# **MEMO**

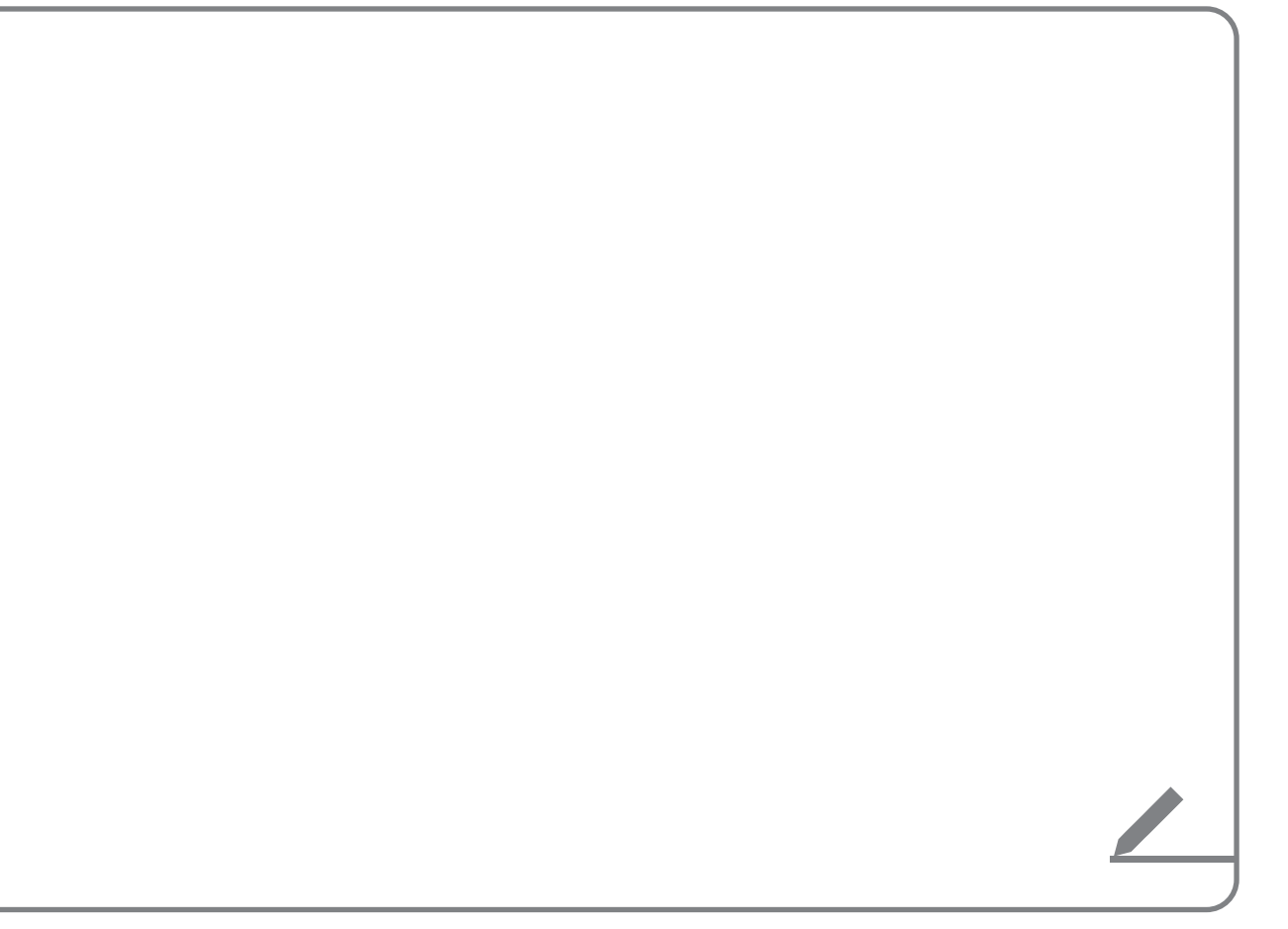

# Problembehandlung

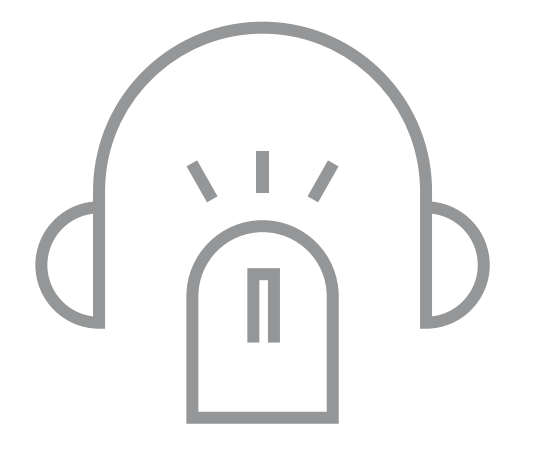

8

[Lösungen](#page-101-0)

# <span id="page-101-0"></span>Lösungen

Überprüfen Sie vor dem Melden eines Systemfehlers anhand der folgenden Tabelle, ob Sie das Problem identifizieren und beheben können. Falls das Problem weiterhin besteht oder Sie keine Informationen dazu finden können, wenden Sie sich an die Verkaufsstelle oder an einen Händler.

### **Audio und Bildschirm**

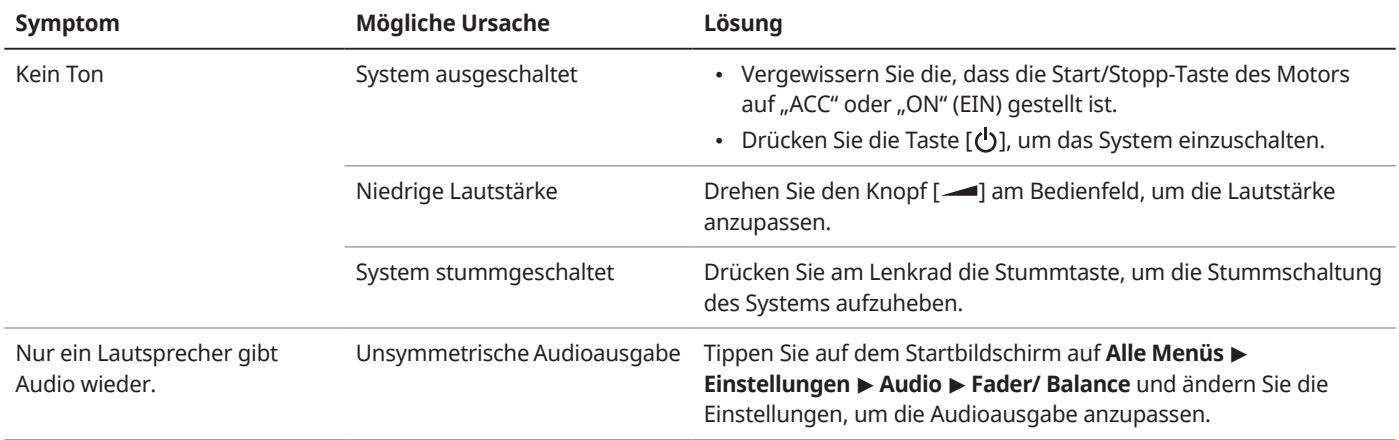

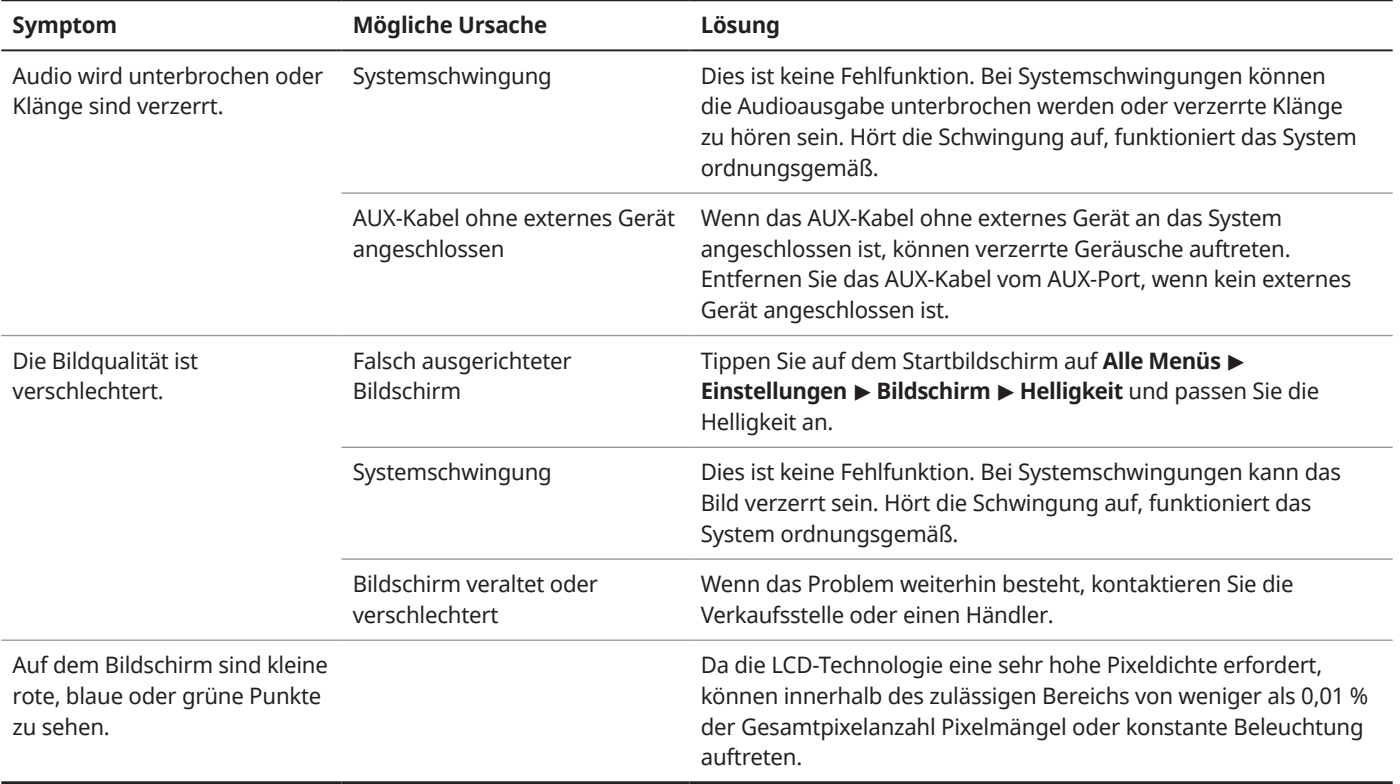

# **USB-Wiedergabe**

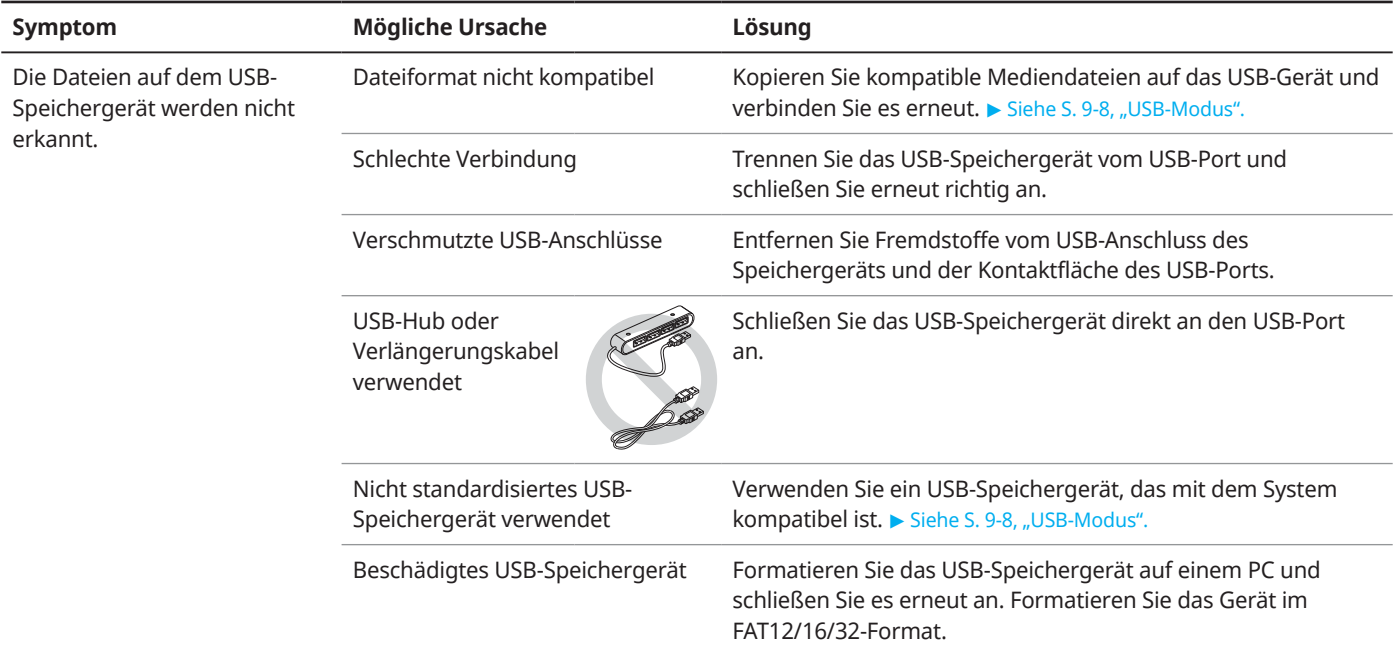

# **iPod/iPhone-Wiedergabe**

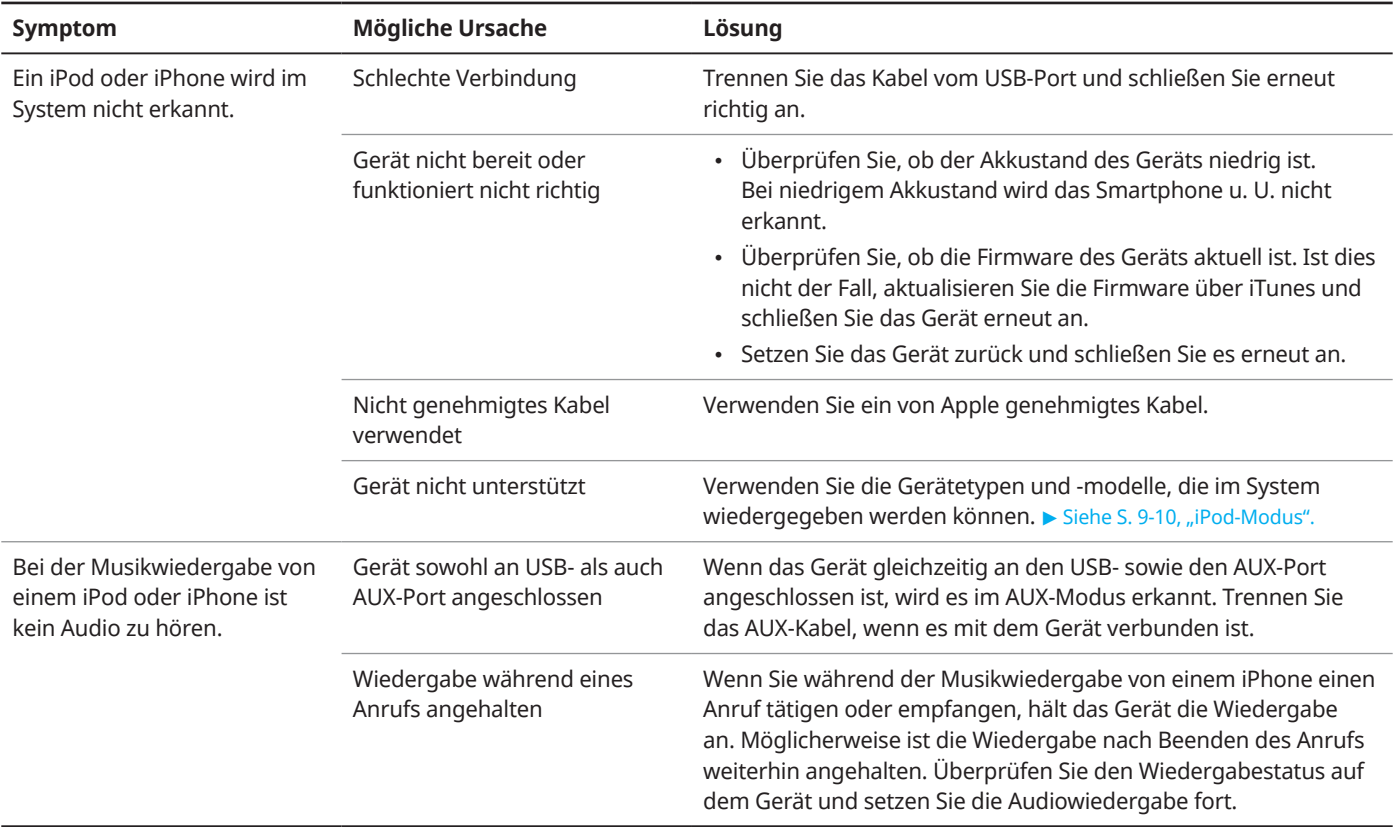

## **AUX-Modus**

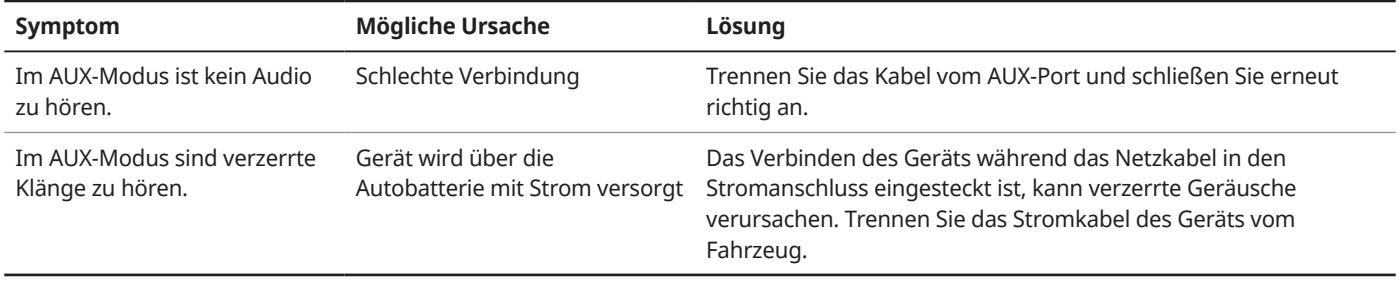

# **Bluetooth-Verbindung**

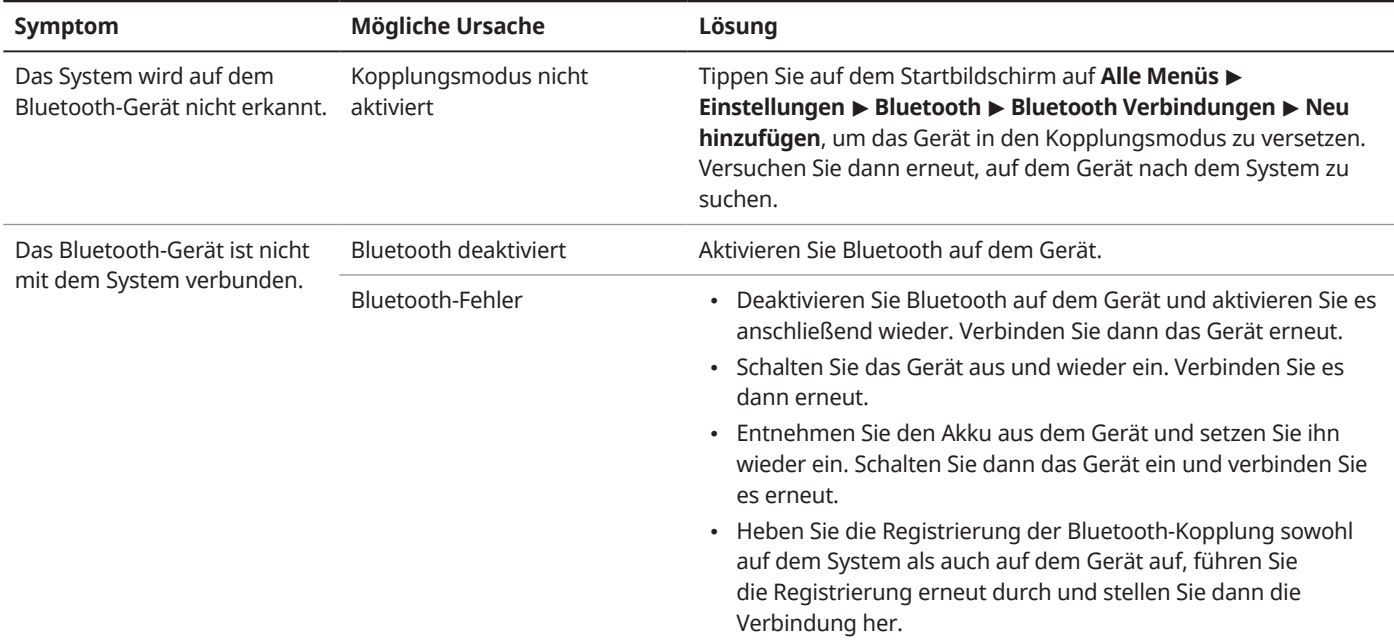

# **Telefonprojektion**

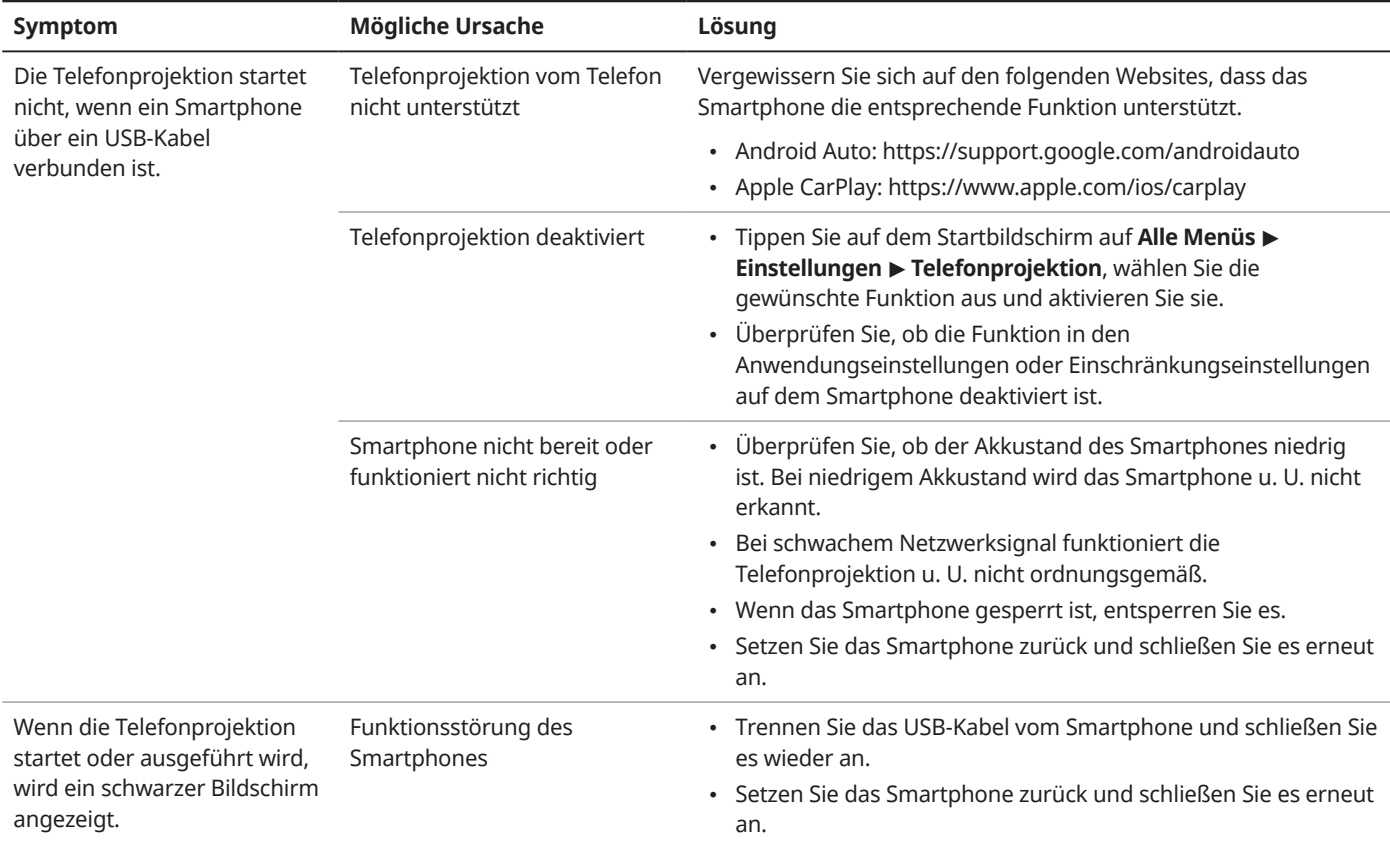
## <span id="page-108-0"></span>**Systembedienung**

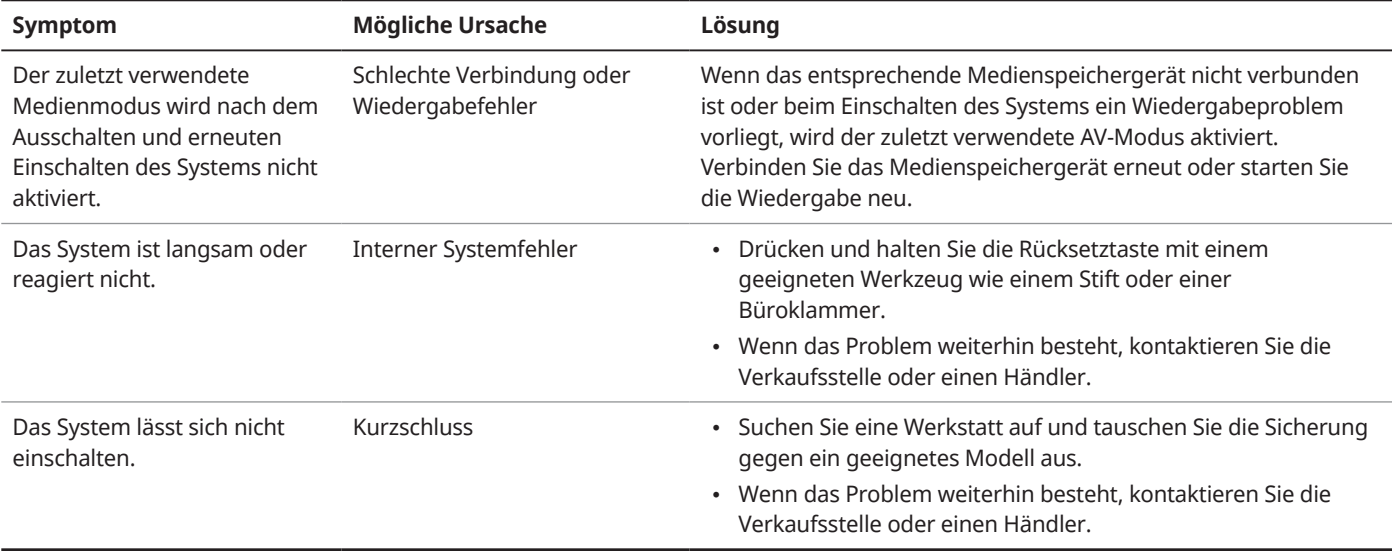

## <span id="page-109-0"></span>**Bedienung des Navigationssystems**

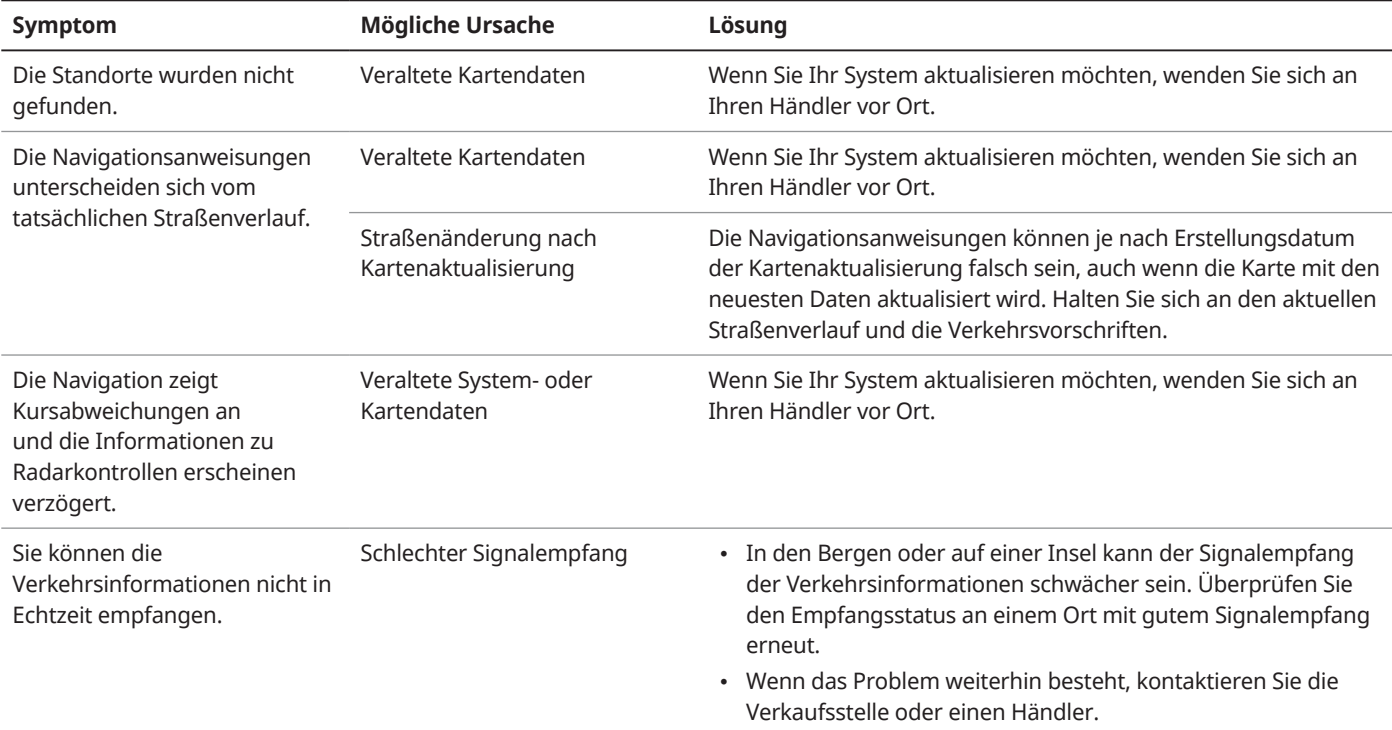

# Anhang

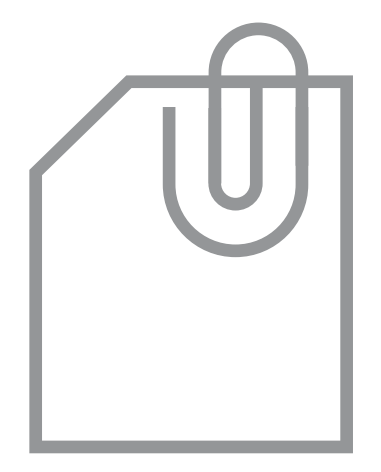

9

[Systemstatussymbole](#page-111-0) [Häufig gestellte Fragen](#page-112-0) [Systemspezifikationen](#page-117-0) [Index](#page-122-0)

# <span id="page-111-0"></span>Systemstatussymbole

Statussymbole werden auf dem Bildschirm oben rechts angezeigt und geben den aktuellen Systemstatus an.

Machen Sie sich mit den Statussymbolen, die angezeigt werden, wenn Sie bestimmte Aktionen oder Funktionen ausführen, sowie deren Bedeutung vertraut.

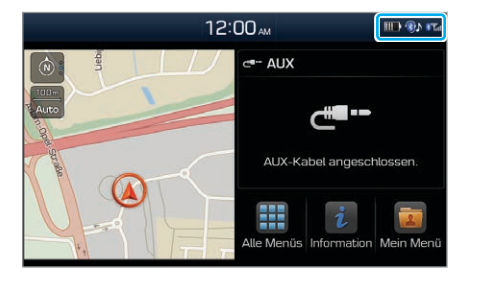

## [ **Stummschaltung und Sprachaufzeichnung**

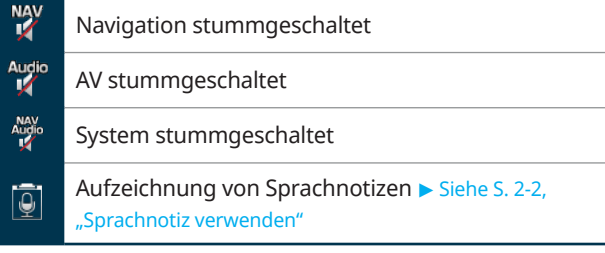

## [ **Bluetooth**

√|

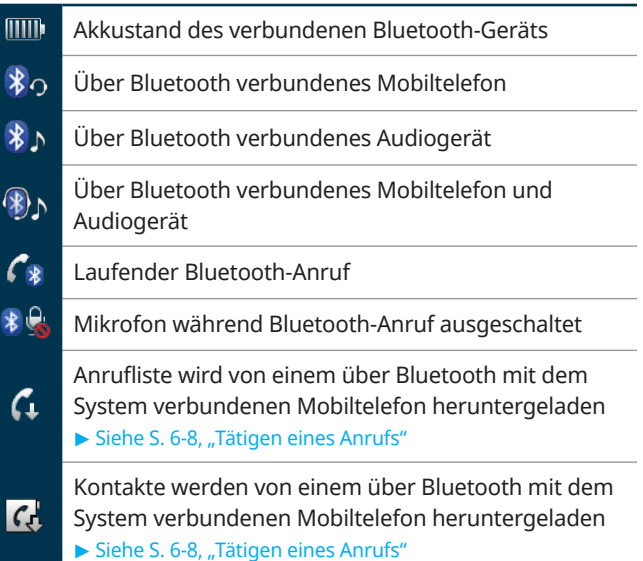

 $\mathbf{\mathbf{\mathbf{\mathbf{\mathbf{*}}}}}$ 

## <span id="page-112-0"></span>[ **Signalstärke**

ſh.

 $\sqrt{2}$ 

Signalstärke des über Bluetooth verbundenen Mobiltelefons

## [ **Daten**

**E** 

**J** 

Mit einem WLAN verbunden

#### Û **Hinweis**

- Die auf dem Bildschirm und dem verbundenen Gerät angezeigten Akkustände können voneinander abweichen.
- Die auf dem Bildschirm und dem verbundenen Mobiltelefon angezeigten Signalstärken können voneinander abweichen.
- Je nach Fahrzeugmodell und Spezifikationen werden einige Statussymbole möglicherweise nicht angezeigt.

# Häufig gestellte Fragen

## **Navigation**

- F Wie aktualisiere ich die Karte?
- $\mathsf{A}$  Sie können die aktuellen Kartendaten mithilfe der SD-Karte herunterladen, die im Lieferumfang des Systems enthalten ist. > Siehe S. 7-9, "Aktualisieren der Systemsoftware und Kartendaten".
- F Das Navigationssystem führt mich auf falsche Umfahrungen und zeigt die Positionen der Radarkontrollen zu spät an.
- A Sie können die Routenoptionen neu konfigurieren, um nach einer alternativen Route zu suchen. Tippen Sie auf den Navigationsbildschirm auf **E** > Route > **Optionen**, legen Sie die gewünschten Optionen fest und suchen Sie nach einer anderen Route. > Siehe S. 5-14, "Suchen einer anderen Route".

Falls Ihr System nicht auf dem neuesten Stand ist, aktualisieren Sie die Systemsoftware und Kartendaten auf die aktuelle Version.  $\blacktriangleright$  Siehe S. 7-9, "Aktualisieren der Systemsoftware und Kartendaten".

## <span id="page-113-0"></span>**Bluetooth**

- F Welche Funktionen kann ich mit Bluetooth nutzen?
- $\mathsf{A}$  Sie können Ihr Mobiltelefon verbinden, um mit der Freisprechfunktion Anrufe anzunehmen oder zu tätigen. Sie können auch Audiogeräte wie MP3-Player und Mobiltelefone verbinden, um in Ihrem Fahrzeug Musik zu hören. > Siehe S. 6-7, "Verwenden der Bluetooth-Telefonie" und S. 6-6, "Verwenden eines Bluetooth-Audiogeräts"

F Was ist der Unterschied zwischen dem Koppeln und dem Verbinden eines Geräts?

A Die Kopplung erfolgt über die Authentifizierung des Systems und eines Mobilgeräts. Mit dem System gekoppelte Geräte können verbunden und getrennt werden, bis sie vom System gelöscht werden. Bluetooth-Freisprecheinrichtungsfunktionen wie das Tätigen bzw. Annehmen von Anrufen oder das Zugreifen auf Kontakte werden nur auf Mobiltelefonen unterstützt, die mit dem System verbunden sind.

- F Wie wird ein Bluetooth-Gerät mit dem System gekoppelt?
- A Tippen Sie auf dem Startbildschirm auf **Alle Menüs** > **Einstellungen** > **Bluetooth** > **Bluetooth Verbindungen** > **Neu hinzufügen**. Suchen Sie auf dem Bluetooth-Gerät, das Sie verbinden möchten, nach Ihrem System und führen Sie eine Kopplung damit durch. Wenn Sie einen auf dem Systembildschirm angezeigten Bluetooth-Code eingeben oder bestätigen, wird das Gerät in die Bluetooth-Geräteliste des Systems aufgenommen und automatisch mit dem System verbunden.  $\triangleright$  Siehe S. 6-2, "Verbinden von Bluetooth-Geräten".

## F Was ist ein Code?

 $\mathsf{A}$  Ein Code ist das Passwort für die Authentifizierung der Verbindung zwischen dem System und dem Mobilgerät. Der Code muss nur einmal bei der ersten Kopplung eines Mobiltelefons eingegeben werden.

> Der anfängliche Code lautet "0000". Sie können ihn ändern, indem Sie auf **Alle Menüs** > **Einstellungen** > **Bluetooth** > **Bluetooth Systeminformationen** > **Code** tippen.

 $\mathsf{F}$  Ich verwende jetzt ein anderes Mobiltelefon als das, was über Bluetooth beim System registriert wurde. Wie registriere ich mein neues Mobiltelefon?

A Sie können weitere Geräte bei Ihrem System registrieren, indem Sie die Anweisungen zum Koppeln eines Geräts ausführen. Der Bluetooth-Geräteliste Ihres Systems können bis zu fünf Geräte hinzugefügt werden. Zum Löschen eines registrierten Geräts tippen Sie auf der Bluetooth-Geräteliste auf **Gerät entfernen**, wählen Sie das zu löschende Gerät aus, und tippen Sie auf **Entfernen.** > Siehe S. 6-2, "Verbinden von Bluetooth-Geräten".

#### F Wie nehme ich einen Anruf an?

A Wenn ein Anruf eingeht und eine Popup-Benachrichtigung angezeigt wird, drücken Sie die Taste [C] am Lenkrad oder tippen Sie auf dem Bildschirm auf **Annehmen**.

> Zum Ablehnen des Anrufs drücken Sie die Taste [ $\bigcirc$ ] am Lenkrad oder tippen Sie auf dem Bildschirm auf **Ablehnen**.

- F Wie gehe ich vor, um einen bestehenden Anruf vom System auf mein Mobiltelefon umzuschalten?
- $\mathsf{A}$  Drücken und Halten Sie die Taste [ $\mathsf{\Omega}$ ] am Lenkrad oder tippen Sie auf dem Bildschirm auf **Privat ben.**, um den Anruf auf Ihr Mobiltelefon umzuschalten.
- F Wie greife ich über das System auf die Kontakte auf meinem Mobiltelefon zu?
- $\mathsf A$  Lassen Sie beim Verbinden Ihres Mobiltelefons mit dem System zu, dass das System auf die im Mobiltelefon gespeicherten Kontakte zugreift. Die Kontakte werden auf das System heruntergeladen. Zum Öffnen der heruntergeladenen Kontaktliste drücken Sie die Taste  $[\widehat{\mathcal{L}}]$  am Lenkrad und tippen Sie auf dem Telefondisplay auf **1.** Sie können nach einem Kontakt suchen, um einen Anruf zu tätigen oder ihn zu Ihren Favoriten hinzuzufügen. > Siehe S. 6-7, "Verwenden der Bluetooth-Telefonie".
- F Was ist die Reichweite meiner Funkverbindung?
- A Eine Funkverbindung kann in einem Umkreis von 10 Metern verwendet werden. Die maximale Reichweite der Bluetooth-Verbindung variiert möglicherweise je nach Betriebsumgebung (Fahrzeugtyp, Systemplattform, verbundenes Mobiltelefon usw.).
- F Wie viele Mobilgeräte können gekoppelt werden?
- $\mathsf{A}$  Bis zu fünf Geräte können mit Ihrem System gekoppelt werden.
- F Warum ist die Anrufqualität manchmal schlecht?
- A Überprüfen Sie die Empfangsempfindlichkeit Ihres Mobiltelefons, wenn die Anrufqualität nachlässt. Die Anrufqualität kann sich bei niedriger Signalstärke verschlechtern.

Die Anrufqualität kann sich ebenfalls verschlechtern, wenn sich Metallgegenstände wie Getränkedosen in der Nähe des Mobiltelefons befinden. Überprüfen Sie, ob sich Metallgegenstände in der Nähe des Mobiltelefons befinden.

Klang und Qualität von Anrufen können sich je nach Mobiltelefontyp unterscheiden.

## <span id="page-116-0"></span>**AV-Funktion**

- F Über welche AV-Funktionen verfügt mein System?
- $\mathsf{A}$  Ihr System bietet einen Radio- und Mediaplayer (USB, iPod, AUX usw.). Weitere Informationen finden Sie in den jeweiligen Kapiteln.
- F Ich möchte zum vorherigen oder nächsten Titel wechseln, ohne beim Fahren den Bildschirm zu berühren. Wie geht das?
- $\mathsf{A}$  Drücken Sie den Hebel [ $\wedge$ / $\vee$ ] am Lenkrad, um zum vorherigen oder nächsten Titel zu wechseln.

## **Rundfunkempfang**

- F Beim Radiohören während der Fahrt erfolgt keine Tonausgabe oder es sind verzerrte Klänge zu hören.
- $\mathsf{A}$  Je nach Standort kann sich der Empfang aufgrund von Hindernissen verschlechtern. Fall der Empfang abnimmt, wechseln Sie den Radiosender.

Das Anbringen einer Fensterfolie mit Metallbestandteilen an einer Heckscheibe mit Glasantenne kann den Radioempfang verschlechtern.

## <span id="page-117-0"></span>**Selbstüberprüfung eines Systemfehlers**

- F Mein System funktioniert nicht ordnungsgemäß. Wie muss ich vorgehen?
- A Überprüfen Sie Ihr System anhand der in den Abschnitten zur Problembehandlung erläuterten Lösungen. > Siehe S. 8-2, "Lösungen".

Wenn das System nach dem Ausführen der relevanten Anweisungen immer noch nicht normal funktioniert, drücken und halten Sie die Rücksetztaste.

Wenn das Problem weiterhin besteht, kontaktieren Sie die Verkaufsstelle oder einen Händler.

# Systemspezifikationen

## **Mediaplayer**

## [ **USB-Modus**

#### # **Musik**

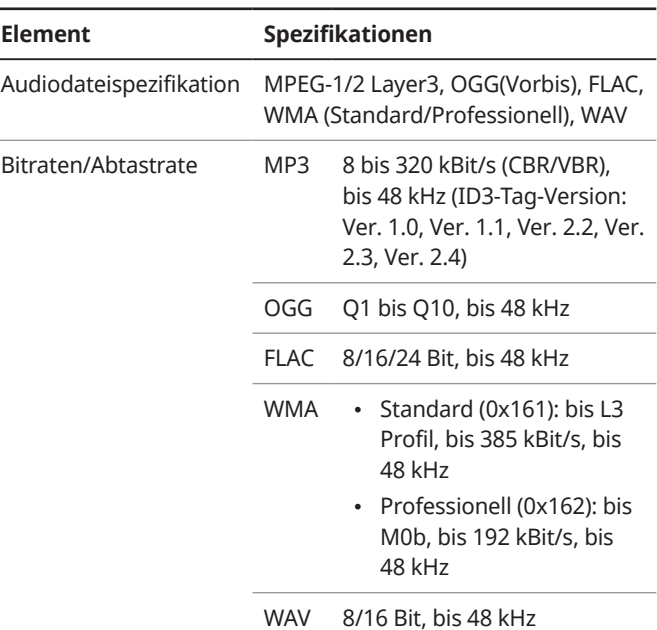

<span id="page-118-0"></span>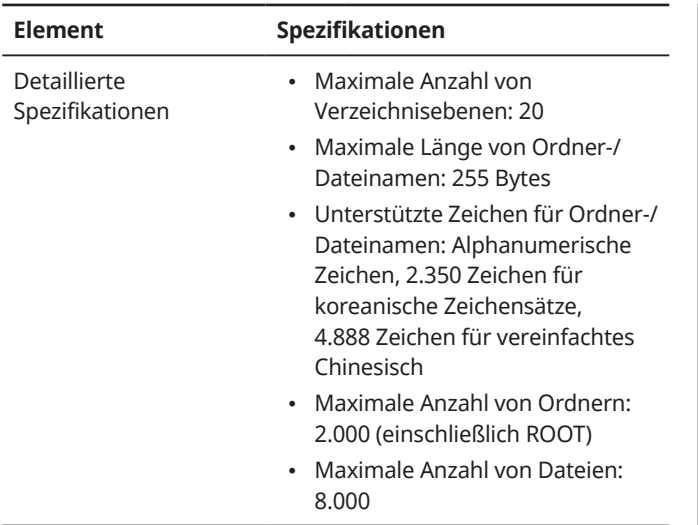

## Û **Hinweis**

- Folgende Dateitypen können nicht wiedergegeben werden:
	- Geänderte Dateien (Dateien, deren Format geändert wurde)
	- Variantendateien (z. B. mit WMA-Audiocodec codierte MP3-Dateien)
	- DRM-Dateien (Digitale Rechteverwaltung)
	- Dateien ohne Index
- Bei Musikdateien mit einer Bitrate von über 192 kBit/s ist die entsprechende Audioqualität nicht gewährleistet.
- Bei Dateien ohne feste Bitrate sind u. U. einige Funktionen nicht verfügbar oder die Wiedergabezeit wird nicht korrekt angezeigt.
- Wenn bei der Wiedergabe einer Datei ein Fehler auftritt oder die Datei kein unterstütztes Format aufweist, ändern Sie das Dateiformat mithilfe der aktuellen Encodersoftware.

#### # **USB-Speichergeräte**

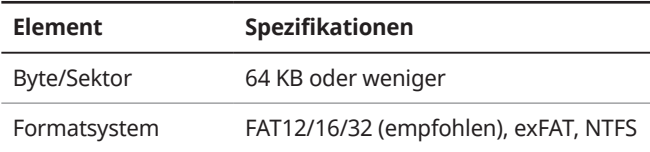

## Û **Hinweis**

- Die Funktionsfähigkeit ist nur für USB-Speichergeräte mit Metallhülle und Stecker gewährleistet.
	- USB-Speichergeräte mit Kunststoffstecker werden u. U. nicht erkannt.
	- USB-Speichergeräte in Form von Speicherkarten wie CFoder SD-Karten werden u. U. nicht erkannt.

<span id="page-119-0"></span>• Alle Probleme, die aufgrund der Verwendung eines USB-Speichergeräts auftreten, das nicht in der folgenden Tabelle aufgeführt ist, sind nicht durch die Garantie abgedeckt.

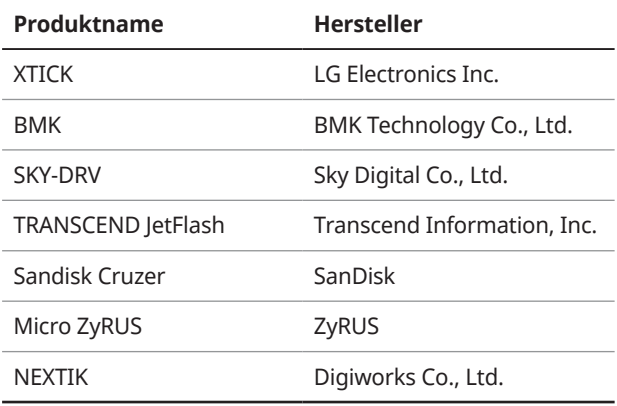

- USB-Festplattenlaufwerke werden u. U. nicht erkannt.
- Wenn Sie ein USB-Speichergerät mit großer Kapazität und mehreren logischen Laufwerken verwenden, werden nur Dateien auf dem ersten Laufwerk erkannt.
- Wenn ein Anwendungsprogramm auf einem USB-Speichergerät geladen ist, werden die entsprechenden Mediendateien u. U. nicht wiedergegeben.

## [ **iPod-Modus**

#### # **Unterstützte Geräte**

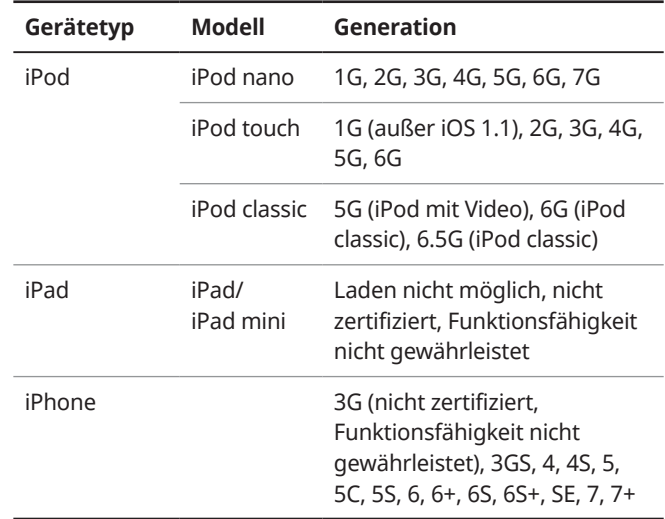

#### $\odot$  Unterstützte Betriebssysteme

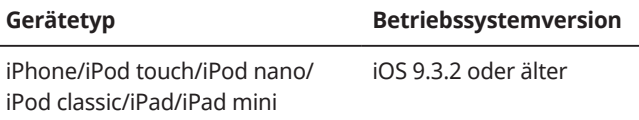

## <span id="page-120-0"></span>**Allgemein**

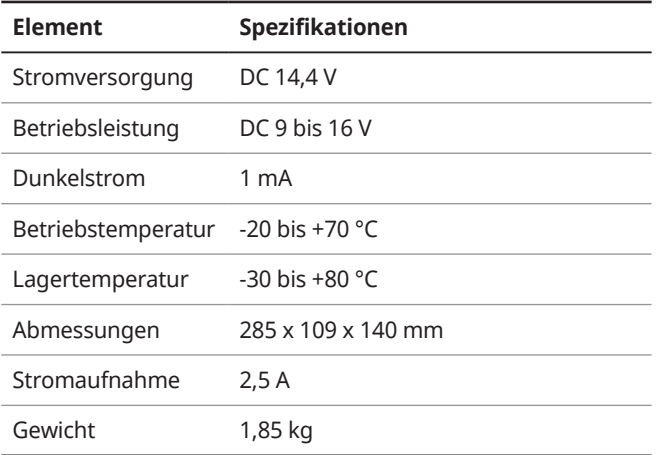

## **Anzeige**

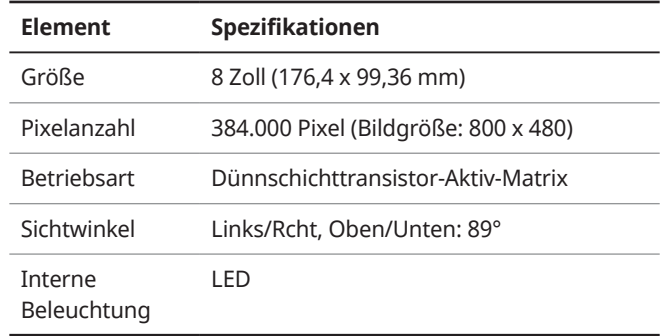

## **Radio**

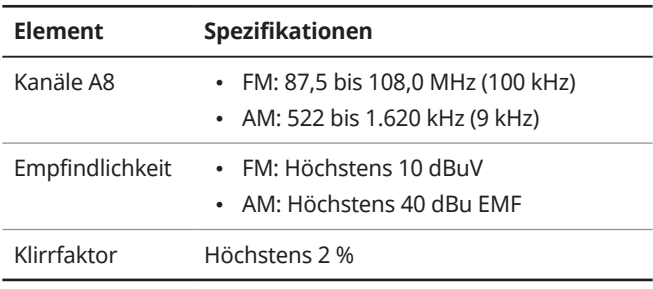

## <span id="page-121-0"></span>**Bluetooth**

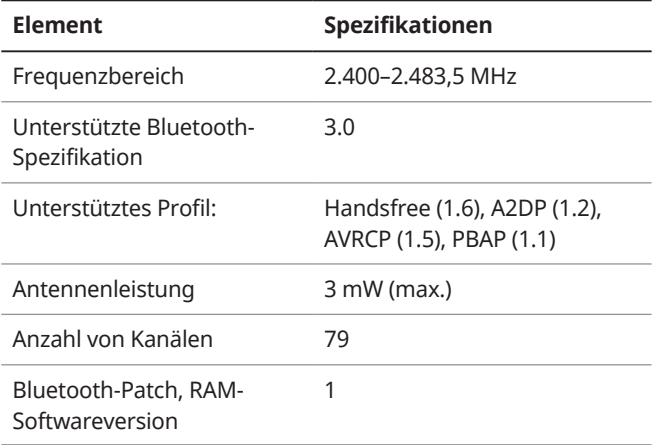

## **WLAN**

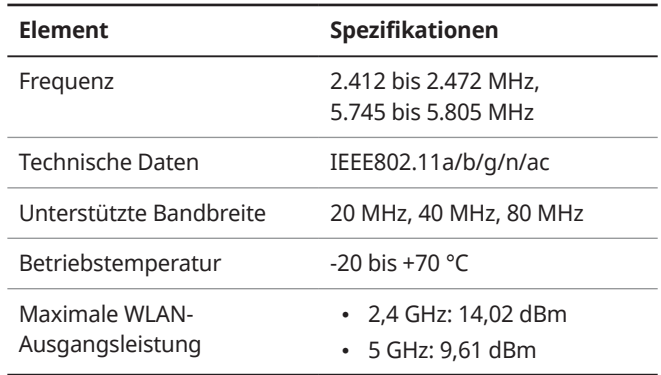

## <span id="page-122-0"></span>Index

## **A**

Adressen, suchen [5-9](#page-56-0) aktualisieren 7-9 Aktueller Standort, speichern [5-19](#page-66-0) Android-Geräte Android Auto [2-6](#page-27-0) Anrufe [6-7](#page-82-0) Anrufliste [6-9](#page-84-0) Apple-Geräte Apple CarPlay [2-4](#page-25-0) iPod-Modus [4-7](#page-42-0) Audioeinstellungen 7-2 auf Standard zurücksetzen Audio 7-3 Bildschirm 7-4 System 7-9 AUX-Modus Verbinden von Geräten [4-2](#page-37-0) Wiedergabe [4-10](#page-45-0) AUX-Port, verbinden [4-2](#page-37-0)

#### **B**

Batteriewarnung [1-6](#page-17-0) bedienfeld [1-2](#page-13-0) bezeichnungen und funktionen der komponenten bedienfeld definierbare Taste [1-2](#page-13-0) Ein/Aus-Taste/Lautstärkeknopf [1-2](#page-13-0) Einstellknopf/Dateiknopf/ Eingabetaste [1-3](#page-14-0) MAP-Taste [1-3](#page-14-0) MEDIA-Taste [1-2](#page-13-0) NAV-Taste [1-3](#page-14-0) RADIO-Taste [1-2](#page-13-0) SD-Kartensteckplatz [1-3](#page-14-0) SEEK/TRACK-Taste [1-2](#page-13-0) SETUP-Taste [1-3](#page-14-0) lenkradfernbedienung anruf-/annahmetaste [1-4](#page-15-0) auflegentaste [1-4](#page-15-0) hebel "nach oben/unten" [1-4](#page-15-0) lautstärkeregler/stummtaste [1-4](#page-15-0) modus-taste [1-4](#page-15-0) spracherkennungstaste [1-4](#page-15-0)

Bildschirmeinstellungen 7-4 Bildschirmschoner, einstellen 7-4 Bluetooth Annehmen eines Anrufs [6-11](#page-86-0) Audio [6-6](#page-81-0) Spezifikationen [9-12](#page-121-0) Telefon Anrufliste [6-9](#page-84-0) Favoritenliste 6-14 Keypad [6-11](#page-86-0) Kontaktliste [6-10](#page-85-0) Optionen während eines Anrufs [6-12](#page-87-0) Tätigen eines Anrufs [6-8](#page-83-0) Wechseln zwischen Anrufen 6-13 Verbindung Koppeln von Geräten [6-2](#page-77-0) Löschen von Geräten [6-5](#page-80-0) Trennen von Geräteverbindungen [6-5](#page-80-0) Verbinden von Geräten [6-4](#page-79-0)

## **E**

Einstellungen Bildschirmschoner 7-4 Bluetooth 7-4 erweiterte Optionen 7-8 Navigation [5-27](#page-74-0) Sprache 7-6 Systemaudio 7-2 Systembildschirm 7-4 Systeminformationen 7-9 Tastatur 7-7 Tastentöne 7-3 Telefonprojektion [2-4](#page-25-0), [2-7](#page-28-0) Uhrzeit und Datum 7-7 WLAN 7-5 erweiterte Optionen, einstellen 7-8

## **F**

Favoritennummern, speichern 6-14

#### **G**

Geteilte Bildschirmansicht [5-6](#page-53-0)

## **H**

häufig gestellte Fragen [9-3](#page-112-0) Häufig gestellte Fragen AV-Funktionen [9-7](#page-116-0) Bluetooth [9-4](#page-113-0) Navigation [9-3](#page-112-0) Rundfunkempfang [9-7](#page-116-0) Selbstüberprüfung von Systemfehlern [9-8](#page-117-0)

#### **I**

iPod-Modus Hinweise zur Wiedergabe [4-9](#page-44-0) Hinweise zu Verbindungen [4-9](#page-44-0) Spezifikationen [9-10](#page-119-0) Verbinden von Geräten [4-2](#page-37-0) Wiedergabe [4-7](#page-42-0)

#### **K**

Kartenaktualisierung 7-9 Kartenansicht [5-5](#page-52-0) POI-Anzeige, einstellen [5-10](#page-57-0) Kontaktliste [6-10](#page-85-0) Koordinaten, suchen [5-11](#page-58-0) Kursänderung [5-14](#page-61-0)

#### **L**

lenkradfernbedienung [1-4](#page-15-0) Letzte Ziele [5-12](#page-59-0)

#### **M**

Mediaplayer Anhalten/Fortsetzen [4-3](#page-38-0) AUX-Modus Verbinden von Geräten [4-2](#page-37-0) Wiedergabe [4-10](#page-45-0) Erneute Wiedergabe der aktuellen Datei [4-3](#page-38-0) iPod-Modus Spezifikationen [9-10](#page-119-0) Verbinden von Geräten [4-2](#page-37-0) Wiedergabe [4-7](#page-42-0) Zugriff auf Listen [4-8](#page-43-0) Nächster/vorheriger Titel [4-4](#page-39-0) USB-Modus Gerätespezifikationen [9-9](#page-118-0) Musikwiedergabe [4-5](#page-40-0) Verbinden von Geräten [4-2](#page-37-0) Zugriff auf Listen [4-7](#page-42-0) Wiedergabe [4-3](#page-38-0) Wiederholen [4-4](#page-39-0) Zufällige Wiedergabe [4-4](#page-39-0)

Mediengeräte, verbinden [4-2](#page-37-0) Mein Menü [1-8](#page-19-0), [2-2](#page-23-0) Multimedia-Port (USB/AUX) [4-2](#page-37-0) Musikwiedergabe Audio über Bluetooth [6-6](#page-81-0) AUX-Modus [4-10](#page-45-0) iPod-Modus [4-7](#page-42-0) Mediaplayer [4-2](#page-37-0) USB-Modus [4-5](#page-40-0)

## **N**

Navigation [5-2,](#page-49-0) [5-8](#page-55-0) Navigationsbildschirm [5-5](#page-52-0) Navigationseinstellungen [5-27](#page-74-0)

#### **P**

Parkhilfen [1-9](#page-20-0) POI-Kategorien, suchen [5-9](#page-56-0) Problembehandlung Audio und Bildschirm [8-2](#page-101-0) AUX-Modus [8-6](#page-105-0) Bluetooth-Verbindung [8-7](#page-106-0) iPod/iPhone-Wiedergabe [8-5](#page-104-0) Navigationsfunktionen [8-10](#page-109-0) Systembedienung [8-9](#page-108-0) Telefonprojektion [8-8](#page-107-0) USB-Wiedergabe [8-4](#page-103-0)

#### **R**

Radio Modus, ändern [3-3](#page-32-0) Speichern von Sendern [3-4](#page-33-0) Suchen nach Sendern [3-4](#page-33-0) Suchen von Sendern [3-3](#page-32-0)

#### Routen

Abbrechen [5-7](#page-54-0) Aktualisieren von Kartendaten 7-9 Einstellungen der Kartenansicht [5-6](#page-53-0) Geteilte Bildschirmansicht [5-6](#page-53-0) Hinzufügen von Zwischenzielen [5-15](#page-62-0) Kartenansicht [5-5](#page-52-0) Kursänderung [5-14](#page-61-0) Lautstärke anpassen [5-7](#page-54-0) Navigationseinstellungen [5-27](#page-74-0) POI-Anzeige auf Karte [5-10](#page-57-0) Registrieren von Standorten Aktuellen Standort speichern [5-19](#page-66-0) Favoriten speichern [5-20](#page-67-0)

Standorte bearbeiten [5-22](#page-69-0) Standorte löschen [5-22](#page-69-0) Suchen und Speichern von Standorten [5-19](#page-66-0) Schnelle Routensuche [5-2](#page-49-0) Servicestellensuche [5-11](#page-58-0) Straßen vermeiden [5-15](#page-62-0) Suche anhand der Adresse [5-9](#page-56-0) Suche anhand der Koordinate [5-11](#page-58-0) Suche anhand der letzten Ziele [5-12](#page-59-0) Suche anhand einer POI-Kategorie [5-9](#page-56-0) Suchen einer anderen Route [5-14](#page-61-0) Routen mit Suchmethoden suchen [5-8](#page-55-0) Rückfahrwarnung [1-10](#page-21-0) Rücksicht Parkhilfen [1-9](#page-20-0) Rückfahrwarnung [1-10](#page-21-0)

#### **S**

Satelliteninformationen [5-18](#page-65-0) Schnelle Routensuche [5-2](#page-49-0) Hinweise zur Navigation [5-3](#page-50-0) Standortsuche [5-2](#page-49-0)

SD-Karte Steckplatz [1-3](#page-14-0) Vorsichtsmaßnahmen [7](#page-8-0) Servicestellen [5-11](#page-58-0) Softwareaktualisierung 7-9 Spezifikationen allgemein [9-11](#page-120-0) Bildschirm [9-11](#page-120-0) Bluetooth [9-12](#page-121-0) Mediaplayer [9-8](#page-117-0) Radio [9-11](#page-120-0) WLAN [9-12](#page-121-0) Sprache, einstellen 7-6 Sprachnotizen [2-2](#page-23-0) Standorte Bearbeiten [5-22](#page-69-0) Löschen [5-22](#page-69-0) Speichern [5-19](#page-66-0) Suche nach [5-2](#page-49-0), [5-8](#page-55-0) Standorte speichern Aktueller Standort [5-19](#page-66-0) Favoriten [5-20](#page-67-0) Suchanfragen [5-19](#page-66-0)

Standortfavoriten, speichern [5-20](#page-67-0) Standortsuche [5-8](#page-55-0) Startbildschirm [1-8](#page-19-0) Straßen vermeiden [5-15](#page-62-0) Suchen einer anderen Route [5-14](#page-61-0) Systemaktualisierung 7-9 System, ein-/ausschalten [1-5](#page-16-0) Systeminformationen 7-9 Systemlayout [1-2](#page-13-0) Systemstatussymbole [9-2](#page-111-0)

#### **T**

Tastatur, einstellen 7-7 Tastentöne, einstellen 7-3 Telefonprojektion Android Auto [2-6](#page-27-0) Apple CarPlay [2-4](#page-25-0) Touchscreen, bedienen [1-7](#page-18-0)

#### **U**

Uhrzeit und Datum, einstellen 7-7 USB-Gerätespezifikationen [9-9](#page-118-0) USB-Modus Dateispezifikationen [9-8](#page-117-0) Gerätespezifikationen [9-9](#page-118-0) Musikwiedergabe [4-5](#page-40-0) Verbinden von Geräten [4-2](#page-37-0) USB-Port, verbinden [4-2](#page-37-0)

#### **W**

WLAN, einstellen 7-5

## **Z**

Zwischenziele, hinzufügen [5-15](#page-62-0)

# Marken

• Die Wortmarke Bluetooth® und die zugehörigen Logos sind eingetragene Marken von Bluetooth SIG, Inc. Jegliche Verwendung dieser Marken durch HYUNDAI erfolgt unter Lizenz.

Für die Nutzung der Bluetooth® Wireless Technology ist ein Mobiltelefon mit Bluetooth® Wireless Technology erforderlich.

• Das Wi-Fi CERTIFIED™-Logo ist ein Zertifizierungslogo der Wi-Fi Alliance.

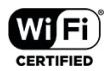

**(B)** Bluetooth<sup>®</sup>

- Google, Android, Android Auto und Google Play sind eingetragene Marken von Google Inc.
- Apple®, Apple CarPlay™, iPad®, iPad mini™, iPhone®, iPod®, iPod classic®, iPod nano®, iPod touch® und iTunes® sind eine eingetragene Marke von Apple Inc.
- Andere Marken und Markennamen sind Eigentum ihrer jeweiligen Inhaber.

# CE RED

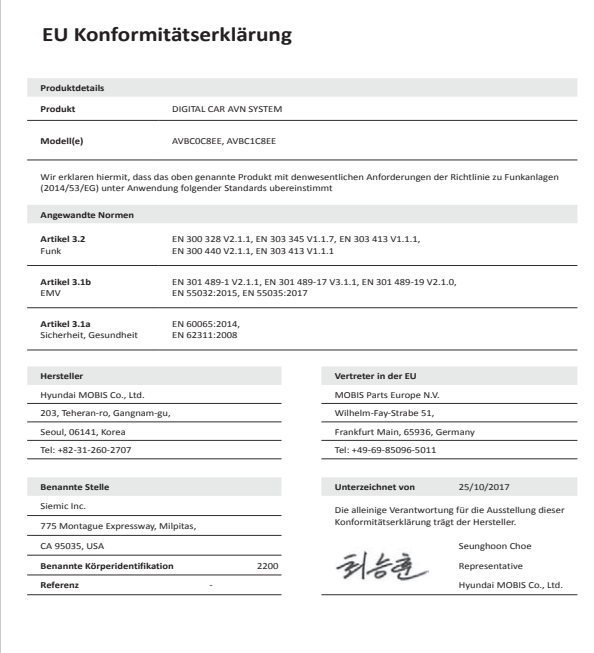

# **MEMO**

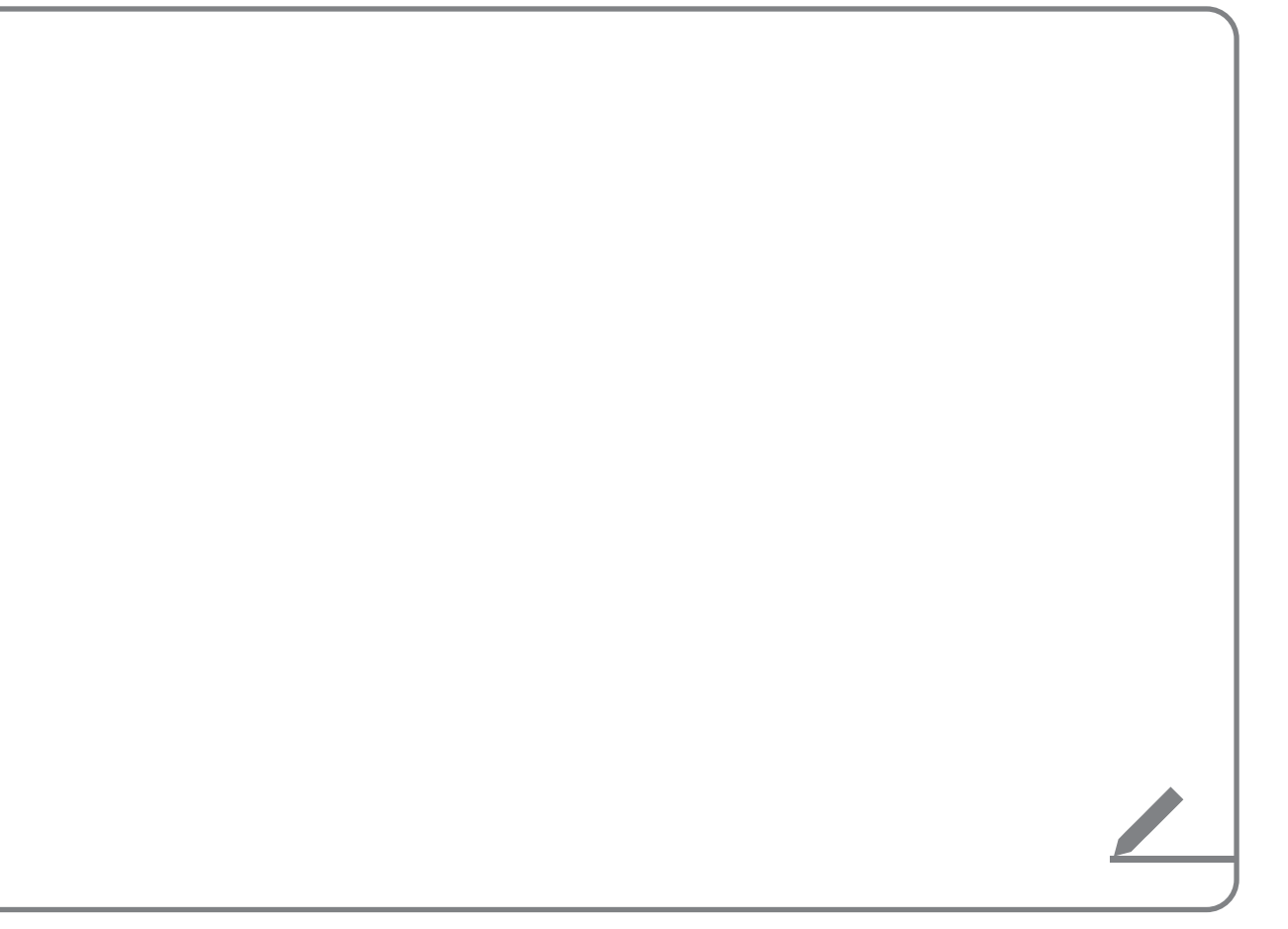

# **MEMO**

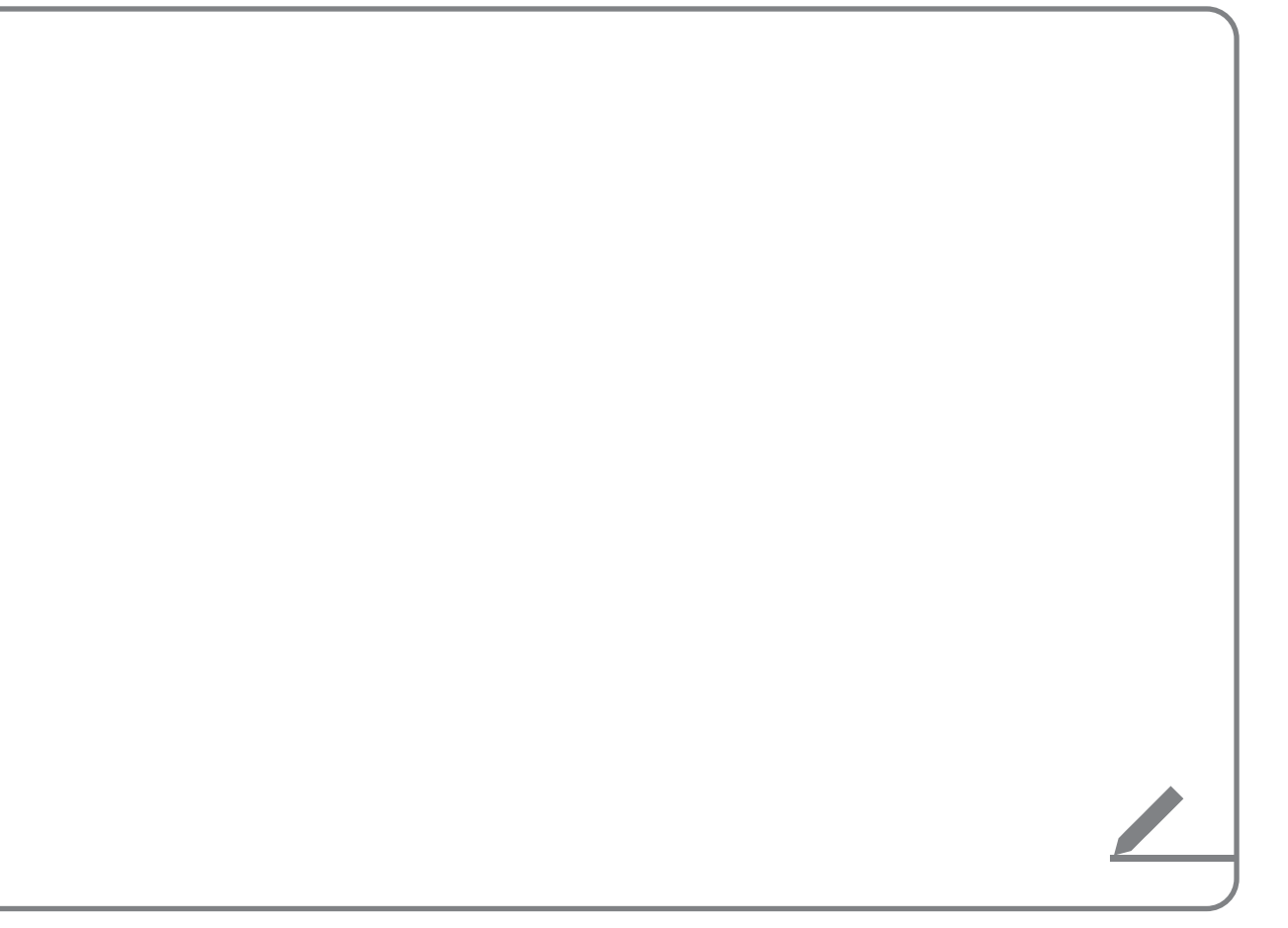

# **MEMO**

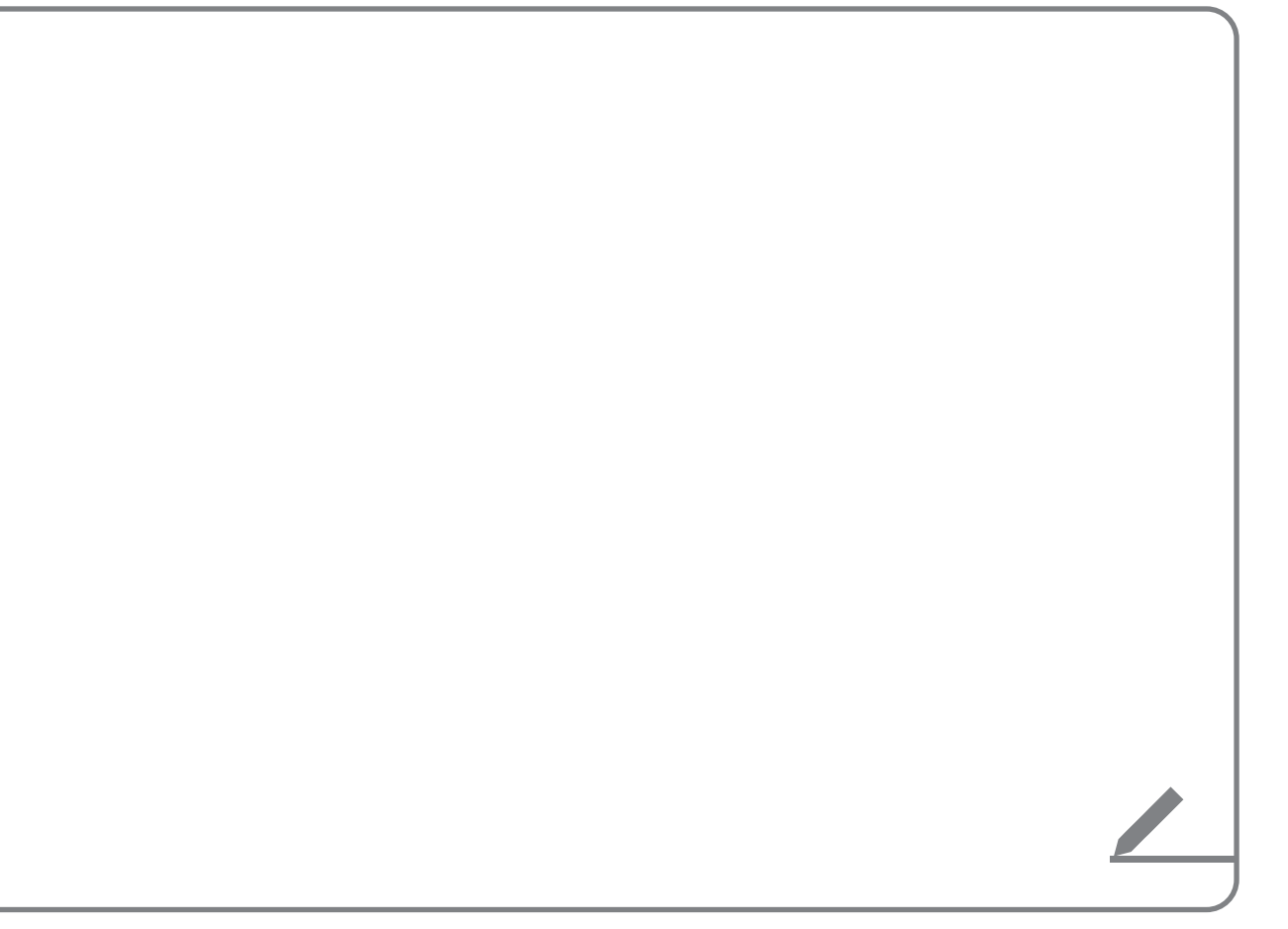